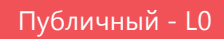

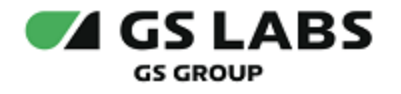

# Сервис защиты цифрового контента DREMARK

Руководство пользователя

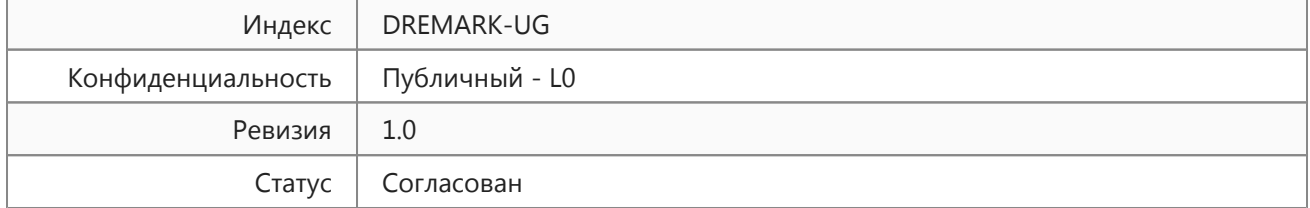

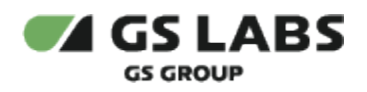

## Содержание

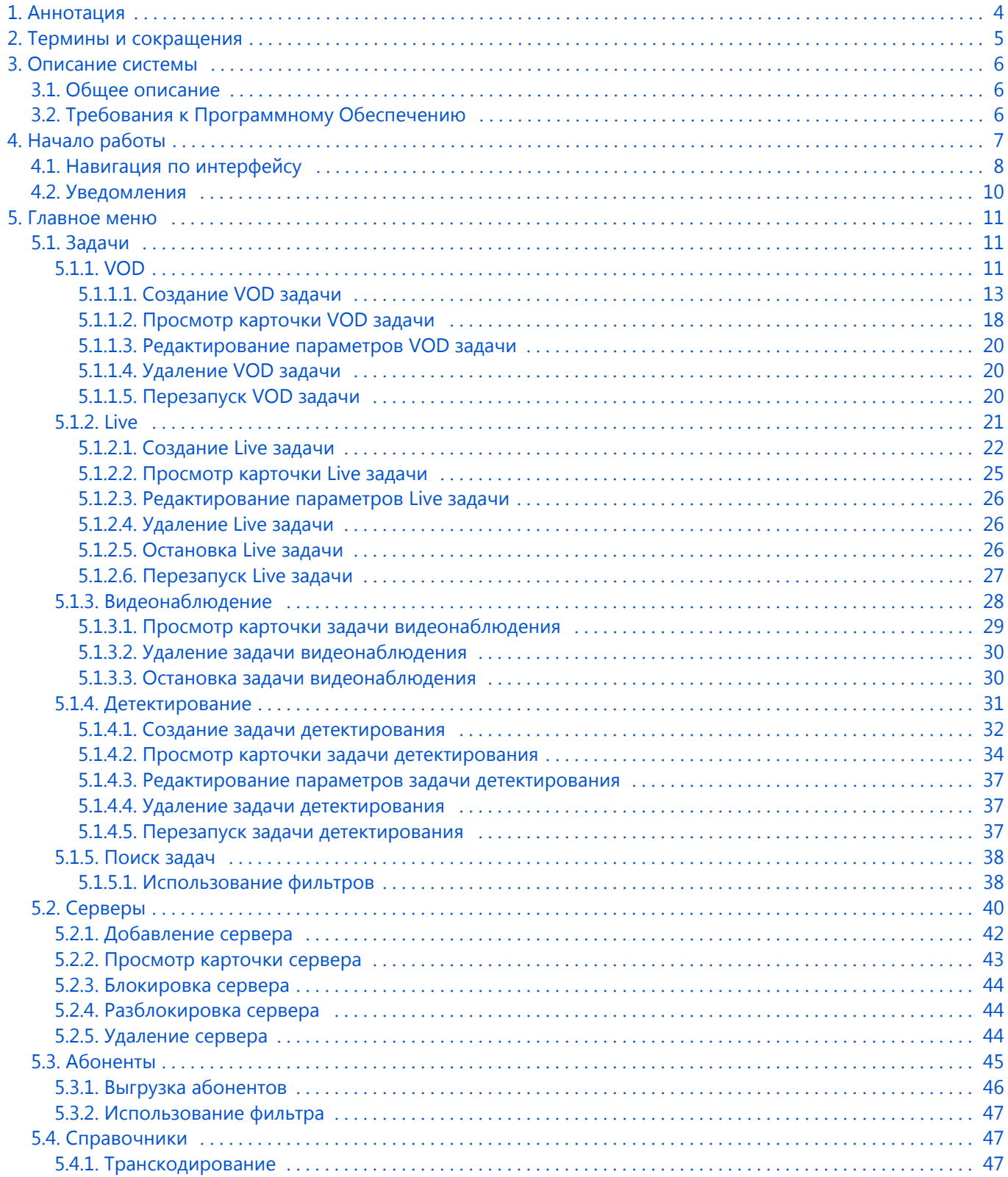

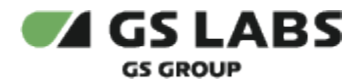

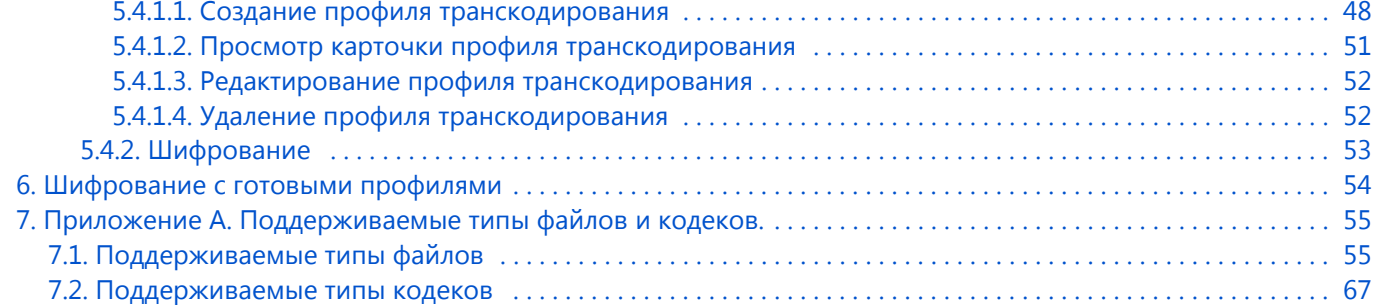

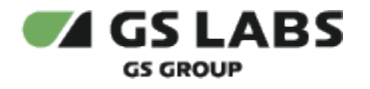

## <span id="page-3-0"></span>1. Аннотация

Данный документ содержит руководство пользователя веб-интерфейса продукта "Сервис защиты цифрового контента DREMARK" (далее - DREMARK), интегрируемого с системой DRE Advanced Media Platform SCRAMBLER (далее - SCRAMBLER). Руководство содержит описание элементов веб-интерфейса и порядок работы с ними.

В связи с постоянным совершенствованием продукта, могут иметь место незначительные несоответствия описания и фактического функционирования/внешнего вида интерфейса у конечного пользователя, НЕ ВЛИЯЮЩИЕ НА ОСНОВНУЮ ФУНКЦИОНАЛЬНОСТЬ.

Документ предназначен для персонала отдела мониторинга и иных технических специалистов, в обязанности которых входит поддержание и управление работой продукта.

Данное описание является документом для внутреннего пользования, т.е. распространяется среди сотрудников GS Labs и партнеров компании.

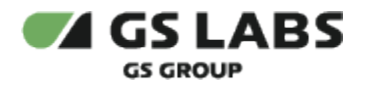

## <span id="page-4-0"></span>2. Термины и сокращения

В рамках настоящего документа используются следующие термины и сокращения:

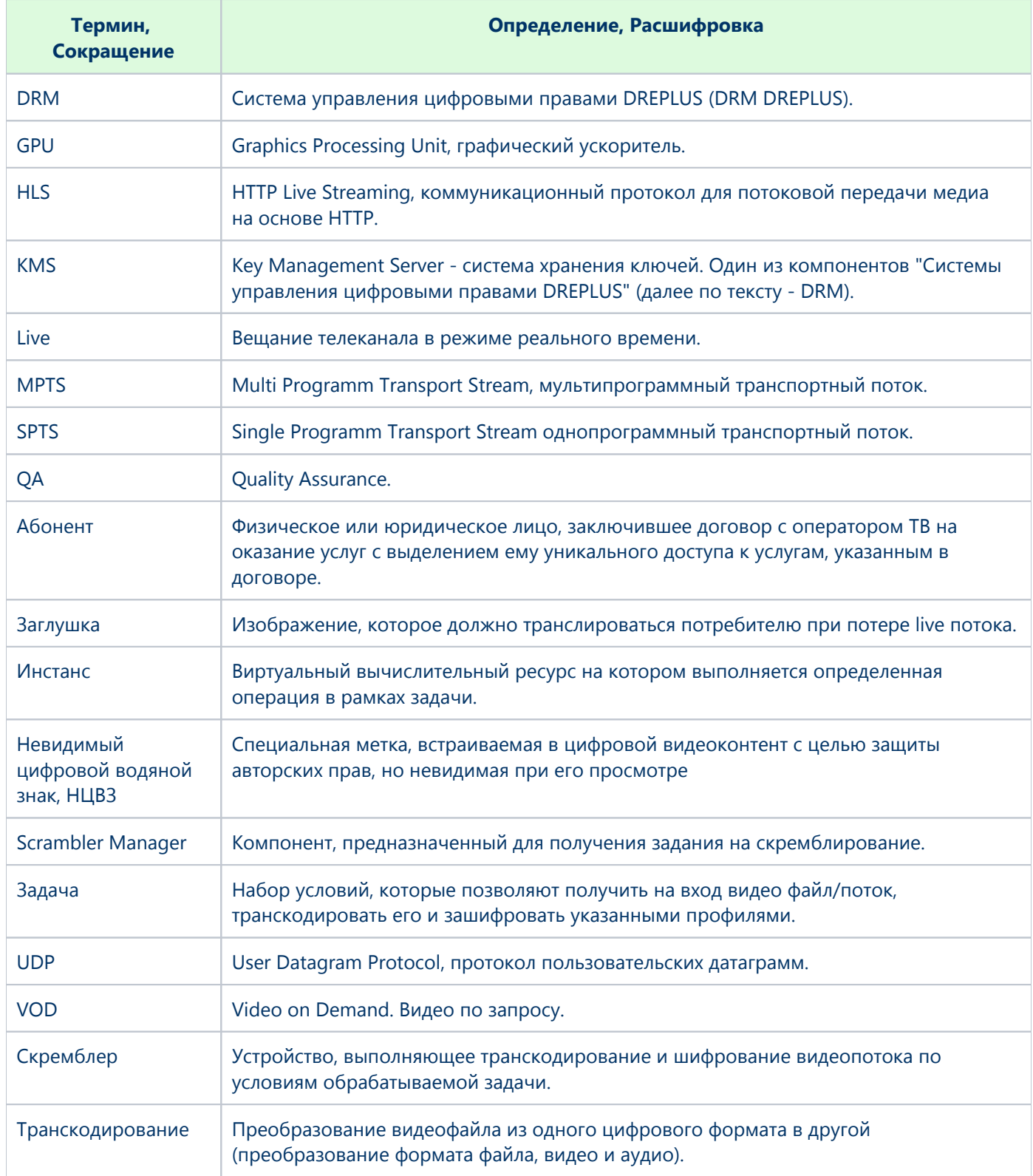

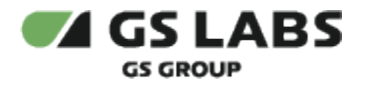

## <span id="page-5-0"></span>3. Описание системы

## <span id="page-5-1"></span>3.1. Общее описание

Веб-интерфейс является доступной через браузер консолью управления серверной частью системы SCRAMBLER. Веб-интерфейс выполняет следующие функции:

- Создание, мониторинг состояния, удаление задач по транскодированию и шифрованию видео контента (VOD, Live, видеонаблюдение, детектирование).
- Добавление/удаление серверов для обработки задач, блокировка и разблокировка серверов.
- Добавление и редактирование профилей транскодирования.
- Вычисление последовательности меток AB по видеоконтенту с НЦВЗ (детектирование)
- Поиск абонента по последовательности меток AB, принадлежащих видеоконтенту с НЦВЗ
- Поиск по коду абонента последовательности меток АВ, принадлежащих видеоконтенту с НЦВЗ

## <span id="page-5-2"></span>3.2. Требования к Программному Обеспечению

Для работы с веб-интерфейсом требуется веб-браузер. Какие–либо явные ограничения на вид браузера отсутствуют.

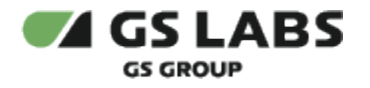

## <span id="page-6-0"></span>4. Начало работы

При работе в веб-интерфейсе, в том числе в именах загружаемых файлов, рекомендуется использовать только латинские буквы и цифры.

Права для каждого пользователя могут быть индивидуальными и могут ограничивать некоторые действия. Для авторизации пользователь должен использовать учетную запись (логин) и пароль. Чтобы начать работу, откройте браузер и введите в адресную строку адрес сервера, на котором установлен веб-интерфейс, в открывшемся окне авторизации заполните поля *Логин* и *Пароль*, нажмите кнопку *Войти*.

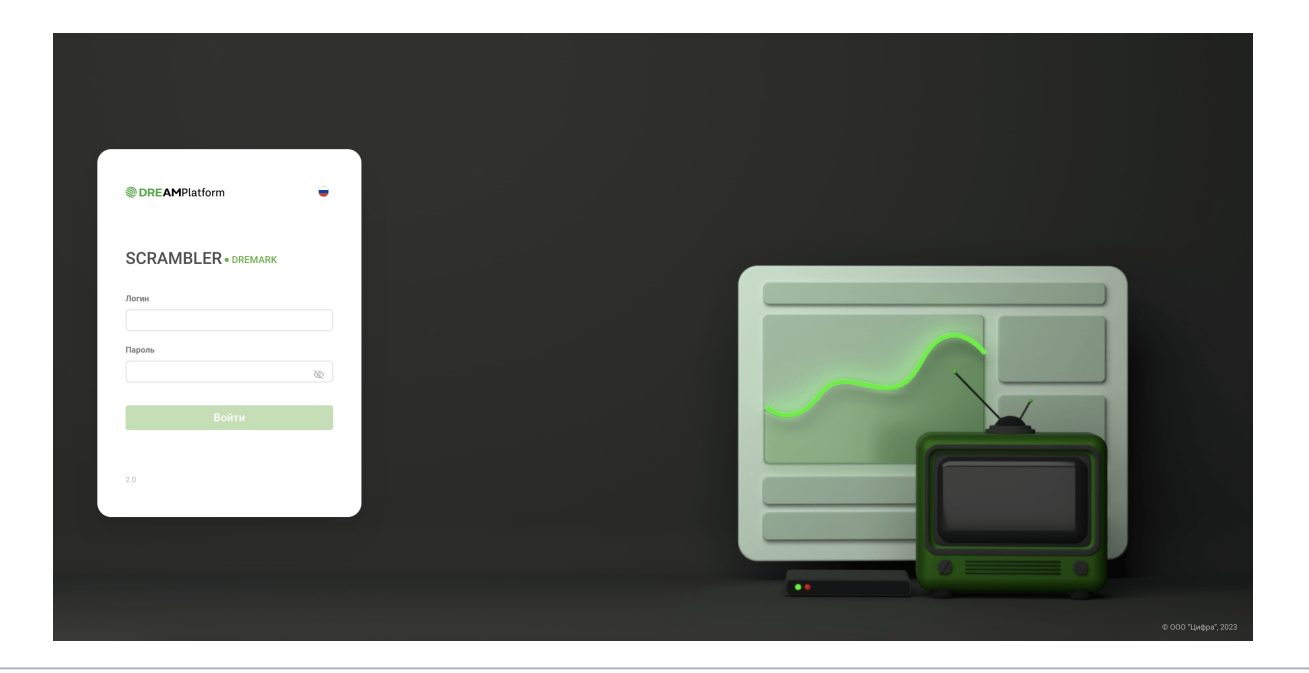

## В поле *Пароль* есть кнопка:

- $\bullet$   $\mathbb{R}$  скрытый ввод пароля (символы пароля заменяются на точки);
- ввод пароля в явном виде.

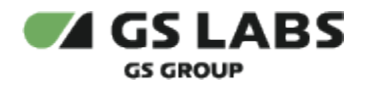

## <span id="page-7-0"></span>4.1. Навигация по интерфейсу

#### Веб-интерфейс представлен в следующем виде:

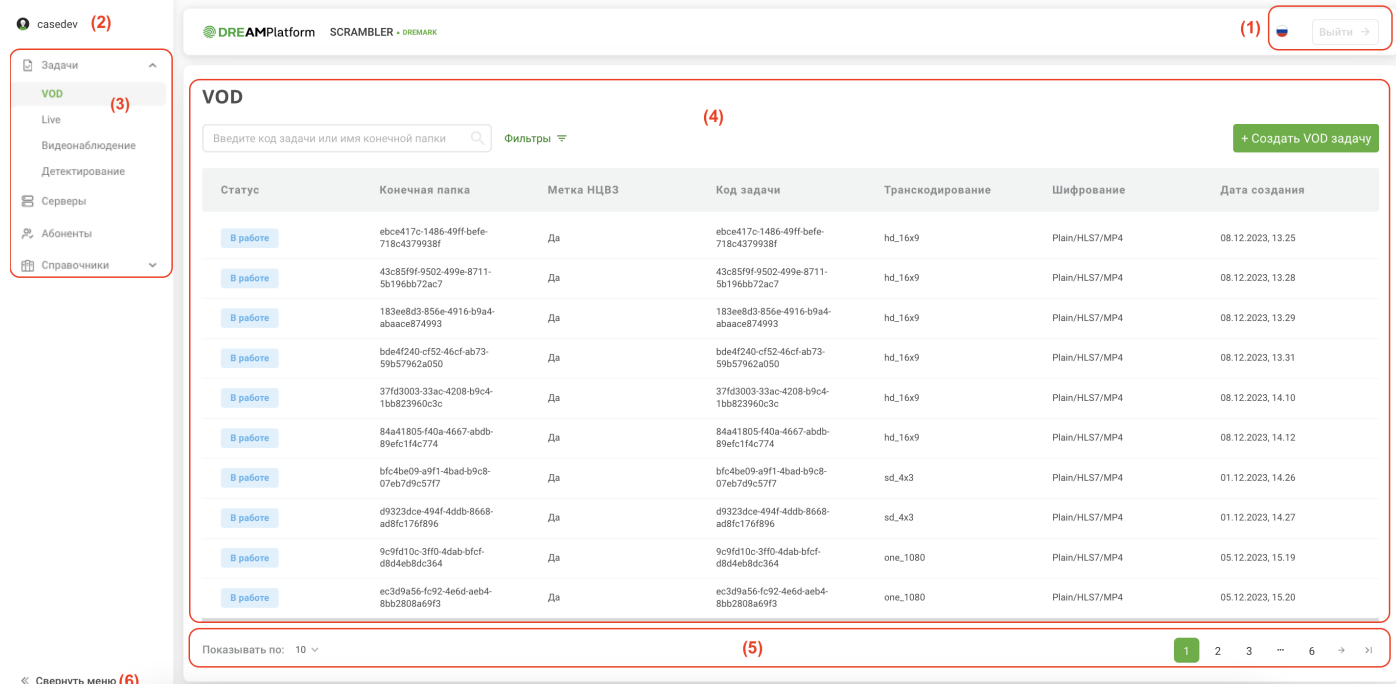

1 - область отображения кнопки переключателя языка интерфейса (русский, английский) и кнопки выхода из Системы (*Выйти*) - при нажатии осуществляется выход на страницу авторизации.

2 - имя авторизованного пользователя.

3 - область отображения раскрывающихся/сворачивающихся при помощи кнопок  $\blacktriangledown$  вкладок главного меню:

- *Задачи* раздел меню позволяет создавать, просматривать и удалять задачи по транскодированию и шифрованию видео контента (Live, VOD, видеонаблюдение, детектирование).
- **Серверы** раздел меню позволяет просматривать информацию о добавленных в Систему серверах для обработки задач, просматривать список выполняемых сервером задач, добавлять и удалять серверы, выполнять блокировку и разблокировку серверов.
- *Абоненты -* раздел меню позволяет выполнить поиск абонента по последоватьельности меток AB или последовательность меток АВ по коду абонента.
- *Справочники* просмотр настроек (профилей шифрования и транскодирования и т.п.), которые есть в Системе.

4 - область отображения информации, доступной для выбранной вкладки главного меню. В данной области располагаются экраны, содержащие органы управления (кнопки, выпадающие списки, поля поиска и т.п.) и таблицы с данными. В верхней части страницы слева отображается название раздела, в котором находится пользователь в данный момент.

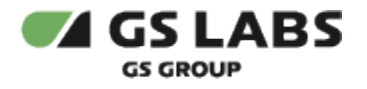

5 - кнопка постраничной навигации.

6 - кнопка скрытия/отображения текстового описания вкладок главного меню.

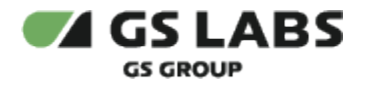

#### <span id="page-9-0"></span>4.2. Уведомления

В ряде случаев действия пользователя сопровождаются показом уведомлений, информирующих о результате совершенной операции или имеющих вид подсказок.

**Всплывающие уведомления.** Появляются в ряде случаев в верхней правой части экрана после совершения пользователем операций над сущностями Системы. Уведомления появляются на несколько секунд и содержат текст, описывающий результат успешно совершенной операции, или сообщение об ошибке. Для удобства восприятия, уведомления об успешных операциях имеют зеленый цвет, а уведомления об ошибках красный. Всплывающие уведомления исчезают автоматически через несколько секунд, однако их также можно закрыть вручную, нажав на "Х" в поле уведомления. Примеры всплывающих уведомлений:

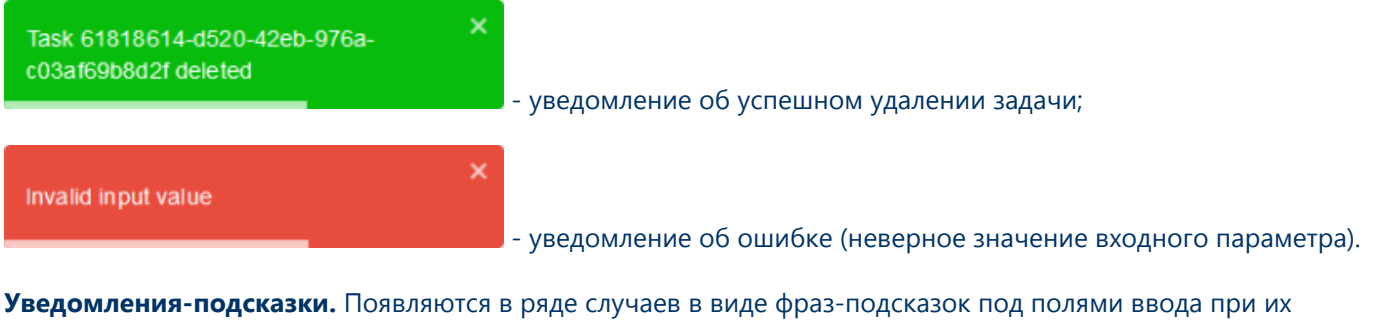

заполнении. Пример уведомления-подсказки:

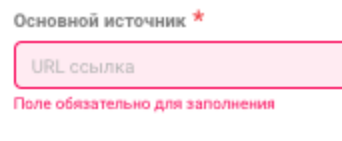

- не заполнено обязательное к заполнению поле;

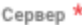

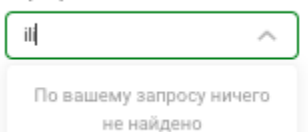

- по вводимому запросу не найдено результатов.

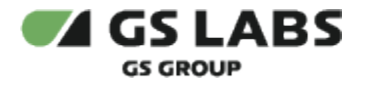

## <span id="page-10-0"></span>5. Главное меню

### <span id="page-10-1"></span>5.1. Задачи

Данный раздел меню позволяет создавать, просматривать и удалять задачи по транскодированию и шифрованию видео контента (Live, VOD, Видеонаблюдение), а также задачи по детектированию последовательности меток АВ из видеоконтента с НЦВЗ.

Задача - это набор условий, которые позволяют получить на вход видеофайл/видеопоток, транскодировать его и зашифровать указанными профилями. Задача может быть создана в Системе как сторонним сервисом, так и при помощи веб-интерфейса.

В списках задач в разделах меню отображаются задачи, созданные как через веб-интерфейс, так и сторонними сервисами (кроме задач раздела Детектирование).

Обратите внимание! Перед тем как приступить к работе с задачами, убедитесь, что в разделе меню [Серверы](#page-39-0) добавлена информация о серверах. Это необходимо для корректной работы системы при обработке задач.

## <span id="page-10-2"></span>**5.1.1. VOD**

Данный раздел меню позволяет выполнять следующие действия: смотреть информацию обо всех VODзадачах в Системе и их параметрах, создавать, удалять и редактировать задачи, выполнять перезапуск задач, выполнять поиск задач по коду или имени конечной папки, а также при помощи фильтров.

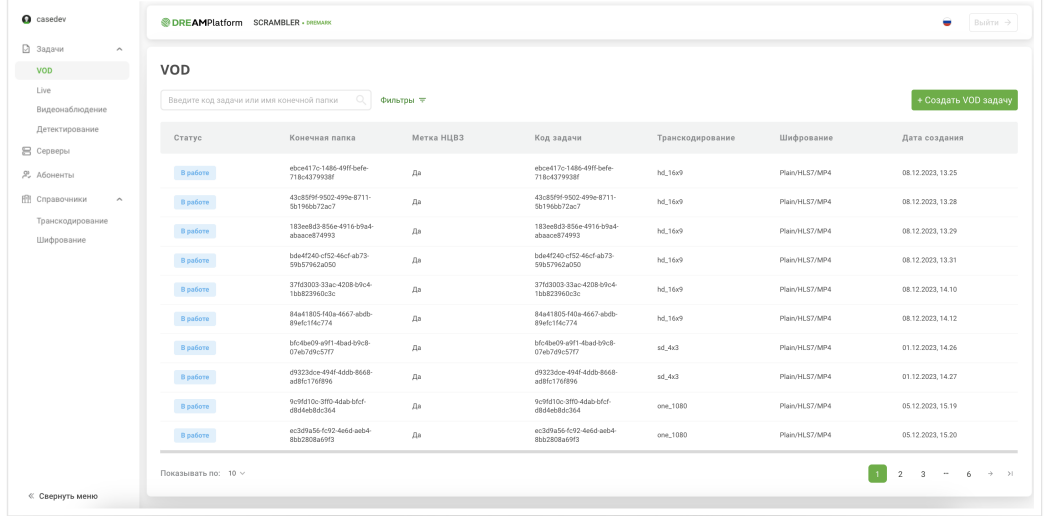

В общем списке отображаются все VOD задачи в Системе, и следующие их параметры:

- **Статус** статус задачи:
	- Создана задача создана.
	- В работе успешное создание всех инстансов и операций задачи.
	- Неудача некорректное завершения обработки задачи, в т.ч. в случае возникновения внутренних ошибок ffmpeg (без возможности возобновления сервером).

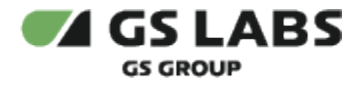

- Статус *Неудача* может так же отображаться в случае, если задача была инициирована сторонним сервисом, но сервер, на котором происходит обработка задач не добавлен в Систему в разделе меню [Серверы](#page-39-0).
- Завершена Корректное завершение обработки задачи VOD.
- **Конечная папка** наименование конечной папки для работы с задачей. Кликом на значение в данном столбце можно скопировать ссылку на итоговый мастер-плейлист в буфер обмена.
- **Метка НЦВЗ -** наличие или отсутствие использования метки НЦВЗ.
- **Код задачи** код задачи.
- *Транскодирование* код профиля транскодирования.
- *Шифрование* код профиля шифрования.
- *Дата создания* дата создания или изменения задачи. Формат даты: дд.мм.гггг, чч:мм (24 часа).

Для поиска задачи по коду или имени конечной папки введите искомые данные в строку поиска. Для поиска

по статусу и профилю шифрования нажмите кнопку  $\overline{v}$  и установите нужные параметры поиска. Подробнее - в разделе [Поиск задач.](#page-37-0)

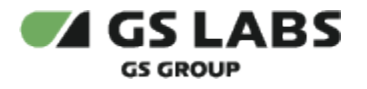

#### <span id="page-12-0"></span>**5.1.1.1. Создание VOD задачи**

Для создания задачи нажмите кнопку *+Создать VOD задачу*. В рабочей области отобразится экран создания задачи. Поля, обязательные для заполнения, отмечены знаком  $\star$ .

Перед тем как приступить к созданию задач, убедитесь, что в разделе меню [Серверы](#page-39-0) добавлена информация о серверах.

Задачи с заданным типом процессора обрабатываются только серверами с соответствующим типом процессора (т.е. сервер с заданным типом процессора CPU будет обрабатывать только задачи с заданным параметром "тип процессора" - CPU, а сервер с типом процессора GPU будет обрабатывать только задачи с заданным параметром "тип процессора" - GPU).

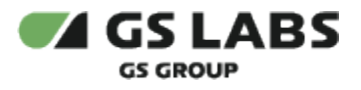

VOD / Создание задачи

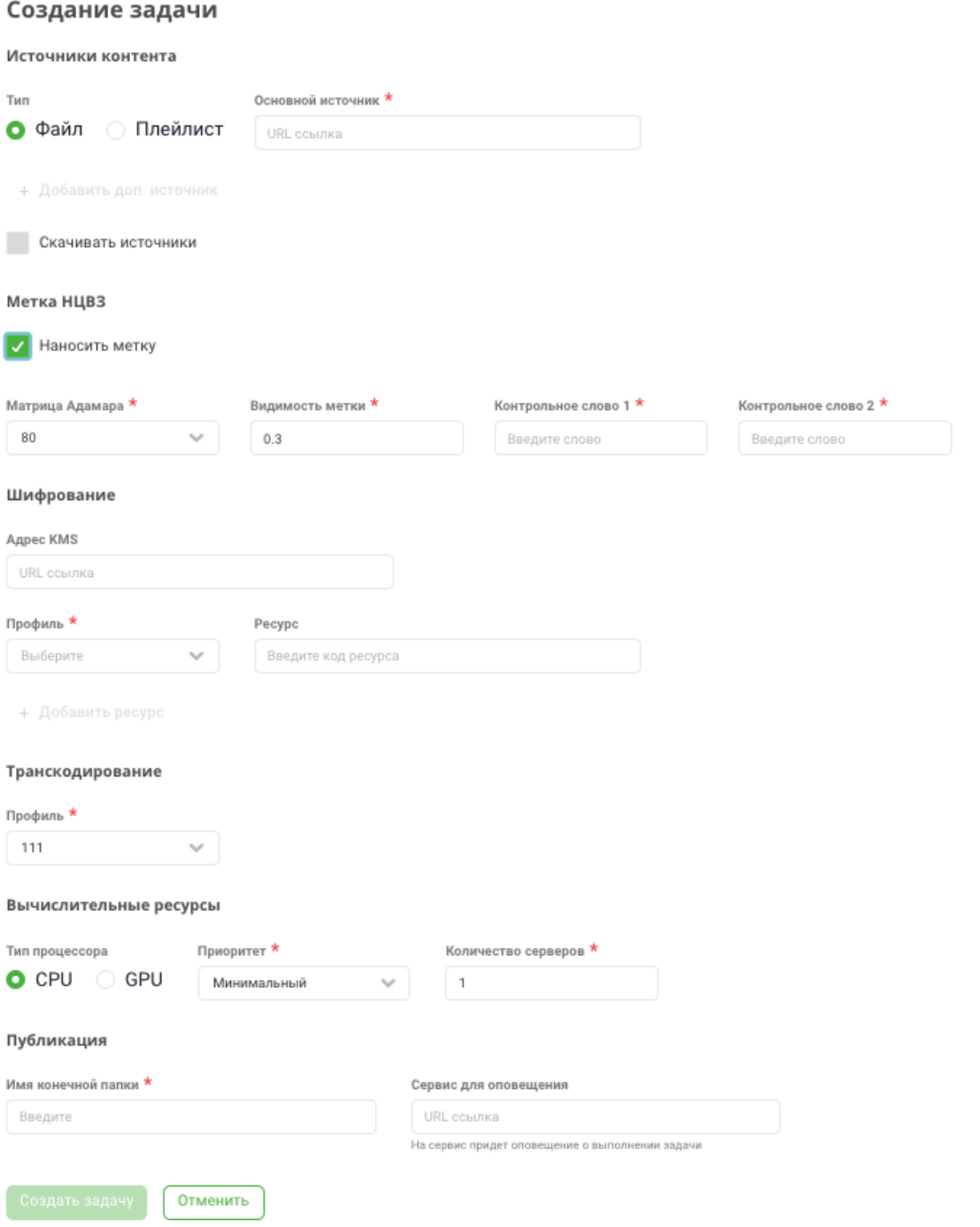

- **Источники контента** блок задания информации об источниках контента:
	- *Тип* укажите тип источника, доступные варианты: Файл, Плейлист.
	- Основной источник укажите URL ссылку на источник данных (контент) для обработки. Перечень поддерживаемых типов и кодеков файлов, используемых в качестве источника, приведен в [Приложении А](#page-54-0) в конце настоящего руководства.

⊙

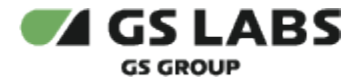

Файлы из локальной файловой системы не могут быть использованы в качестве источника

В Системе есть возможность приема в качестве входного источника HLS плейлиста (после предварительного транскодирования). Обработка такого плейлиста имеет свои особенности, см. [ниже.](#page-53-0)

*+Добавить доп. источник - кнопка* добавления дополнительного источника. Отображается при типе основного источника - Файл. После нажатия заполните следующие поля в появившейся строке:

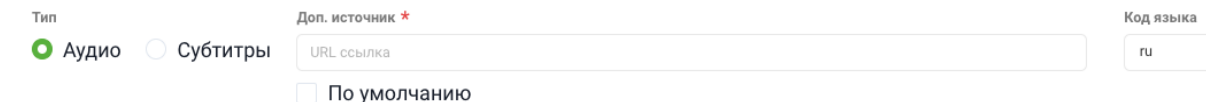

Добавление дополнительного источника недоступно при включенном чекбксе нанесения метки НЦВЗ.

- *Тип* укажите тип дополнительного источника, доступные варианты: Аудио, Субтитры (вариант "Субтитры" недоступен при выбранных профилях шифрования GS DRM/HLS3 /AES/TS, Plain/HLS3/TS).
- *Доп. источник* укажите URL ссылку на выбранный дополнительный источник. Перечень поддерживаемых типов и кодеков файлов, используемых в качестве источника, приведен в [Приложении А](#page-54-0) в конце настоящего руководства.

Файлы из локальной файловой системы не могут быть использованы в качестве источника

- *По умолчанию -* чекбокс для выставления аудиодорожки по умолчанию, используется для того, чтобы при открытии результата выполнения задачи включалась именно эта аудиодорожка.
- *Код языка* выберите язык из выпадающего списка.
- $\;\bullet\;$  Для удаления дополнительного источника нажмите кнопку  $^{\,\,\overline{\Box}}$  .
- *Скачивать источники* признак скачивания источника. Для включения поставьте маркер в чекбокс. Отображается при типе основного источника - Файл.
- *Метка НЦВЗ*  блок настроек для нанесения метки НЦВЗ.
	- *Наносить метку* признак необходимости нанесения метки НЦВЗ. Для включения поставьте маркер в чекбокс, после чего отобразятся дополнительные поля:
		- Матрица Адамара выберите размерность матрицы Адамара из раскрывающегося списка. Чем больше данный параметр, тем сложнее детектировать метку на низких разрешениях, поэтому для более низких разрешений оптимально использование более низкого значения размерности мтарицы.
		- Видимость метки укажите коэффициент видимости метки в диапазоне от 0 до 1. Данный параметр устанавливает видимость метки для ее дальнейшего детектирвоания.
		- Контрольное слово 1 Поле ввода контрольного слова 1 для генерации и детектирования меток.

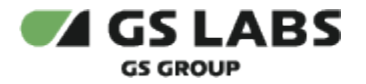

- Контрольное слово 2 Поле ввода контрольного слова 2 для генерации и детектирования меток.
- *Шифрование* блок задания настроек шифрования:
	- *Адрес KMS* укажите URL-адрес по которому SCRAMBLER должен обращаться к KMS. Если параметр не задан (пустое поле), то используется адрес, полученный от скремблера (т.е. берётся значение по умолчанию из конфигурации скремблера).
	- *Профиль* выберите профиль шифрования из раскрывающегося списка. Отображается при типе основного источника - Файл. Доступны следующие профили шифрования:
		- Apple FairPlay
		- GS DRM/HLS3/AES/TS
		- GS DRM/HLS7/SAES/MP4
		- Plain DASH
		- Plain/HLS3/TS
		- Plain/HLS7/MP4
		- Widevine
	- *Ресурс* введите код ресурса произвольный код, которым может быть обозначена связь источник-профиль шифрования.
	- *+ Добавить ресурс кнопка* добавления дополнительного ресурса. Отображается при типе основного источника - Файл. После нажатия заполните поля *Профиль* (уже выбранные в других ресурсах профили шифрования исключаются из списка) и Ресурс в появившейся строке:

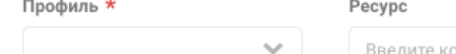

Введите код ресурса

Добавление дополнительного ресурса недоступно при включенном чекбксе нанесения метки НЦВЗ.

Для удаления дополнительного источника нажмите кнопку  $\overline{\Box}$ .

- *Транскодирование* блок задания настроек транскодирования. Отображается при типе основного источника - Файл:
	- *Профиль* выберите профиль транскодирования из раскрывающегося списка. Cистема поддерживает работу со следующими профилями транскодирования:
		- $\bullet$  SD 4x3
		- $\bullet$  SD 16x9
		- $\bullet$  HD 16x9
		- Без транскодирования. Если выбрано нанесение метки НЦВЗ, то значение "Без транскодирования" в списке отсутствует.
		- $\bullet$  [Т](#page-47-0)ак же в данном списке отображаются профили, созданные в разделе меню Т [ранскодирование](#page-46-2).
- *Вычислительные ресурсы* блок задания настроек серверов, на которых будет выполняться задача:
	- *Тип процессора* выберите тип, доступные варианты: CPU, GPU. Отображается, если выбран тип основного источника - Файл и любой профиль транскодирования кроме "Без транскодирования".
	- *Приоритет* выберите приоритет из раскрывающегося списка. Данный параметр определяет очередность присвоения серверов задаче.
		- Минимальный
		- Низкий
		- Высокий
		- Максимальный

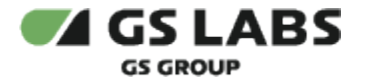

- *Количество серверов* укажите количество серверов, необходимых для выполнения задачи. Допустимо использование целых неотрицательных чисел. Поле отображается только при включенном чекбксе нанесения метки НЦВЗ.
- *Публикация* блок задания настроек публикации результатов выполнения задачи.
	- *Имя конечной папки* укажите имя конечной папки для работы с задачей. Папка с таким именем автоматически создастся на сервере и в связанном с ним файловом хранилище. Разрешены любые символы, кроме "/".
	- *Сервис для оповещения* укажите URL-ссылку адреса сервиса для оповещения о выполнении задачи.

Для сохранения нажмите кнопку *Создать задачу* (станет активной после заполнения всех обязательных полей). Для отмены и выхода без сохранения нажмите кнопку *Отменить*.

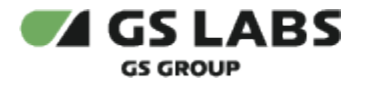

#### <span id="page-17-0"></span>**5.1.1.2. Просмотр карточки VOD задачи**

Для просмотра параметров VOD задачи необходимо **дважды** нажать левой кнопкой мыши на строку интересующей задачи в [общем списке,](#page-10-2) после чего откроется окно с ее параметрами. Помимо основных параметров, заведенных при [создании VOD задачи,](#page-12-0) дополнительно, в зависимости от статуса задачи (на иллюстрации пример отображения окна VOD задачи в статусе *В работе*), отображаются следующие поля (в связи большим размером карточки, изображение приводится в двух рисунках):

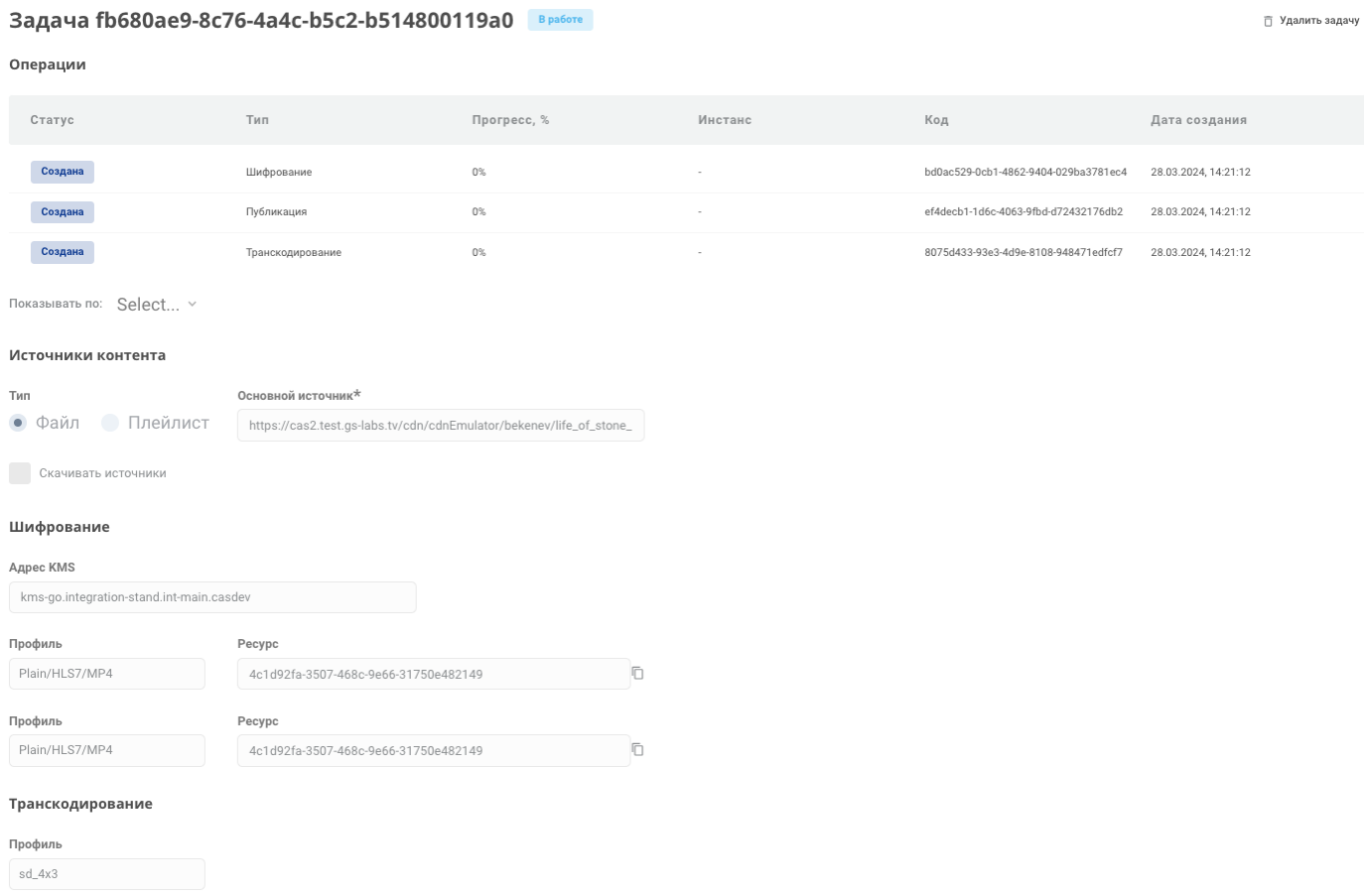

Рисунок 1 - начало карточки VOD-задачи.

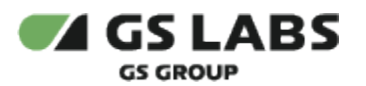

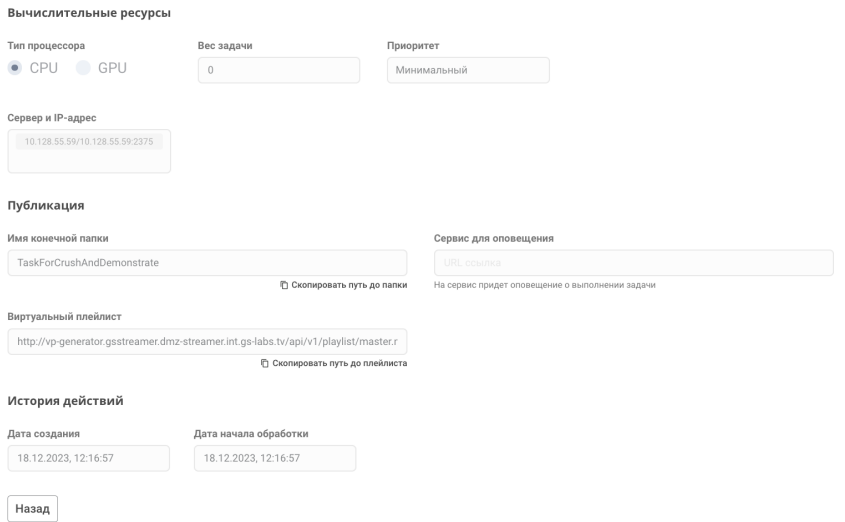

Рисунок 2 - окончание карточки VOD-задачи.

- $\mathscr{E}$  Редактировать кнопка редактирования данных VOD задачи (подробнее Редактирование [параметров VOD задачи\)](#page-19-0), отображается только для задач со статусами: *Неудача, Завершена.*
- 5 Запустить заново кнопка перезапуска VOD задачи (подробнее - [Перезапуск VOD задачи](#page-19-2) ), отображается только для задач со статусами: *Неудача, Завершена.*
- $\bar{\Box}$  Удалить задачу кнопка удаления VOD задачи (подробнее - [Удаление VOD задачи\)](#page-19-1).
- *Таблица операций* описание операций и их статусов в табличном виде. Обновление данных в таблице обновляется с периодичностью, заданной при конфигурировании сервиса. Операции отсортированы в порядке: : скачивание, пакетирование, транскодирование/нанесение метки, постобработка, публикация. Таблица операций отображается только для задач со статусами *В работе, Неудача* и содержит следующие поля:
	- **Статус** статус выполнения операции:
		- Создана задача создана.
		- В работе успешное создание всех инстансов и операций задачи.
		- Неудача некорректное завершения обработки задачи, в т.ч. в случае возникновения внутренних ошибок ffmpeg (без возможности возобновления сервером). Данный статус может так же отображаться в случае, если задача была инициирована сторонним сервисом, но сервер, на котором происходит обработка задач не добавлен в Систему в разделе меню [Серверы](#page-39-0).
		- Завершена корректное завершение обработки задачи VOD.
	- *Тип* наименование типа операции. Для операций со статусом "В работе" при нажатии на наименование типа операции происходит переход на экран "Просмотр группы операций", отображающий статус задачи и таблицу операций с данными о статусе операции, коде инстанса, коде операции и дате создания операции.
	- **Прогресс** прогресс выполнения операциии.
	- *Инстанс* код инстанса. Для пустого кода инстанса выводится "-"
	- *Код* код операции. Присваивается сисетмой автоматически. Для пустого кода операции выводится "-".
- *Показывать по з*адание количества отображаемых строк таблицы операций на странице.
- **Вес задачи** вес задачи, которой назначается данный приоритет, определяет порядок выделения серверов задаче для ее запуска (первой запускается задача с максимальным весом и более старой датой). Формат - целое число от 0 (минимальный вес) до 100 (максимальный вес).

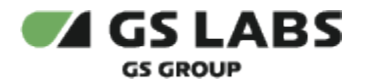

- *Сервер и IP-адрес* наименование сервера/IP-адрес, на котором выполняется задача. Серверов /адресов может быть несколько.
- *Виртуальный плейлист* ссылка на виртуальный плейлист, содержащий нанесенную метку НЦВЗ, формируется только для задач VOD с нанесением метки. По данной ссылке абонент в дальнейшем сможет получить плейлист для просмотра запрошенного контента. По нажатию на кнопку "Скопировать путь до плейлиста" происходит копирование пути до плейлиста в буфер обмена.
- *История действий* блок с описанием истории действий над задачей.
	- *Дата создания* дата создания задачи. Если задача была изменена отображается дата изменения задачи.
	- *Дата начала обработки*  дата начала обработки задачи. Поле отображается только для задач со статусами: *В работе, Неудача, Завершена*.
	- *Дата окончания обработки* дата окончания обработки задачи. Отображается только для задач со статусами: *Неудача, Завершена*.

#### <span id="page-19-0"></span>**5.1.1.3. Редактирование параметров VOD задачи**

Редактирование доступно только для VOD задач со статусом *Неудача* и *Завершена,* осуществляется по нажатию кнопки  $\mathscr{P}$  Редактировать из окна [просмотра карточки задачи,](#page-17-0) после чего открывается экран с возможностью внесения изменений в доступные для изменения поля.

Описание полей можно посмотреть в разделе [Создание VOD задачи.](#page-12-0) После внесения изменений для сохранения новых параметров нажмите кнопку *Сохранить и запустить заново*, задача перезапустится с новыми параметрами. Для выхода без сохранения нажмите кнопку *Назад*.

#### <span id="page-19-1"></span>**5.1.1.4. Удаление VOD задачи**

Удаление задачи осуществляется по нажатию кнопки  $\bar{\Box}$  Удалить задачу из окна [просмотра карточки задачи](#page-17-0) , после чего открывается окно для подтверждения (кнопка *Удалить*) или отмены (кнопка *Отменить*) намерения удалить задачу. После удаления задача исчезает из списка задач.

#### <span id="page-19-2"></span>**5.1.1.5. Перезапуск VOD задачи**

Перезапуск доступен только для VOD задач со статусом *Неудача* и *Завершена,* осуществляется по нажатию кнопки  $\circ$  Запустить заново из окна [просмотра карточки задачи](#page-17-0), после чего открывается окно для подтверждения (кнопка *Запустить заново*) или отмены (кнопка *Отменить*) намерения перезапустить задачу.

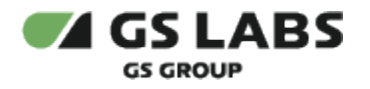

## <span id="page-20-0"></span>**5.1.2. Live**

Данный раздел меню позволяет выполнять следующие действия: смотреть информацию обо всех Live задачах в Системе и их параметрах, создавать, удалять и редактировать задачи, выполнять перезапуск задач, выполнять поиск задач по коду или имени конечной папки, а так же при помощи фильтров.

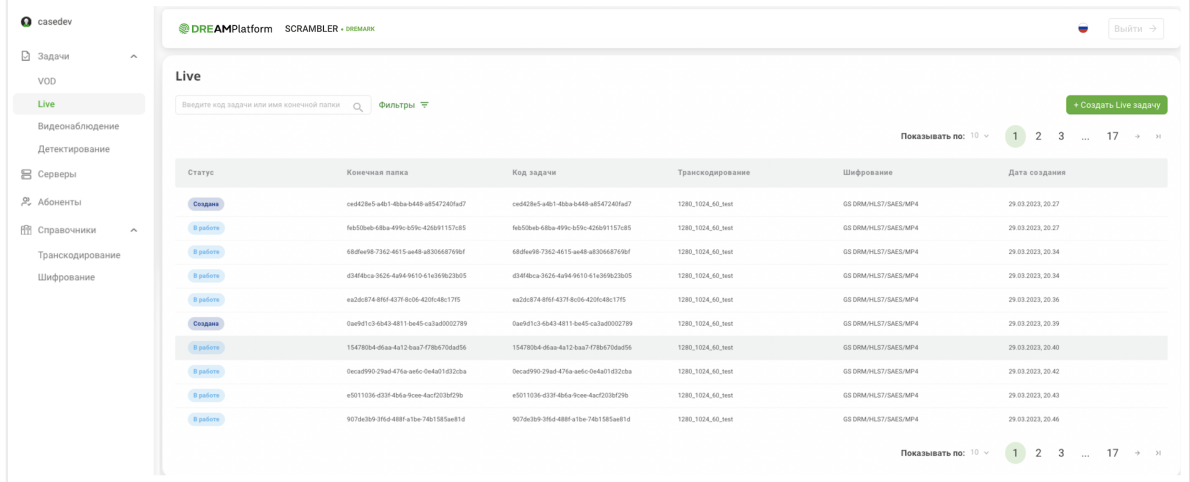

В общем списке отображаются все Live задачи в Системе, и следующие их параметры:

- **Статус** статус задачи:
	- Создана задача создана.
	- В работе успешное создание всех инстансов и операций задачи.
	- Неудача некорректное завершения обработки задачи, в т.ч. в случае возникновения внутренних ошибок ffmpeg (без возможности возобновления сервером).
		- Статус *Неудача* может так же отображаться в случае, если задача была инициирована сторонним сервисом, но сервер, на котором происходит обработка задач не добавлен в Систему в разделе меню [Серверы](#page-39-0).
	- Остановлена принудительная остановка задачи, подробнее [Остановка Live задачи](#page-25-2).
	- Нет сигнала потеря сигнала для live задачи.
- *Конечная папка* наименование конечной папки для работы с задачей. Кликом на значение в данном столбце можно скопировать ссылку на итоговый мастер-плейлист в буфер обмена.
- **Код задачи** код задачи.
- *Транскодирование* код профиля транскодирования.
- *Шифрование* код профиля шифрования.
- *Дата создания* дата создания или изменения задачи. Формат даты: дд.мм.гггг, чч:мм (24 часа).

Для поиска задачи по коду или имени конечной папки введите искомые данные в строку поиска. Для поиска

по статусу и профилю шифрования нажмите кнопку  $\Phi$ ильтры  $\equiv$  и установите нужные параметры поиска. Подробнее - в разделе [Поиск задач.](#page-37-0)

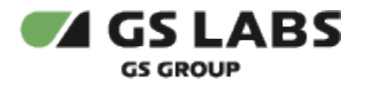

#### <span id="page-21-0"></span>**5.1.2.1. Создание Live задачи**

Для создания задачи нажмите кнопку *+Создать Live задачу*. В рабочей области отобразится экран создания задачи. Поля, обязательные для заполнения, отмечены знаком  $\star$ .

Перед тем как приступить к созданию задач, убедитесь, что в разделе меню [Серверы](#page-39-0) добавлена информация о серверах.

Задачи с заданным типом процессора обрабатываются только серверами с соответствующим типом процессора (т.е. сервер с заданным типом процессора CPU будет обрабатывать только задачи с заданным параметром "тип процессора" - CPU, а сервер с типом процессора GPU будет обрабатывать только задачи с заданным параметром "тип процессора" - GPU).

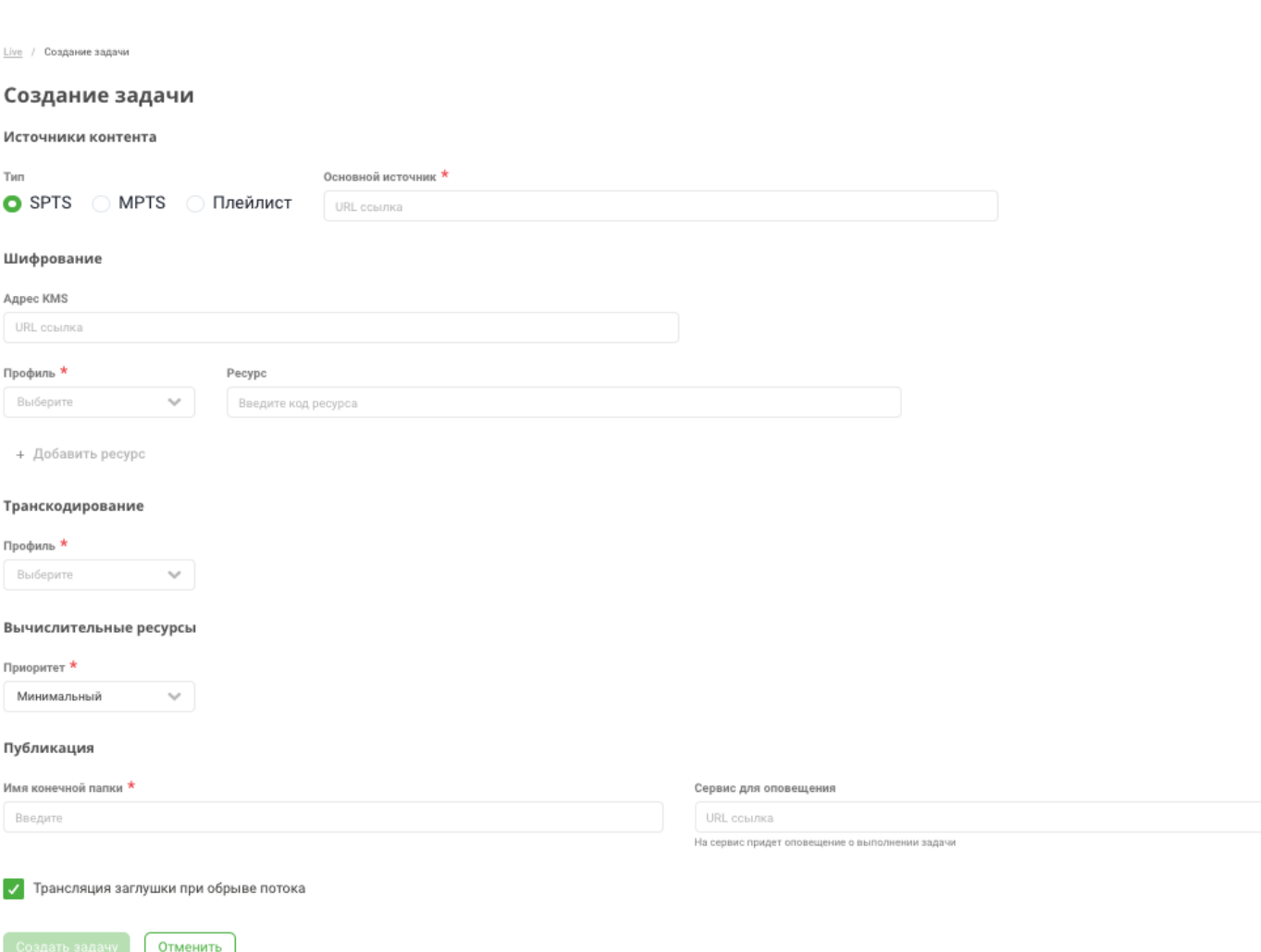

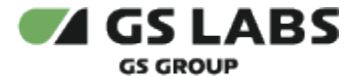

- $\bullet$ *Источники контента* - блок задания информации об источниках контента:
	- *Тип* укажите тип источника, доступные варианты: SPTS, MPTS, Плейлист.
	- *Основной источник* укажите URL ссылку на источник данных (контент) для обработки. Перечень поддерживаемых типов и кодеков файлов, используемых в качестве источника, приведен в [Приложении А](#page-54-0) в конце настоящего руководства.

Файлы из локальной файловой системы не могут быть использованы в качестве источника

- **В SCRAMBLER есть возможность приема в качестве входного источника HLS плейлиста** (после предварительного транскодирования). Обработка такого плейлиста имеет свои особенности, см. [ниже.](#page-53-0)
- *Код аудио пакета* укажите код аудио пакета. Отображается только при типе источника MPTS.
- *Код видео пакета* укажите код видео пакета. Отображается только при типе источника MPTS.
- *Шифрование* блок задания настроек шифрования:
	- *Адрес KMS* укажите URL-адрес по которому SCRAMBLER должен обращаться к KMS. Если параметр не задан (пустое поле), то используется адрес, полученный от скремблера (т.е. берётся значение по умолчанию из конфигурации скремблера).
	- *Профиль* выберите профиль шифрования из раскрывающегося списка. Доступны следующие профили шифрования:
		- Apple FairPlay
		- **GS DRM/HLS3/AES/TS**
		- GS DRM/HLS7/SAES/MP4
		- Plain DASH
		- Plain/HLS3/TS
		- Plain/HLS7/MP4
		- Widevine
	- **Ресурс** введите код ресурса произвольный код, которым может быть обозначена связь источник-профиль шифрования.
	- *+ Добавить ресурс* для добавления дополнительного ресурса нажмите данную кнопку и заполните поля *Профиль* (уже выбранные в других ресурсах профили шифрования исключаются из списка) и *Ресурс* в появившемся поле:

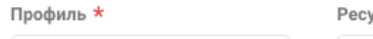

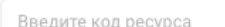

Для удаления дополнительного ресурса нажмите кнопку  $\Box$ .

- *Транскодирование* блок задания настроек транскодирования. Отображается при типе основного источника - SPTS или MPTS:
	- *Профиль* выберите профиль транскодирования из раскрывающегося списка. Cистема поддерживает работу со следующими профилями транскодирования:
		- $\bullet$  SD 4x3
		- $\bullet$  SD 16x9
		- $\bullet$  HD  $16x9$

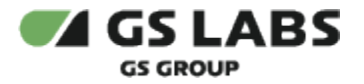

- Без транскодирования
- Так же в данном списке отображаются профили, созданные в разделе меню [Т](#page-47-0) [ранскодирование](#page-46-2).
- **Вычислительные ресурсы** блок настроек серверов на которых будет выполняться задача:
	- *Тип процессора* выберите тип, доступные варианты: CPU, GPU. Отображается, если выбран тип основного источника SPTS или MPTS и любой профиль транскодирования кроме "Без транскодирования".
	- *Приоритет* выберите приоритет из раскрывающегося списка. Данный параметр определяет очередность присвоения серверов задаче.
		- Минимальный
		- Низкий
		- Высокий
		- Максимальный
- *Публикация* блок задания настроек публикации результатов задачи.
	- *Имя конечной папки*  укажите имя конечной папки для работы с задачей. Папка с таким именем автоматически создастся на сервере и в связанном с ним файловом хранилище. Разрешены любые символы, кроме "/".
	- **Сервис для оповещения** укажите URL-ссылку адреса сервиса для оповещения о выполнении задачи.
- *Трансляция заглушки при обрыве потока* признак необходимости трансляция заглушки при обрыве потока.

Для сохранения нажмите кнопку *Создать задачу* (станет активной после заполнения всех обязательных полей). Для отмены и выхода без сохранения нажмите кнопку *Отменить*.

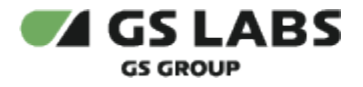

#### <span id="page-24-0"></span>**5.1.2.2. Просмотр карточки Live задачи**

Для просмотра параметров Live задачи необходимо **дважды** нажать левой кнопкой мыши на строку интересующей задачи в [общем списке,](#page-20-0) после чего откроется окно с ее параметрами. Помимо основных параметров, заведенных при [создании Live задачи,](#page-21-0) дополнительно, в зависимости от статуса задачи (на иллюстрации пример отображения окна Live задачи в статусе *В работе*), отображаются:

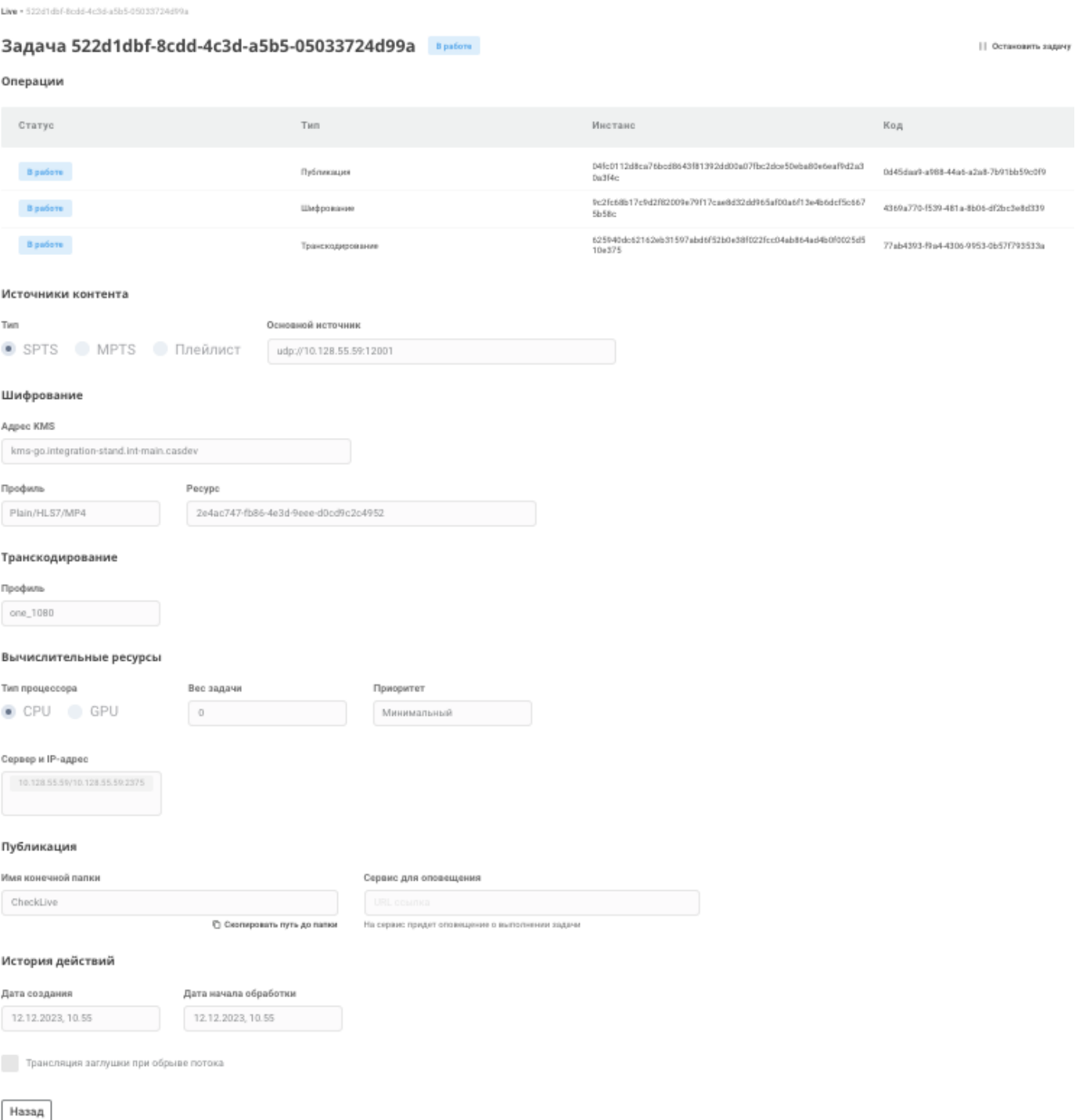

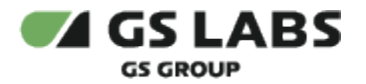

- $\bullet$   $\nearrow$  Редактировать кнопка редактирования данных Live задачи (подробнее Редактирование [параметров Live задачи](#page-25-0)), отображается только для задач со статусами: *Неудача, Остановлена*.
- **• Эапустить заново<sub>-кнопка перезапуска Live задачи (подробнее [Перезапуск Live задачи](#page-26-0)),**</sub> отображается только для задач со статусами: *Неудача, Остановлена.*
- $\|\|$  Остановить задачу кнопка остановки выполнения Live задачи (подробнее [Остановка Live задачи](#page-25-2) ), отображается только для задач со статусом *В работе*.
- $\bar{\Box}$  Удалить задачу кнопка удаления Live задачи (подробнее [Удаление Live задачи\)](#page-25-1).
- *Таблица операций* описание операций и их статусов в табличном виде. Обновление данных в таблице обновляется с периодичностью, заданной при конфигурировании сервиса. Операции отсортированы в порядке: транскодирование, шифрование, публикация. Таблица отображается только для задач со статусами *В работе, Неудача* и содержит следующие поля:
	- **Статус** статус выполнения операции:
		- Создана задача создана.
		- В работе успешное создание всех инстансов и операций задачи.
		- Неудача некорректное завершения обработки задачи, в т.ч. в случае возникновения внутренних ошибок ffmpeg (без возможности возобновления сервером). Данный статус может так же отображаться в случае, если задача была инициирована сторонним сервисом, но сервер, на котором происходит обработка задач не добавлен в Систему в разделе меню [Серверы](#page-39-0).
		- Остановлена принудительная остановка задачи, подробнее [Остановка Live задачи](#page-25-2).
		- Нет сигнала потеря сигнала для live задачи.
	- *Тип* наименование типа операции.
	- **Инстанс** код инстанса.
	- *Код* код операции. Присваивается сисетмой автоматически.
- *Вес задачи*  вес задачи, которой назначается данный приоритет, определяет порядок выделения серверов задаче для ее запуска (первой запускается задача с максимальным весом и более старой датой). Формат - целое число от 0 (минимальный вес) до 100 (максимальный вес).
- *Сервер и IP-адрес* наименование сервера/IP-адрес, на котором выполняется задача.
- *История действий* блок с описанием истории действий над задачей.
	- *Дата создания* дата создания задачи. Если задача была изменена отображается дата изменения задачи.
	- *Дата начала обработки*  дата начала обработки задачи. Поле отображается только для задач со статусами: *В работе, Нет сигнала, Неудача, Остановлена*.
	- *Дата окончания обработки* дата окончания обработки задачи. Отображается только для задач со статусами: *Неудача, Остановлена*.

#### <span id="page-25-0"></span>**5.1.2.3. Редактирование параметров Live задачи**

Редактирование доступно только для Live задач со статусом *Неудача* или *Остановлена.*

Редактирование задачи осуществляется по нажатию кнопки  $\mathbb{Z}$  Редактировать из окна просмотра карточки [задачи](#page-24-0), после чего открывается экран с возможностью внесения изменений в доступные для изменения поля. Описание полей можно посмотреть в разделе [Создание Live задачи](#page-21-0).

#### <span id="page-25-1"></span>**5.1.2.4. Удаление Live задачи**

Удаление задачи осуществляется по нажатию кнопки  $\bar{\Box}$  Удалить задачу из окна просмотра [карточки задачи.](#page-24-0) По нажатию кнопки открывается окно для подтверждения (кнопка *Удалить*) или отмены (кнопка *Отменить* ) намерения удалить задачу. После удаления задача исчезает из списка задач.

#### <span id="page-25-2"></span>**5.1.2.5. Остановка Live задачи**

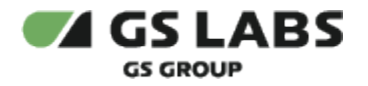

Остановка задачи возможна только для задач со статусом *В работе*, осуществляется по нажатию кнопки П Остановить задачу из окна просмотра [карточки задачи](#page-24-0), после чего открывается окно для подтверждения (кнопка *Остановить задачу*) или отмены (кнопка *Отменить*) намерения остановить задачу.

#### <span id="page-26-0"></span>**5.1.2.6. Перезапуск Live задачи**

Перезапуск доступен только для Live задач со статусом *Неудача* и *Остановлена,* осуществляется по нажатию кнопки  $\circ$  Запустить заново из окна просмотра [карточки задачи](#page-24-0), после чего открывается окно для подтверждения (кнопка *Запустить заново*) или отмены (кнопка *Отмена*) намерения перезапустить задачу.

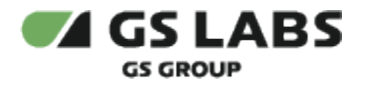

#### <span id="page-27-0"></span>**5.1.3. Видеонаблюдение**

Данный раздел меню позволяет выполнять следующие действия: смотреть информацию обо всех задачах видеонаблюдения со сторонних сервисов в Системе и их параметрах, удалять задачи, выполнять остановку задач, поиск задач по коду или имени конечной папки, а так же при помощи фильтров.

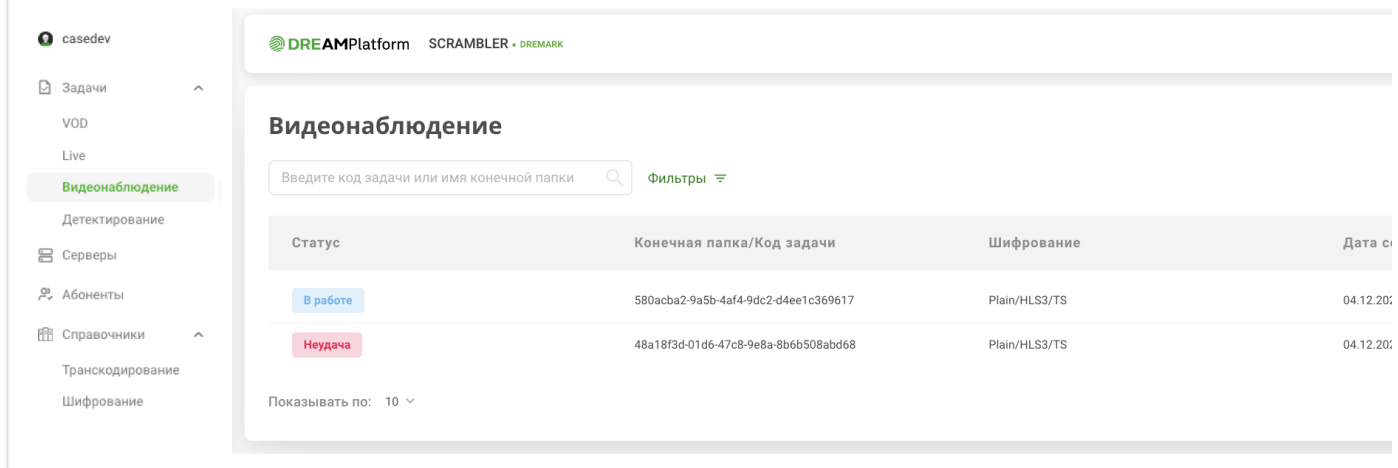

В общем списке отображаются все задачи видеонаблюдения, которые приходят в Систему со сторонних сервисов, и следующие их параметры:

- **Статус** статус задачи:
	- Создана задача создана.
	- В работе успешное создание всех инстансов и операций задачи.
	- Неудача Некорректное завершения обработки задачи, в т.ч. в случае возникновения внутренних ошибок ffmpeg (без возможности возобновления сервером).
	- Остановлена обрыв rtsp потока.
- **Конечная папка/Код задачи** название конечной папки для работы с задачей или код задачи. Кликом на значение в данном столбце можно скопировать код задачи в буфер обмена.
- *Шифрование* профиль шифрования, используемый в задаче.
- *Дата создания* дата создания или изменения задачи. Формат даты: дд.мм.гггг, чч:мм (24 часа).

Для поиска задачи по коду или имени конечной папки введите искомые данные в строку поиска. Для поиска

по статусу и профилю шифрования нажмите кнопку **Фильтры**  $\overline{H}$  и установите нужные параметры поиска. Подробнее - в разделе [Поиск задач.](#page-37-0)

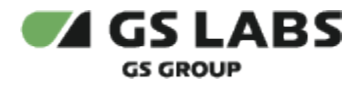

.

#### <span id="page-28-0"></span>**5.1.3.1. Просмотр карточки задачи видеонаблюдения**

Для просмотра параметров Live задачи необходимо **дважды** нажать левой кнопкой мыши на строку интересующей задачи в [общем списке,](#page-27-0) после чего откроется окно с ее параметрами. Для задачи, в зависимости от статуса задачи (на иллюстрации пример отображения окна задачи видеонаблюдения в статусе *В работе*), отображаются:

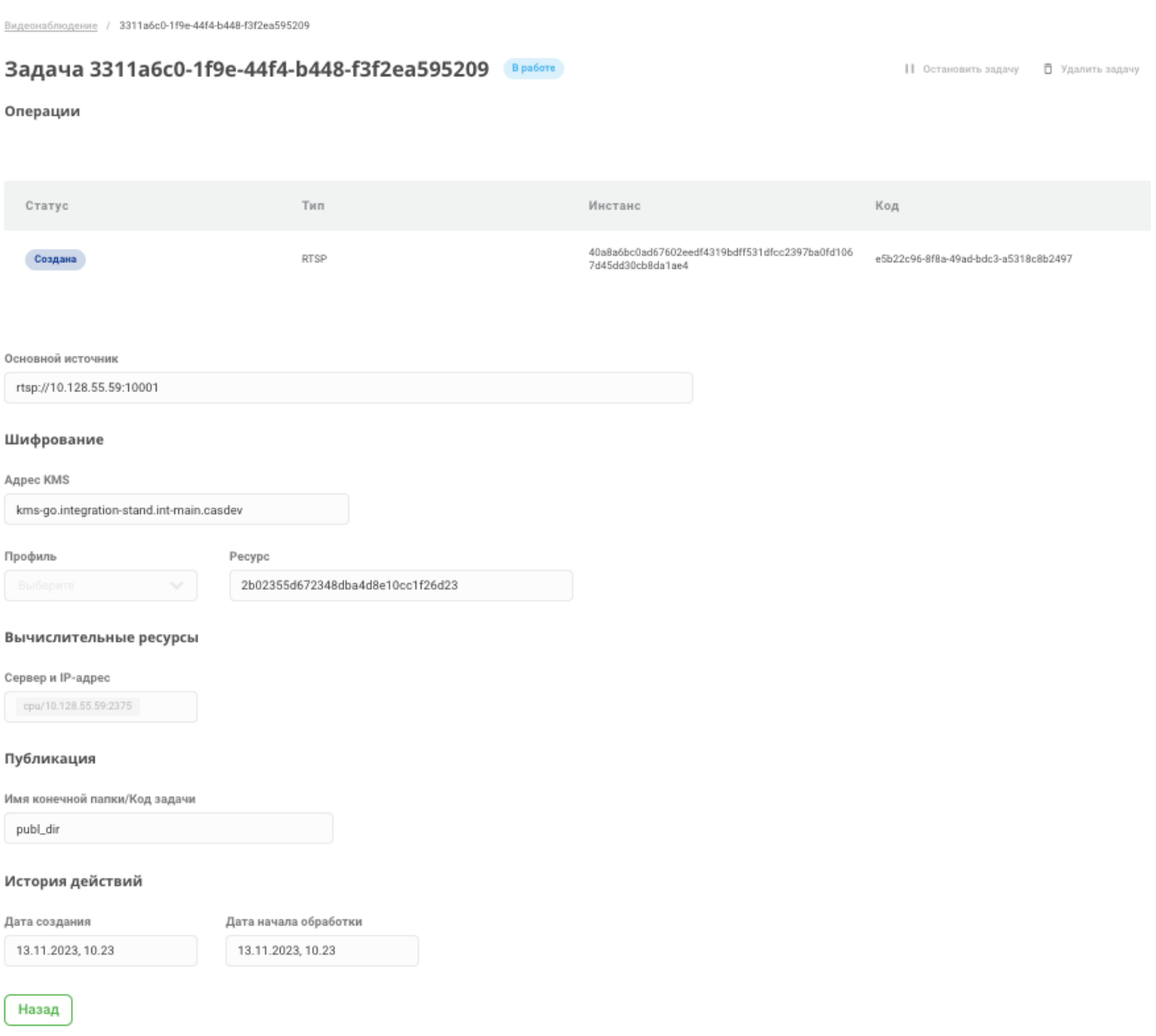

- $\bullet$  | | Остановить задачу кнопка остановки выполнения задачи видеонбалюдения. Кнопка о тображается только для задач со статусом *В работе*. Подробнее - [Остановка задачи видеонаблюдения](#page-29-1)
- кнопка удаления задачи. Подробнее [Удаление задачи видеонаблюдения](#page-29-0).
- **Таблица операций** описание операций и их статусов в табличном виде. Обновление данных в таблице обновляется с периодичностью, заданной при конфигурировании сервиса. Операции

отсортированы в порядке: шифрование, публикация. Таблица отображается только для задач со статусами *В работе, Неудача* и содержит следующие поля:

- **Статус** статус выполнения операции:
	- В работе успешное создание всех инстансов и операций задачи.
	- Создана задача создана.
	- Неудача некорректное завершения обработки задачи, в т.ч. в случае возникновения внутренних ошибок ffmpeg (без возможности возобновления сервером).
	- Остановлена обрыв rtsp потока.
- *Тип* наименование типа операции.
- **Инстанс** код инстанса.
- *Код* код операции. Присваивается сисетмой автоматически.
- **Основной источник** ссылка на источник контента.
- *Шифрование*  блок отображения информации о шифровании:
	- *Adpec KMS* URL-адрес по которому SCRAMBLER должен обращаться к KMS.
	- *Профиль* профиль шифрования.
	- **Ресурс** код ресурса.
- *Вычислительные ресурсы* блок настроек серверов на которых будет выполняться задача:
	- *Сервер и IP-адрес* наименование сервера/IP-адрес, на котором выполняется задача.
- *Публикация*  блок информации о публикации результатов выполнения задачи:
	- *Имя конечной папки/код задачи* название конечной папки для работы с задачей или код задачи.
- $\bullet$ *История действий* - блок с описанием истории действий над задачей.
	- *Дата создания* дата создания задачи. Если задача была изменена отобазаважается дата изменения задачи.
	- *Дата начала обработки*  дата начала обработки задачи. Поле отображается только для задач со статусами: *В работе, Неудача, Остановлена*.
	- *Дата окончания обработки* дата окончания обработки задачи. Отображается только для задач со статусами: *Неудача, Остановлена*.

#### <span id="page-29-0"></span>**5.1.3.2. Удаление задачи видеонаблюдения**

Удаление задачи осуществляется по нажатию кнопки  $\bar{\Box}$  Удалить задачу из окна просмотра [карточки задачи.](#page-28-0) По нажатию кнопки открывается окно для подтверждения (кнопка *Удалить*) или отмены (кнопка *Отменить* ) намерения удалить задачу. После удаления задача исчезает из списка задач.

#### <span id="page-29-1"></span>**5.1.3.3. Остановка задачи видеонаблюдения**

Остановка задачи возможна только для задач со статусом В работе, осуществляется по нажатию кнопки

|| Остановить задачу из окна просмотра [карточки задачи](#page-28-0), после чего открывается окно для подтверждения (кнопка Остановить задачу) или отмены (кнопка Отменить) намерения остановить задачу. После остановки статус задачи переходит в Остановлена. Возобновление задачи возможно только со стороны стороннего сервиса видеонаблюдения, к которому относилась задача.

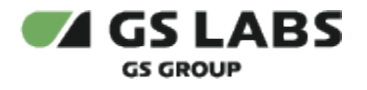

## <span id="page-30-0"></span>**5.1.4. Детектирование**

Данный раздел предназначен для создания задач по детектированию последовательности меток АВ из видеоконтента с НЦВЗ.

Данный раздел меню позволяет выполнять следующие действия: смотреть информацию обо всех задачах по детектрованию меток, удалять задачи, выполнять перезапуск задач, поиск задач по коду или имени конечной папки, а так же при помощи фильтров.

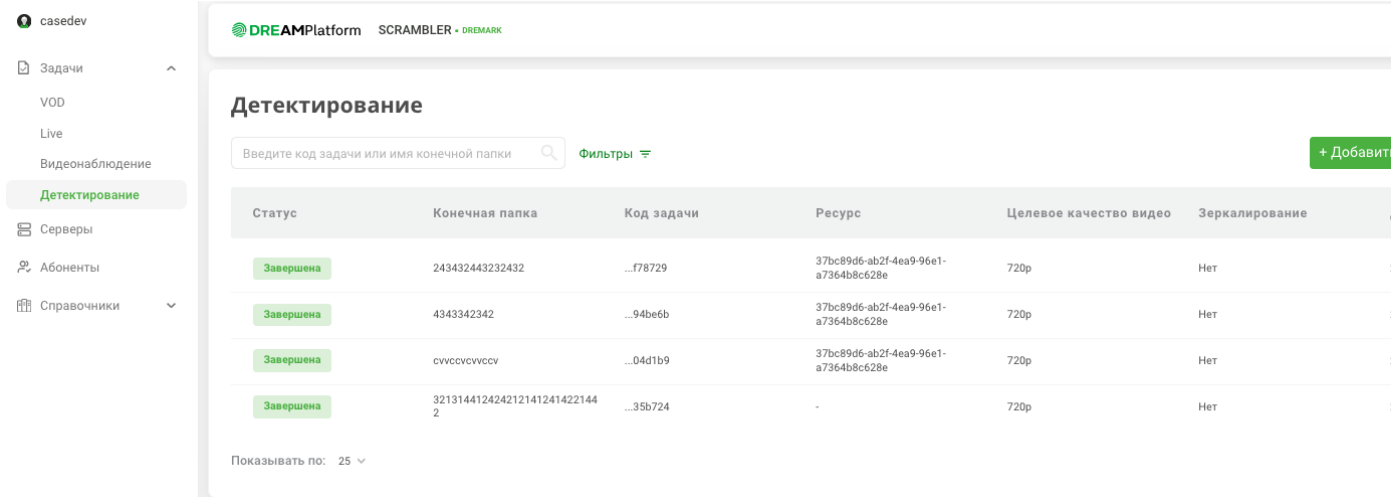

В общем списке отображаются все задачи детектирования в Системе, и следующие их параметры:

- **Статус** статус задачи:
	- Создана задача создана.
	- В работе успешное создание всех инстансов и операций задачи.
	- Неудача некорректное завершения обработки задачи, в т.ч. в случае возникновения внутренних ошибок ffmpeg (без возможности возобновления сервером).
	- Завершена корректное завершение обработки задачи.
- *Конечная папка* наименование конечной папки для работы с задачей. Кликом на значение в данном столбце можно скопировать ссылку на итоговый мастер-плейлист в буфер обмена.
- *Код задачи* код задачи. Выводятся только последние 6 символов кода, полный код всплывает при наведении курсора мыши на значение кода.
- **Ресурс** произвольный код, которым может быть обозначена связь источник-профиль шифрования.
- *Целевое качество видео* качество обрабатываемого в задаче видео, определяется автоматически.
- **Зеркалирование** признак наличия в обрабатываемом видео пиратской атаки в виде зеркалирования контента, определяется автоматически в процессе обработки задачи.
- *Дата создания* дата создания или изменения задачи. Формат даты: дд.мм.гггг, чч:мм (24 часа).

Для поиска задачи по коду или имени конечной папки введите искомые данные в строку поиска. Для поиска

по статусу и профилю шифрования нажмите кнопку Фильтры  $\overline{=}$  и установите нужные параметры поиска. Подробнее - в разделе [Поиск задач.](#page-37-0)

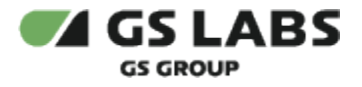

#### <span id="page-31-0"></span>**5.1.4.1. Создание задачи детектирования**

Для создания задачи нажмите кнопку *+ Добавить задачу детектирования*. В рабочей области отобразится экран создания задачи. Поля, обязательные для заполнения, отмечены знаком  $\star$ .

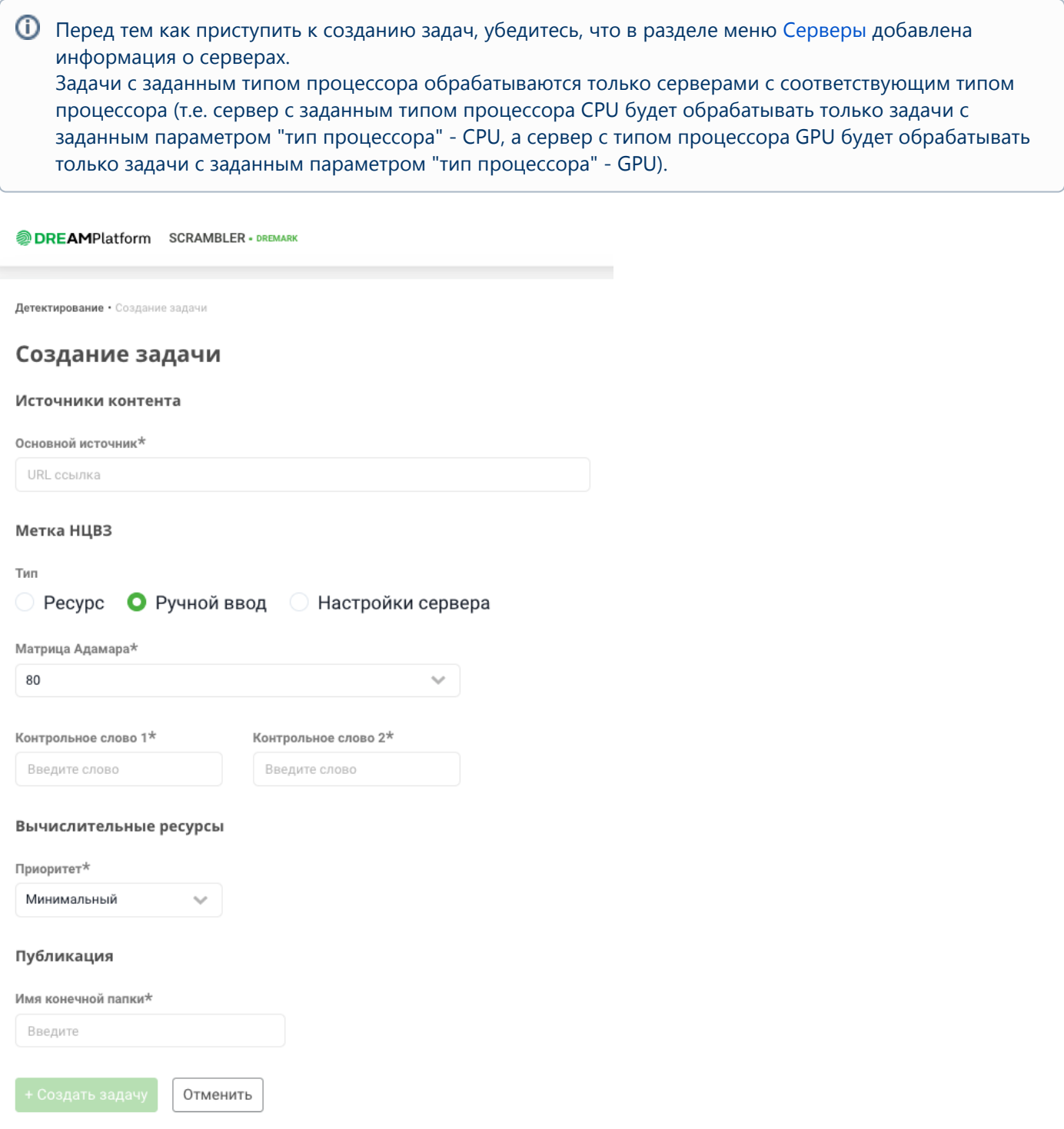

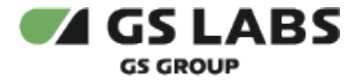

- *Источники контента* блок задания информации об источниках контента:
	- *Основной источник* укажите URL ссылку на источник данных (контент) для обработки. Перечень поддерживаемых типов и кодеков файлов, используемых в качестве источника, приведен в [Приложении А](https://conf.gs-labs.tv/pages/viewpage.action?pageId=244874600#DREMARK1.1WEB.%D0%A0%D1%83%D0%BA%D0%BE%D0%B2%D0%BE%D0%B4%D1%81%D1%82%D0%B2%D0%BE%D0%BF%D0%BE%D0%BB%D1%8C%D0%B7%D0%BE%D0%B2%D0%B0%D1%82%D0%B5%D0%BB%D1%8F-%D0%BF%D1%80%D0%B8%D0%BB%D0%BE%D0%B6%D0%B5%D0%BD%D0%B8%D0%B5%D0%90) в конце настоящего руководства.

Файлы из локальной файловой системы не могут быть использованы в качестве источника

- *Метка НЦВЗ*  блок задания настроек, связанных с нанесением метки:
	- *Тип* выберите вариант получения входных параметров для детектирования метки НЦВЗ:
		- Ресурс используются данные, полученные из выполненных ранее задач транскодирования контента с нанесением метки НЦВЗ.
		- Ручной ввод вручную вводятся размерность матрицы Адамара и контрольные слова.
		- Настройки сервера используются предустановленные в системе значения размерности матрицы Адамара и контрольных слов.
	- **Ресурс** выберите ресурс из списка (в списке отображаются результаты выполненных ранее задач транскодирования контента с нанесением метки НЦВЗ). Поле отображается, если в качестве типа выбрано *Ресурс*.
	- *Размерность матрицы Адамара* выберите размерность матрицы Адамара из списка. Возможные значения: 80, 128. Чем больше данный параметр, тем сложнее детектировать метку на низких разрешениях, поэтому для более низких разрешений оптимально использование более низкого значения размерности мтарицы. Поле отображается, если в качестве типа выбрано *Ручной ввод*.
	- **Контрольное слово 1** Поле ввода контрольного слова 1. Поле отображается, если в качестве типа выбрано *Ручной ввод*.
	- **Контрольное слово 2** Поле ввода контрольного слова 2. Поле отображается, если в качестве типа выбрано *Ручной ввод*.
- *Вычислительные ресурсы* блок задания настроек серверов, на которых будет выполняться задача:
	- *Приоритет* выберите приоритет из раскрывающегося списка. Данный параметр определяет очередность присвоения серверов задаче.
		- Минимальный
		- Низкий
		- Высокий
		- Максимальный
- *Публикация* блок задания настроек публикации результатов выполнения задачи.
	- *Имя конечной папки* укажите имя конечной папки для работы с задачей. Папка с таким именем автоматически создастся на сервере и в связанном с ним файловом хранилище. Разрешены любые символы, кроме "/".

Для сохранения нажмите кнопку *Создать задачу* (станет активной после заполнения всех обязательных полей). Для отмены и выхода без сохранения нажмите кнопку *Отменить*.

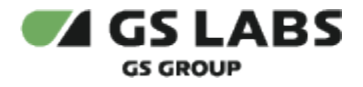

#### <span id="page-33-0"></span>**5.1.4.2. Просмотр карточки задачи детектирования**

Для просмотра параметров VOD задачи необходимо **дважды** нажать левой кнопкой мыши на строку интересующей задачи в [общем списке,](#page-30-0) после чего откроется окно с ее параметрами.

#### На иллюстрации пример отображения карточки задачи в статусе *Завершена.*

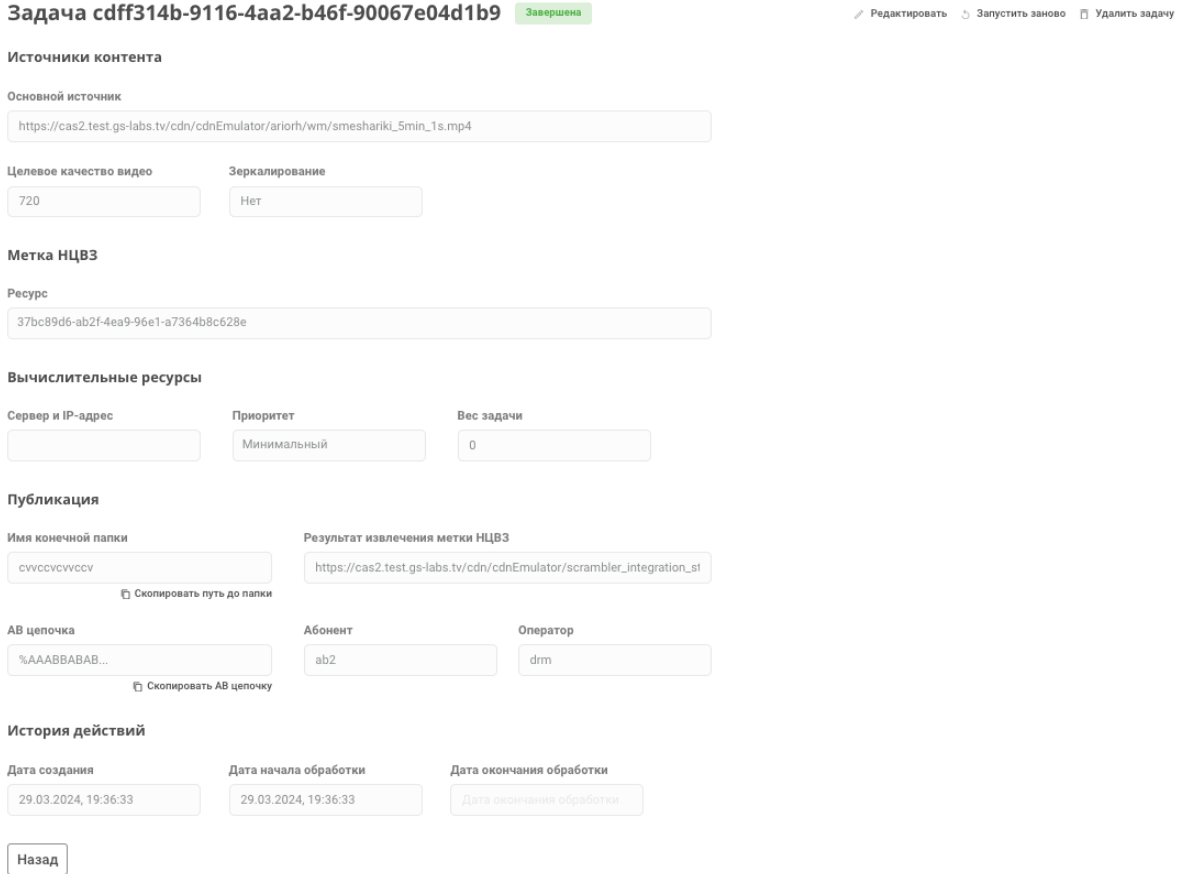

- $\bullet$  Редактировать кнопка редактирования данных задачи детектирования (подробнее -[Редактирование параметров задачи детектирования\)](#page-36-0), отображается только для задач со статусами: *Неудача, Завершена.*
- 5 Запустить заново кнопка перезапуска задачи детектирования (подробнее Перезапуск задачи [детектирования](#page-36-2)), отображается только для задач со статусами: *Неудача, Завершена.*
- $\bullet$   $\bar{\Box}$  Удалить задачу<sub>-Кнопка удаления задачи детектирования (подробнее Удаление задачи</sub> [детектирования](#page-36-1)).
- **Сообщение об ошибке** сообщение об ошибке отображается под кодом задачи в верхней части экрана только для задач со статусом *Неудача*.
- *Таблица операций* описание операций и их статусов в табличном виде. Обновление данных в таблице обновляется с периодичностью, заданной при конфигурировании сервиса. По умолчанию отсортированы по убыванию даты создания операции (сначала самая новая). Таблица операций отображается только для задач со статусами *В работе, Неудача* и содержит следующие поля:
	- **Статус** статус выполнения операции:
		- Создана задача создана.
		- В работе успешное создание всех инстансов и операций задачи.

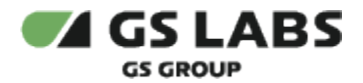

- Неудача некорректное завершения обработки задачи, в т.ч. в случае возникновения внутренних ошибок ffmpeg (без возможности возобновления сервером). Данный статус может так же отображаться в случае, если задача была инициирована сторонним сервисом, но сервер, на котором происходит обработка задач не добавлен в Систему в разделе меню [Серверы](https://conf.gs-labs.tv/pages/viewpage.action?pageId=244874600#DREMARK1.1WEB.%D0%A0%D1%83%D0%BA%D0%BE%D0%B2%D0%BE%D0%B4%D1%81%D1%82%D0%B2%D0%BE%D0%BF%D0%BE%D0%BB%D1%8C%D0%B7%D0%BE%D0%B2%D0%B0%D1%82%D0%B5%D0%BB%D1%8F-%D1%81%D0%BF%D0%B8%D1%81%D0%BE%D0%BA_%D1%81%D0%B5%D1%80%D0%B2%D0%B5%D1%80%D1%8B).
- Завершена корректное завершение обработки задачи.
- *Тип* наименование типа операции.
- **Инстанс** код инстанса.
- *Код* код операции. Присваивается сисетмой автоматически.
- *Источники контента* блок информации об источниках контента:
	- *Основной источник* URL ссылки на источник данных (контент) для обработки.
	- *Целевое качество видео* качество обрабатываемого в задаче видео, определяется автоматически. Поле отображается только для задач со статусами *В работе, Неудача***,**  *Завершена.*
	- *Зеркалирование* признак зеркалирования контента. Поле отображается только для задач со статусами *В работе, Неудача***,** *Завершена.*
- **Метка НЦВЗ** блок информации о нанесении метки НЦВЗ:
	- **Ресурс** URL-адрес ресурса. Поле отображается, если оно имеет не пустое значение.
	- *Размерность матрицы Адамара* размерность матрицы Адамара. Поле отображается, если оно имеет не пустое значение.
	- *Контрольное слово 1* Поле ввода контрольного слова 1. Поле отображается, если оно имеет не пустое значение.
	- *Контрольное слово 2* Поле ввода контрольного слова 2. Поле отображается, если оно имеет не пустое значение.
- *Вычислительные ресурсы* блок информации о серверах, на которых выполняется задача:
	- **Сервер и IP-адрес** наименование сервера/IP-адрес, на котором выполняется задача. Поле отображается только для задач со статусами *В работе, Неудача***,** *Завершена.*
	- **Приоритет** приоритет задачи.
	- *Вес* вес задачи, которой назначается данный приоритет, определяет порядок выделения серверов задаче для ее запуска (первой запускается задача с максимальным весом и более старой датой). Формат - целое число от 0 (минимальный вес) до 100 (максимальный вес).
- *Публикация* блок информации о публикации результатов выполнения задачи:
	- *Имя конечной папки* название конечной папки для работы с задачей или код задачи.
	- *Результат извлечения метки НЦВЗ*  ссылка на результат извлечения метки. При нажатии на кнопку под полем ссылка копируется в буфер обмена. Поле отображается только для задач с успешно завершенной операцией Извлечение метки.
	- *AB цепочка* извлеченная из контента последовательноь АВ меток. В поле отображаются первые 10 символов последовательности и многоточие, если она длиннее 10 символов. При нажатии на кнопку под полем последовательность копируется в буфер обмена. Поле отображается только для задач со статусами *Завершена.*
	- *Абонент* код абонента, которому был выдан контент с такой последовательностью. Может быть несколько абонентов, в таком случае каждый абонент будет отображаться в отдельном поле. Поле отображается только для задач со статусами *Завершена.*
	- *Оператор* код оператора которому принадлежит абонент. Если найдено несколько абонентов, то поле оператора будет отображаться рядом с соответствующим полем каждого найденного абонента. Поле отображается только для задач со статусами *Завершена.*
- *История действий*  блок с информацией об истории действий над задачей:
	- Дата создания/изменения задачи
	- Дата начала обработки. Поле отображается только для задач со статусами *В работе, Неудача***,**  *Завершена.*

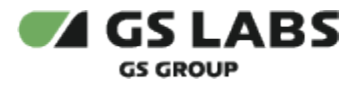

Дата окончания обработки. Поле отображается только для задач со статусами *В работе, Неудача***,** *Завершена.*
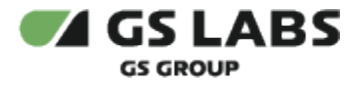

#### **5.1.4.3. Редактирование параметров задачи детектирования**

Редактирование доступно только для задач со статусом *Неудача* и *Завершена,* осуществляется по нажатию кнопки и Редактировать из окна просмотра [карточки задачи](#page-33-0), после чего открывается экран с возможностью внесения изменений в доступные для изменения поля.

Описание полей можно посмотреть в разделе [Создание задачи детектирования.](#page-31-0) После внесения изменений для сохранения новых параметров нажмите кнопку *Сохранить и запустить заново*, задача перезапустится с новыми параметрами. Для выхода без сохранения нажмите кнопку *Назад*.

#### **5.1.4.4. Удаление задачи детектирования**

Удаление задачи осуществляется по нажатию кнопки  $\bar{\Box}$  Удалить задачу из окна просмотра [карточки задачи.](#page-33-0) По нажатию кнопки открывается окно для подтверждения (кнопка *Удалить*) или отмены (кнопка *Отменить* ) намерения удалить задачу. После удаления задача исчезает из списка задач.

#### **5.1.4.5. Перезапуск задачи детектирования**

Перезапуск доступен только для задач со статусом *Неудача* и *Завершена,* осуществляется по нажатию кнопки  $\circ$  Запустить заново из окна просмотра [карточки задачи,](#page-33-0) после чего открывается окно для подтверждения (кнопка *Запустить заново*) или отмены (кнопка *Отменить*) намерения перезапустить задачу.

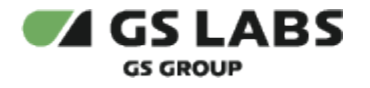

## **5.1.5. Поиск задач**

Для поиска существующей задачи начните вводить её наименование в поле ввода :

Введите код задачи или имя конечной папки

После ввода символов и нажатия кнопки Enter на клавиатуре будут найдены все задачи, в наименовании которых содержится комбинация из введенных символов. В таблице рабочей области отобразится информация о найденных задачах.

Поиск задач осуществляется по коду задачи или имени конечной папки.

**Новый поиск.** Если после того, как задачи были найдены, производится новый поиск, результаты предыдущего поиска удаляются из таблицы.

#### **5.1.5.1. Использование фильтров**

для выполнения поиска по таблице при помощи фильтров нажмите на кнопку **Фильтры** . В правой части экрана отобразится окно для фильтрации задач по следующим параметрам:

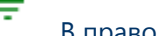

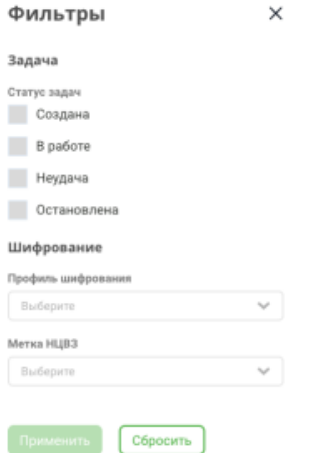

- Статус задачи выберите варианты (один или несколько) для поиска задач с соответствующими статусами.
- Шифрование выберите профиль (один или несколько) шифрования для поиска задач с соответствующими профилями.
- Метка НЦВЗ выберите вариант наличия или отсутствия метки НЦВЗ.

Данное поле отображается при использовании фильтра только в разделе VOD.

Для поиска задач в соответствии с установленными фильтрами нажмите кнопку *Применить* (станет активна после выбора хотя бы одного фильтра), на экране отобразятся все найденные задачи, удовлетворяющие

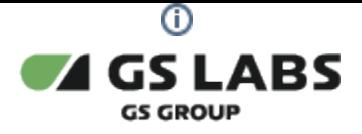

#### условиям выставленных фильтров.

Под строкой поиска отобразятся параметры фильтрации. По нажатию кнопки  $\chi$  справа от названия фильтра, из таблицы удалятся задачи, удовлетворяющие данному параметру. Для сброса всех фильтров - нажмите кнопку *Очистить все*.

## Пример отображения результатов поиска задач при помощи установки фильтров:

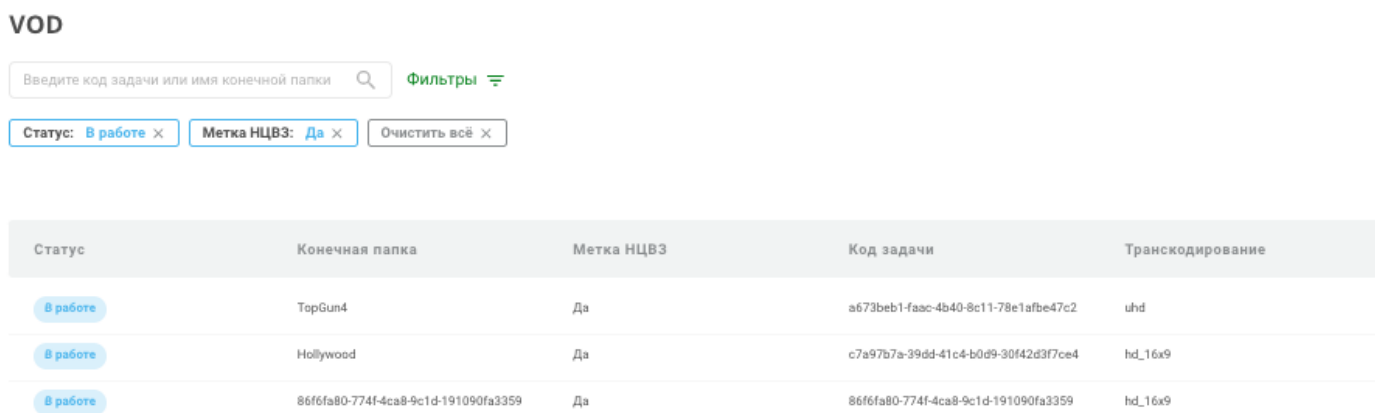

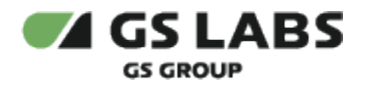

## <span id="page-39-0"></span>5.2. Серверы

Данный раздел меню позволяет просматривать информацию о добавленных в Систему серверах, используемых для обработки задач, просматривать список выполняемых сервером задач, добавлять и удалять серверы, выполнять блокировку и разблокировку серверов.

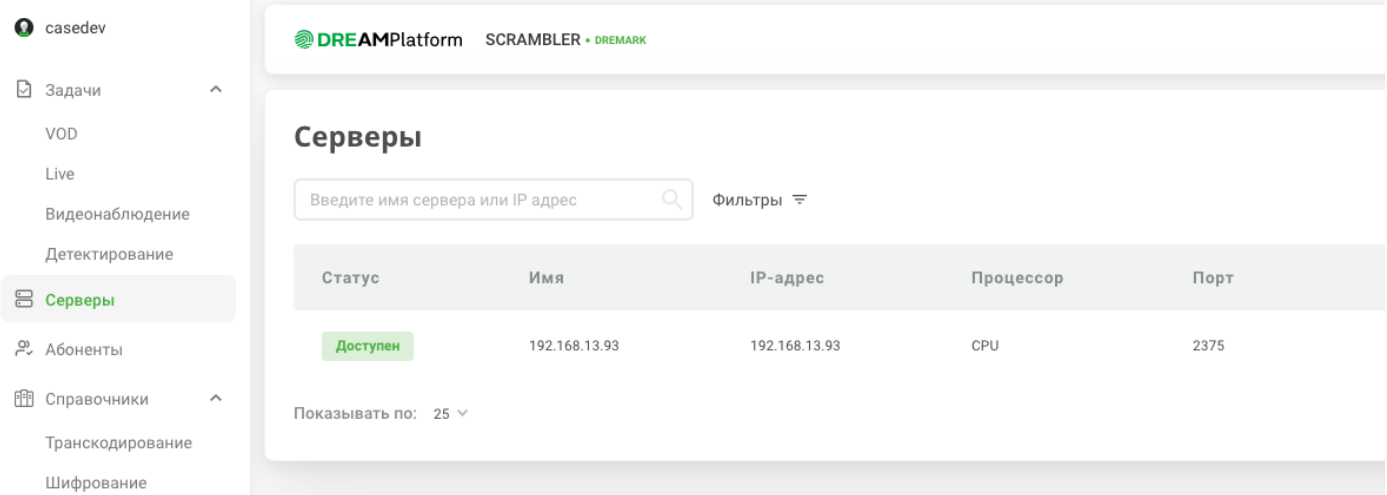

В общем списке отображаются все добавленные в Систему серверы для обработки задач, обновление данных в таблице обновляется с периодичностью, заданной при конфигурировании сервиса. Для серверов отображаются следующие параметры:

- *Cmamyc* статус сервера.
	- Доступен на сервер с данным статусом можно ставить задачи на выполнение.
	- Заблокирован на сервер с данным статусом нельзя ставить задачи на выполнение.
- *Имя* наименование сервера.
- *IP-адрес* IP-адрес сервера.
- *Процессор* тип процессора:
	- CPU нет графического ускорителя GPU.
	- GPU с графическим ускорителем GPU.
- **Порт** используемый порт.
- *Кол-во задач*  количество обрабатываемых сервером задач.
- *Дата создания* дата создания сервера. Формат даты: дд.мм.гггг, чч:мм (24 часа).

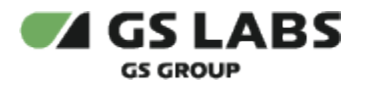

Для поиска сервера по названию или IP-адресу введите искомые данные в строку поиска. Для поиска по

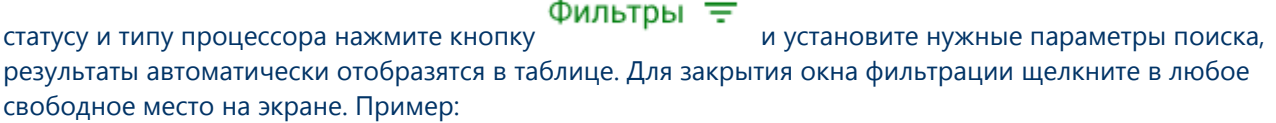

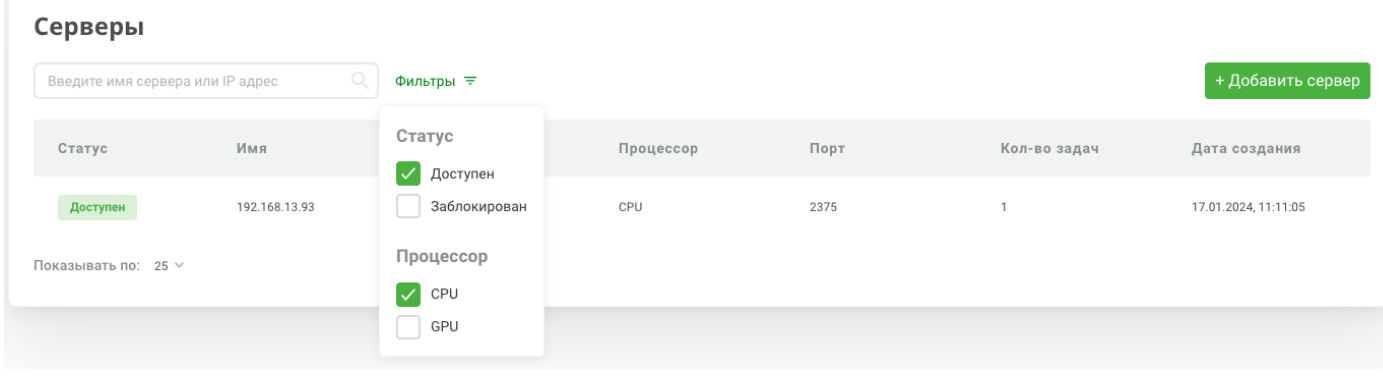

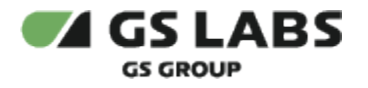

## <span id="page-41-0"></span>**5.2.1. Добавление сервера**

Для добавления сервера нажмите кнопку *+ Добавить сервер*. В рабочей области отобразится экран создания задачи. Поля, обязательные для заполнения, отмечены знаком  $\star$ .

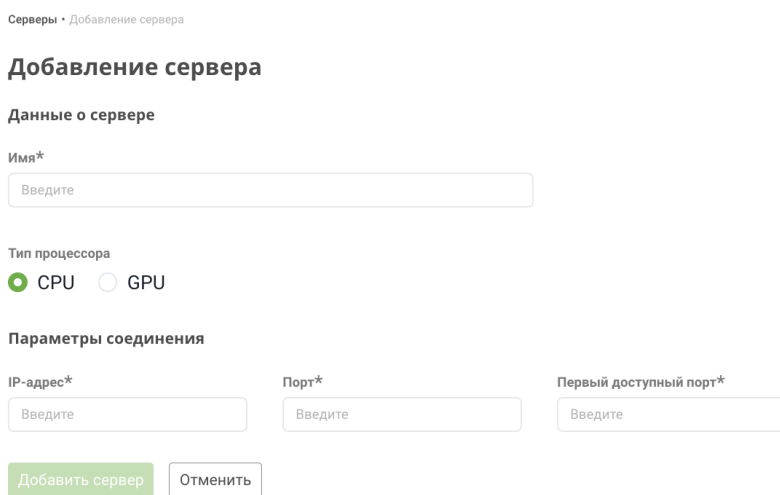

- Данные о сервере блок описания сервера:
	- Имя введите наименование сервера.
	- Тип процессора укажите тип процессора. Доступные варианты:
		- CPU без графического ускорителя GPU.
		- GPU с графическим ускорителем GPU.
	- Параметры соединения блок описания параметров соединения с сервером:
		- IP-адрес введите IP-адрес сервера (формат IPv4).
		- Порт введите порт (число) номер порта, по которому доступен докер-демон на данном сервере.
		- Первый доступный порт укажите порт (число), используется только для rtsp задач. Начиная с этого порта будут проверяться доступные порты, и на первом доступном будет запущен rtsp-сервер для обработки rtsp задач.

Для сохранения нажмите кнопку *Добавить сервер* (станет активной после заполнения всех обязательных полей). Для отмены и выхода без сохранения нажмите кнопку *Отменить*.

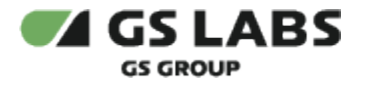

#### <span id="page-42-0"></span>**5.2.2. Просмотр карточки сервера**

Для просмотра карточки сервера необходимо **дважды** нажать левой кнопкой мыши на строку интересующей задачи [в общем списке](#page-39-0), после чего откроется окно с отображением следующих вкладок и кнопок:

Вкладка *Информация* - содержит основные параметры сервера, заведенные при [добавлении сервера.](#page-41-0) Пример:

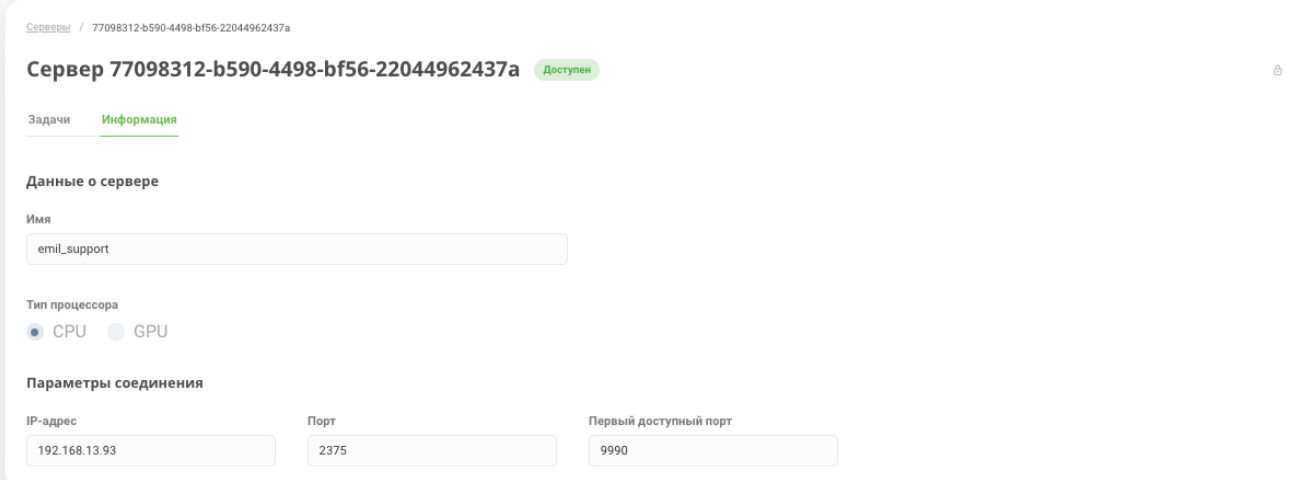

Вкладка *Задачи* - содержит список обрабатываемых задач на выбранном сервере. Пример: Серверы / 77098312-b590-4498-bf56-22044962437a

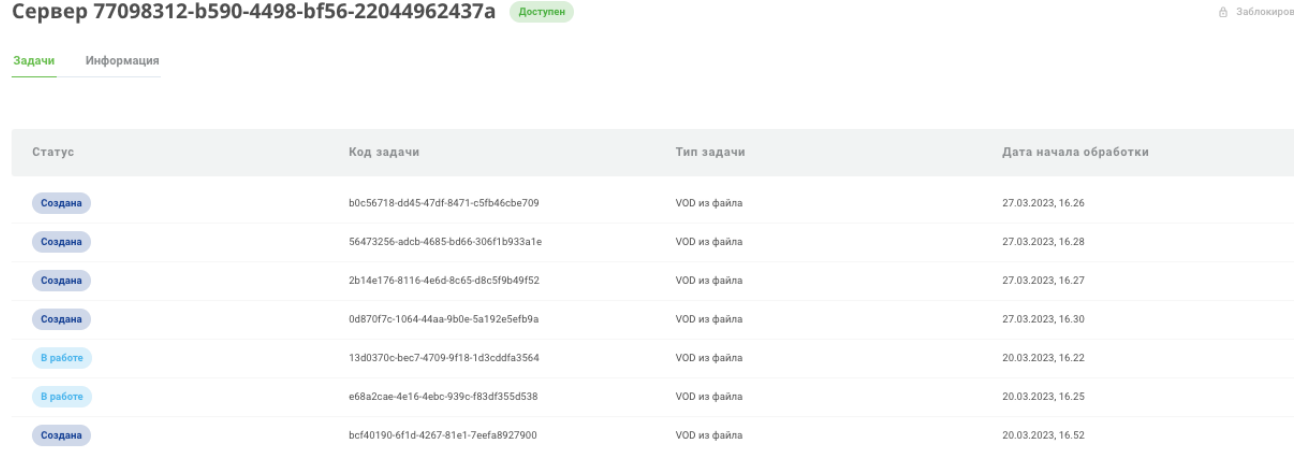

По нажатию на код задачи откроется карточка задачи.

- Дополнительные кнопки:
	- 台 Заблокировать - кнопка блокировки сервера (подробнее - [Блокировка сервера\)](#page-43-0). Кнопка отображается только для серверов со статусом *Доступен и Занят*.
	- **∂** Разблокировать - кнопка разблокировки сервера (подробнее - [Разблокировка сервера](#page-43-1) ). Кнопка отображается только для серверов со статусом *Заблокирован*.
	- 一 Удалить сервер - кнопка удаления сервера (подробнее - [Удаление сервера\)](#page-43-2). Кнопка отображается только для серверов, на которых нет активных задач.

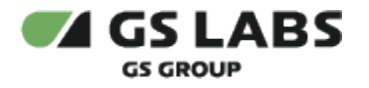

## <span id="page-43-0"></span>**5.2.3. Блокировка сервера**

Блокировка сервера означает, что при добавлении новых задач через меню [Задачи](#page-10-0) - данный сервер будет недоступен для выбора (то есть с момента блокировки на данный сервер больше нельзя будет ставить задачи на выполнение).

При этом все текущие на момент установки блокировки задачи продолжат выполняться. Блокировка возможна только для серверов со статусом *Доступен,* осуществляется по нажатию кнопки

台 Заблокировать из окна просмотра [карточки сервера,](#page-42-0) после чего открывается окно для подтверждения (кнопка *Заблокировать*) или отмены (кнопка *Отменить*) намерения заблокировать сервер. После блокировки статус сервера становится *Заблокирован*.

## <span id="page-43-1"></span>**5.2.4. Разблокировка сервера**

Разблокировка возможна только для серверов со статусом *Заблокирован,* осуществляется по нажатию

кнопки  $\hat{\Box}$  Разблокировать из окна просмотра [карточки сервера,](#page-42-0) после чего открывается окно для подтверждения (кнопка *Разблокировать*) или отмены (кнопка *Отменить*) намерения заблокировать сервер. После разблокировки статус сервера становится *Доступен.*

## <span id="page-43-2"></span>**5.2.5. Удаление сервера**

Удаление сервера осуществляется по нажатию кнопки  $\bar{\Box}$  Удалить сервер (кнопка отображается только для серверов, на которых нет активных задач) из окна просмотра [карточки сервера,](#page-42-0) после чего открывается окно для подтверждения (кнопка *Удалить*) или отмены (кнопка *Отмена*) намерения удалить сервер.

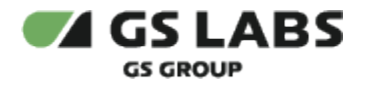

# 5.3. Абоненты

Данный раздел позволяет:

- при наличии у пользователя веб-инетрфейса последовательности меток АВ, принадлежащей определенному видеоконтенту с НЦВЗ, выполнить поиск абонента, которому был предоставлен видеоконтент с данной последолвательностью меток.
- по коду абонента просмотреть присвоенные ему при просмотре видеоконтента с НЦВЗ последовательности меток АВ.

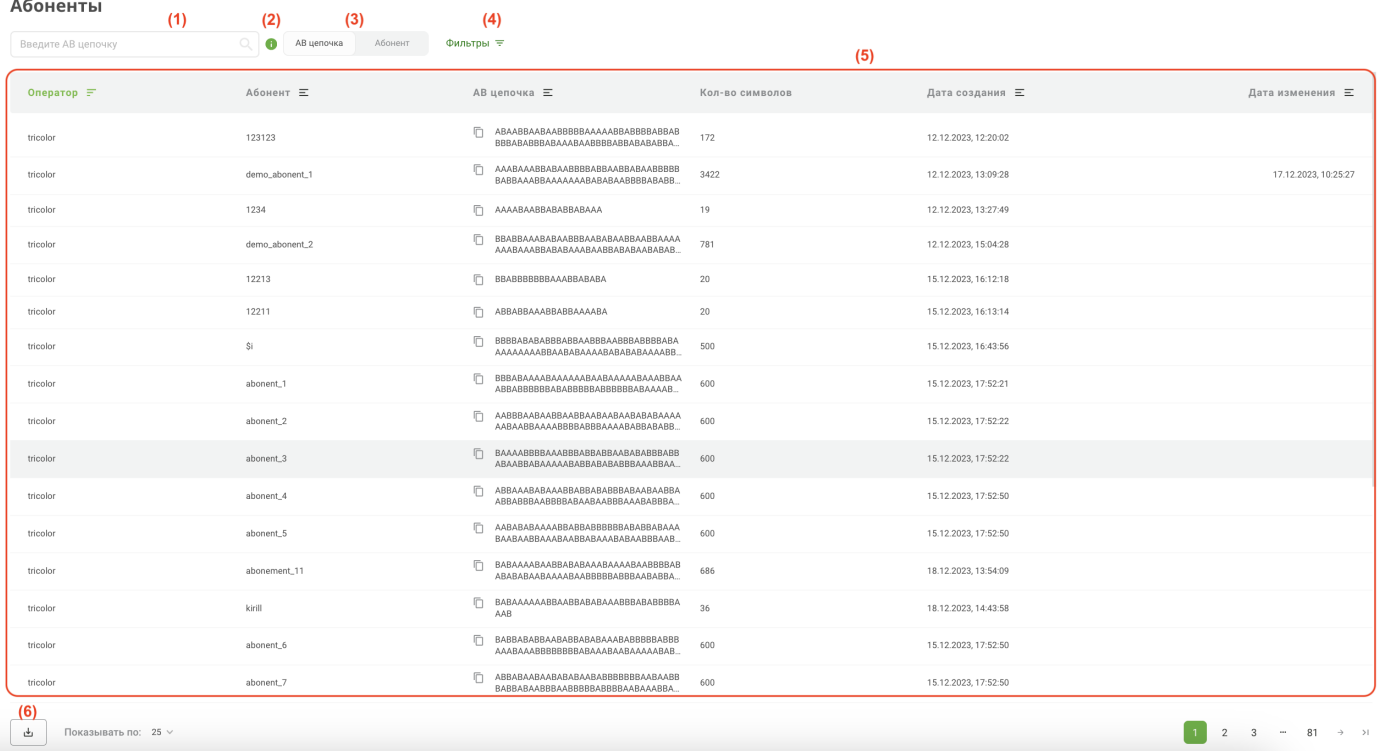

1 - поиск данных в таблице (5) по коду абонента или последовательности меток АВ (в зависимости от выбранного варианта в поле (3)).

2 - справка о допустимых к использованию в поле (1) символах.

3 - переключатель типа поиска, доступные варианты: АВ цепочка, абонент.

4 - кнопка [задания фильтра](#page-46-0) для отображения информации в таблице.

5 - таблица с общим списком абонентов, которым были предоставлен контент с метками НЦВЗ. Для сортировки записей таблицы в порядке возрастания/убывания значения того или иного параметра, нажмите

кнопку = справа от названия соответствующего столбца (примечание: функция сортировки может быть не у всех столбцов).

- Оператор код оператора, в котором зарегистрирован абонент.
- Абонент код абонента.

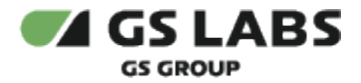

- АВ цепочка символы последовательности АВ, присвоенные абоненту при просмотре контента с нанесенной меткой НЦВЗ. В поле отображаются первые N символов последовательности и многоточие, если она длиннее N символов (величина N определяется автоматически на основе ширины колонки).
- . При нажатии на кнопку  $\Box$  последовательность копируется в буфер обмена.
- Кол-во символов длина последовательности меток АВ.
- Дата создания дата обращения абонента за просмотром видеоконтента. Формат даты: дд.мм.гггг, чч: мм:сс (24 часа).
- Дата изменения дата изменения длины сгенерированной для абонента последовательности меток АВ. Формат даты: дд.мм.гггг, чч:мм:сс (24 часа).
- 6 Кнопка [выгрузки](#page-45-0) списка абонентов в файл формата CSV.

#### <span id="page-45-0"></span>**5.3.1. Выгрузка абонентов**

Для выгрузки данных об абонентах в соответствии с заданными параметрами поиска в файл формата CSV,

也 нажмите кнопку , после чего откроется окно для задания параметров выгрузки:

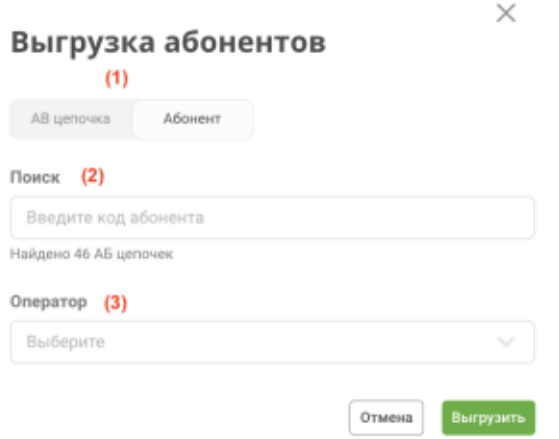

- 1 выбор типа поиска:
	- АВ цепочка
	- Абонент.

2 - поле ввода кода абонента или последовательности (в зависимости от выбранного в (1) типа)

3 - поле выбора операторов из списка

Для выполнение выгрузки данных по установденным параметрам нажмите кнопку *Выгрузить,* файл выгрузки будет сохранен в папку загрузок.

Для отмены выгрузки - нажмите кнопку *Отмена*.

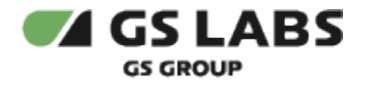

## <span id="page-46-0"></span>**5.3.2. Использование фильтра**

для выполнения поиска по таблице при помощи фильтров нажмите на кнопку **Фильтры** = В правой части экрана отобразится окно для фильтрации данных по кодам операторов:

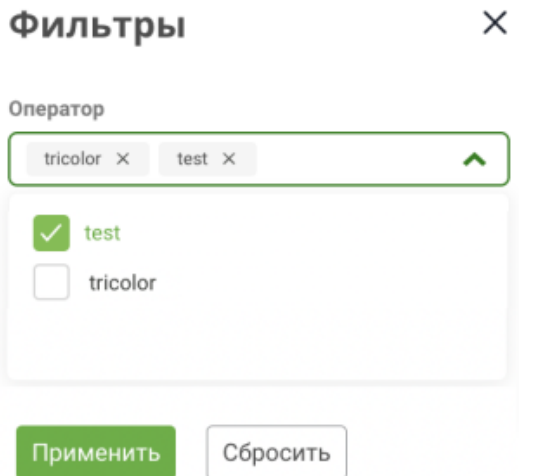

Для применения фильтра нажмите кнопку *Применить* (станет активна после выбора хотя бы одного фильтра), на экране отобразятся данные, удовлетворяющие условиям выставленных фильтров.

По нажатию кнопки  $\chi$  справа от названия фильтра, из таблицы удалятся задачи, удовлетворяющие данному параметру.

Для сброса всех фильтров - нажмите кнопку *Сбросить*.

## 5.4. Справочники

Данный раздел меню позволяет просматривать настройки (профили шифрования, транскодирования и т.п.), которые есть в Системе.

#### <span id="page-46-1"></span>**5.4.1. Транскодирование**

Данный раздел меню позволяет создавать, просматривать, редактировать и удалять профили транскодирования.

Профиль транскодирования - пользовательский справочник, отражающий возможные варианты транскодирования контента. Каждый профиль транскодирования включает множество видео профилей и один аудио профиль.

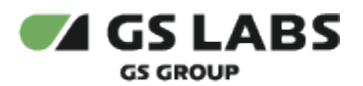

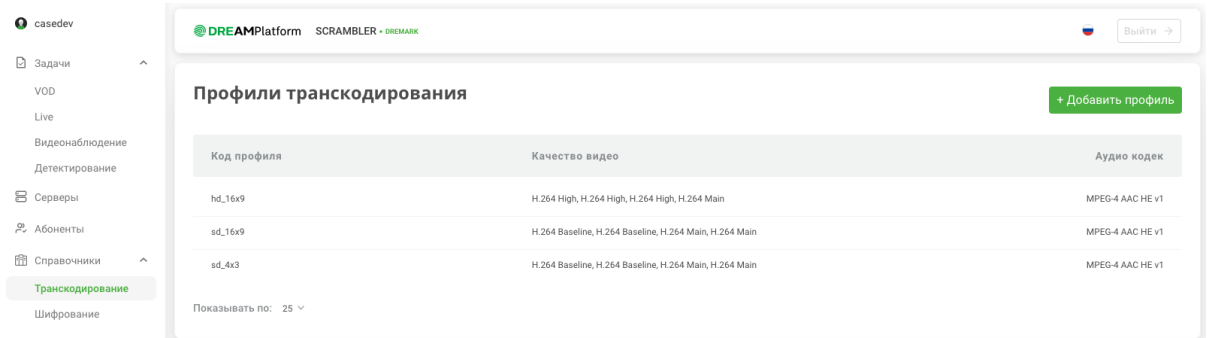

В общем списке отображаются все заведенные в Сиситеме профили транскодирования со следующей информацией:

- *Код профиля* код профиля транскодирования.
- **Качество видео** список вертикальных разрешений всех видео профилей, заданных у профиля транскодирования.
- *Аудио кодек* наименование аудио профиля.

#### <span id="page-47-0"></span>**5.4.1.1. Создание профиля транскодирования**

Для создания профиля транскодирования нажмите кнопку **+Добавить профиль**. В рабочей области отобразится экран создания задачи. Поля, обязательные для заполнения, отмечены знаком  $\star$ :

Транскодирование / Добавление профиля транскодирования

#### Добавление профиля транскодирования

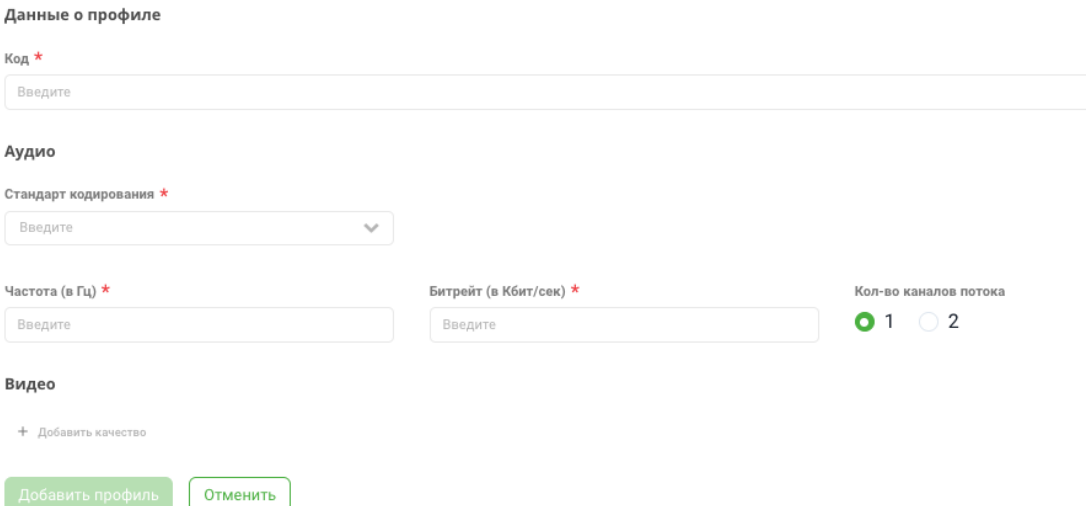

- *Данные о профиле* блок задания описания профиля:
	- **Код** введите локальный код, под которым профиль будет отображаться в Системе.
- *Аудио* блок задания настроек аудио профиля. Аудио профиль справочник, отражающий возможные варианты кодирования и декодирования аудио данных. Каждый профиль транскодирования может включать только один аудио профиль. При создании аудио профиля используются следующие атрибуты:
	- **Стандарт кодирования** выберите из раскрывающегося списка стандарт кодирования: MPEG-4 AAC

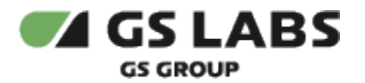

- $\bullet$  AC-3
- $EAC-3$

*Профиль кодирования* - выберите из раскрывающегося списка профиль кодирования. Поле отображается при выбранном стандарте кодирования MPEG-4 AAC:

- $H = v1$
- $\bullet$  LC
- $H = v^2$
- $\bullet$  ID
- ELD
- **Частота (в Гц)** укажите частоту дискретизации аудио потока. Формат число.
- *Битрейт (в кбит/сек)* укажите битрейт аудио потока. Формат число.
- *Кол-во каналов потока* укажите количество аудио каналов.

*Видео* - блок задания настроек видео профиля. Видео профиль - справочник, отражающий возможный вариант кодирования видеоданных. Каждый профиль транскодирования может включать множество видео профилей.

Для добавления нового видео профиля нажмите кнопку *+Добавить качество*. Откроется форма для заполнения, по завершению заполнения данных нажмите кнопку *Добавить*, для выхода без сохранения - *Отмена*.

Для удаления созданного видео профиля нажмите кнопку  $\Box$ .

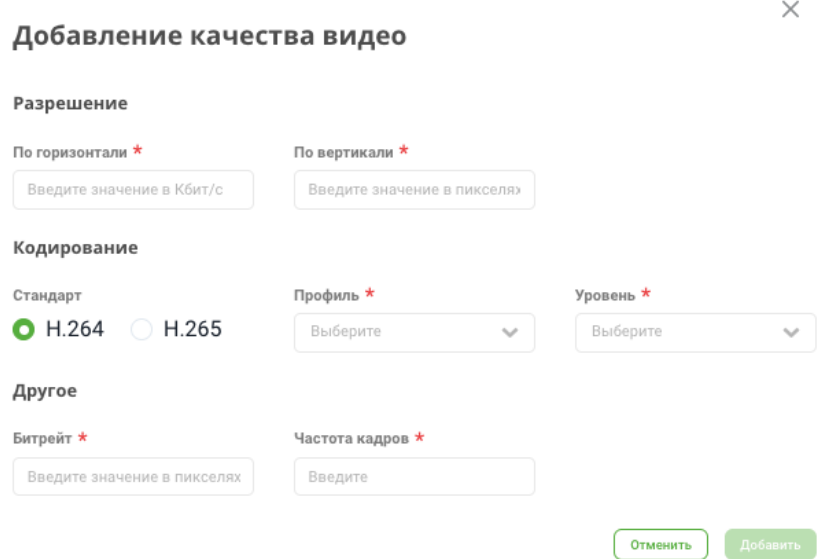

- **Разрешение** блок задания разрешения видео:
	- По горизонтали введите значение разрешения по горизонтали в пикселях. Формат число.
	- По вертикали введите значение разрешения по вертикали в пикселях. Формат число.
- **Кодирование** блок задания настроек кодирования видео:
	- Стандарт укажите стандарт кодирования видео:
		- $\bullet$  H.264
		- $H.265$
		- **Профиль** укажите профиль кодирования видео:
			- Доступные варианты для выбора при выбранном стандарте H.264:
				- Baseline
				- $•$  Main
				- Main 10
				- $\bullet$  High

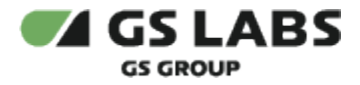

- $\bullet$  High 422
- Доступные варианты для выбора при выбранном стандарте H.265:
	- $•$  Main
	- $•$  Main 10
- **Уровень** укажите уровень кодирования, данный параметр определяет максимальный битрейт, частоту кадров, разрешение и т.д., которые должен поддерживать декодер для заданного видео профиля.
- *Другое* блок задания дополнительных настроек видео профиля:
	- *Битрейт* битрейт видеопотока, введите значение в кбит/сек. Формат число.
	- **Частота кадров** укажите количество сменяемых кадров за 1 секунду. Формат число.

Для сохранения нажмите кнопку *Добавить профиль* (станет активной после заполнения всех обязательных полей). Для отмены и выхода без сохранения нажмите кнопку *Отменить*.

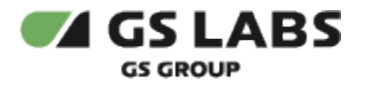

#### <span id="page-50-0"></span>**5.4.1.2. Просмотр карточки профиля транскодирования**

Для просмотра карточки сервера необходимо **дважды** нажать левой кнопкой мыши на строку интересующей задачи [в общем списке](#page-46-1), после чего откроется окно с отображением данных профиля и дополнительных кнопок:

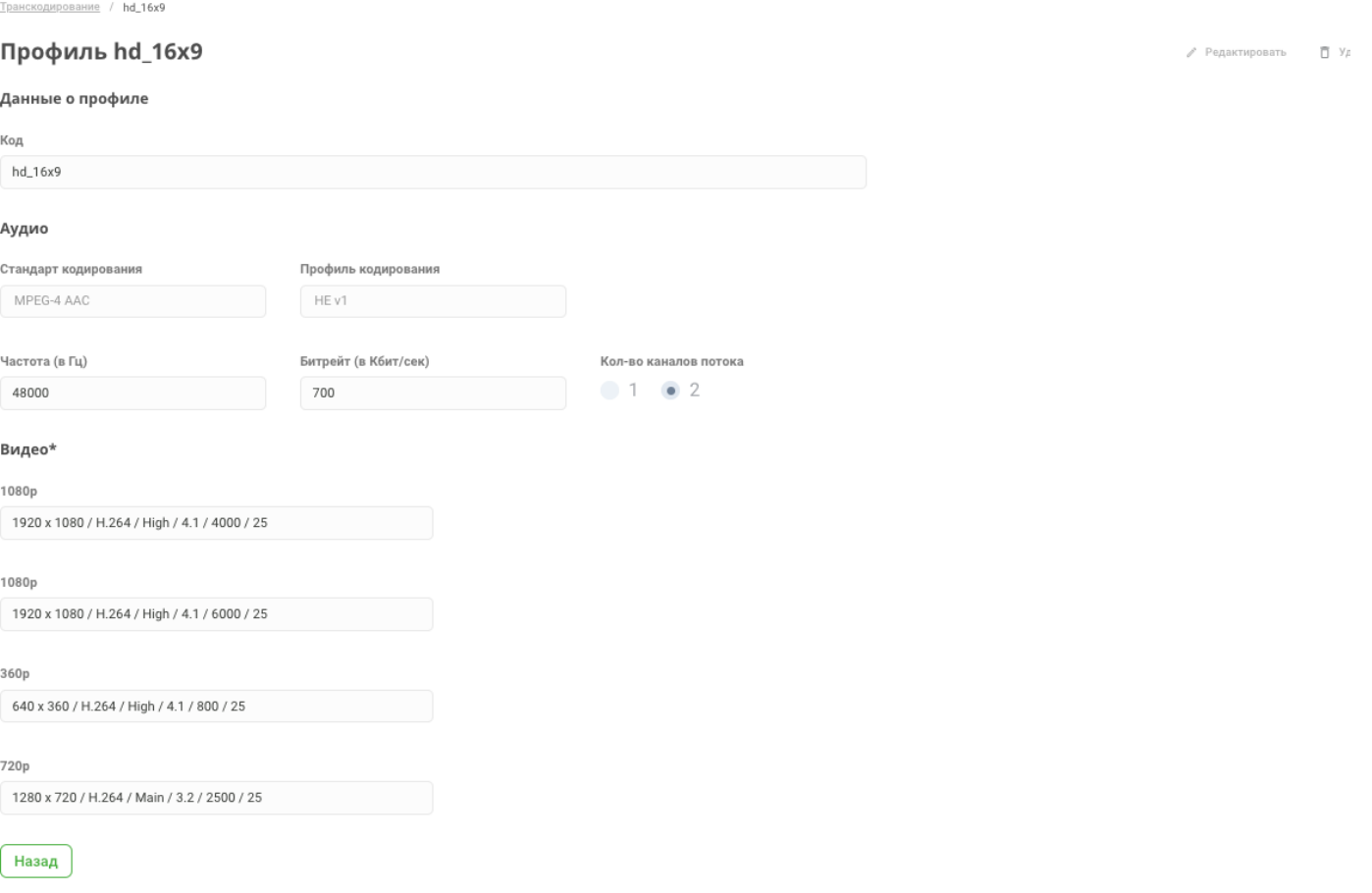

- $\bullet \quad \mathbb{P}^*$  Редактировать кнопка редактирования данных профиля транскодирования, подробнее -[Редактирование профиля транскодирования](#page-51-0).
- □ Удалить профиль  $\bullet$ - кнопка удаления профиля транскодирования, подробнее - [Удаление профиля](#page-51-1)  [транскодирования](#page-51-1).
- Описание отображаемых полей можно посмотреть в разделе [Создание профиля транскодирования](#page-47-0).

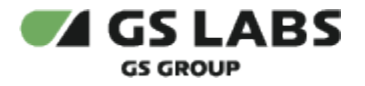

#### <span id="page-51-0"></span>**5.4.1.3. Редактирование профиля транскодирования**

Редактирование профиля осуществляется по нажатию кнопки <sup> р</sup>едактировать из окна просмотра [карточки профиля транскодирования](#page-50-0) , после чего открывается окно запроса на подтверждение намерения редактирования профиля и, в случае подтверждения - экран с возможностью внесения необходимых изменений.

Описание полей можно посмотреть в разделе [Создание профиля транскодирования](#page-47-0).

#### O) Изменение данных в профиле транскодирования повлияет на задачи, находящиеся в статусе *Завершена* или *Неудача*.

Влияние заключается в том, что в карточке задачи хранится только код профиля транскодирования, без данных о его настройках на момент выполнения задачи. Таким образом, при изменении профиля, который ранее использовался в задачах, косвенно меняется информация об изначальных условиях выполнения таких задач.

#### <span id="page-51-1"></span>**5.4.1.4. Удаление профиля транскодирования**

Удаление профиля осуществляется по нажатию кнопки **D** Удалить профиль из окна просмотра карточки [профиля транскодирования](#page-50-0). По нажатию кнопки открывается окно для подтверждения (кнопка *Удалить*) или отмены (кнопка *Отменить*) намерения удалить профиль.

Если на момент попытки удаления профиль транскодирования используется в какой-либо задаче, то его удалить невозможно, Система отобразит соответствующее уведомление:

Профиль используется задачей

Удаление профиля транскодирования повлияет на задачи, находящиеся в статусе *Завершена* или *Неудача*.

Влияние заключается в том, что в карточке задачи хранится только код профиля транскодирования, без данных о его настройках на момент выполнения задачи. Таким образом, при удалении профиля, который использовался ранее в задачах, косвенно удаляется информация об изначальных условиях выполнения таких задач.

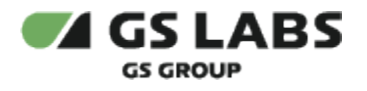

## **5.4.2. Шифрование**

Данный раздел меню позволяет просматривать имеющиеся профили шифрования. Профиль шифрования пользовательский справочник, отражающий возможные варианты шифрования данных.

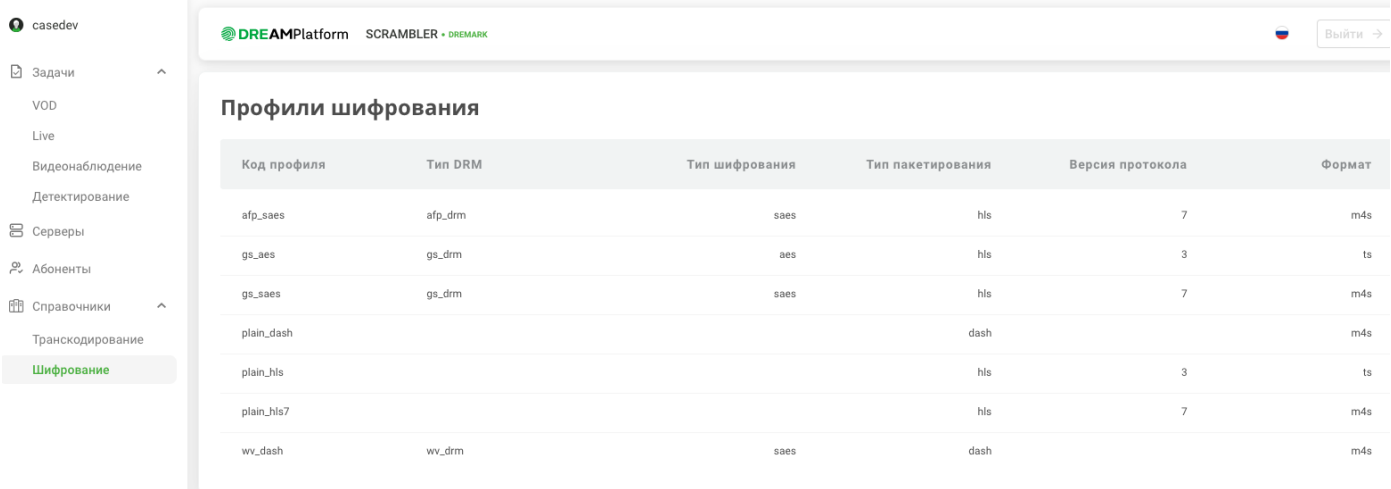

Таблица с профилями шифрования отображает следующие данные:

- Код профиля код профиля шифрования.
- Тип DRM Тип DRM профиля шифрования.
- Тип шифрования используемый тип шифрования профиля.
- Тип пакетирования тип пакетирования профиля шифрования.
- Версия протокола версия протокола профиля шифрования.
- Формат формат файла профиля шифрования.

# 6. Шифрование с готовыми профилями

В SCRAMBLER есть возможность принимать VOD-контент и Live-поток с готовыми профилями и шифровать его без транскодирования:

- 1. входной источник готовый HLS, содержащий готовые качества видео без шифрования
- 2. транскодирование не осуществляется
- 3. шифрование осуществляется профилем GS DRM

#### Особенности:

- Для обработки HLS плейлиста при создании задачи нужно:
	- указать в качестве Source ссылку на входящий плейлист (файл \*.m3u8).

В данном случае значение в чекбоксе Stream Live (отмечен/нет) не влияет на дальнейшую обработку.

- Заполнение и значения в блоке *Транскодирование* (при создании задачи) не имеют значения: при обработке данной задачи этап "Транскодирование" пропускается, происходит переход на этап "Шифрование", которое проводится на основе переданного плейлиста.
- Шифрование осуществляется профилем GS DRM:
	- если указан профиль шифрования gs\_aes (GS DRM):
		- если указан идентификатор ресурса, то используются переданные идентификатор ресурса и профиль шифрования
		- если не указан идентификатор ресурса, то используются переданный профиль шифрования и автоматически сгенерированный идентификатор ресурса
	- если указан профиль шифрования, отличающийся от gs\_aes, то при обработке данной задачи по умолчанию используется профиль шифрования gs\_aes и автоматически сгенерированный идентификатор ресурса.

Таким образом, заполнение параметров на вкладке Encryption также не имеет значения - шифрование HLS осуществляется профилем gs\_aes (GS DRM).

- Входящий плейлист должен соответствовать RFC-8216, чтение плейлиста осуществляется с помощью текущей функциональности сервера.
	- Если при чтении плейлиста не обнаружены качества видео, то ситуация ошибочна.
- Если во входящем плейлисте присутствует VOD контент, то ситуация корректная, задача берется в работу.

# 7. Приложение А. Поддерживаемые типы файлов и кодеков.

# 7.1. Поддерживаемые типы файлов

Система поддерживает работу с со следующими типами файлов, используемых в качестве источника данных:

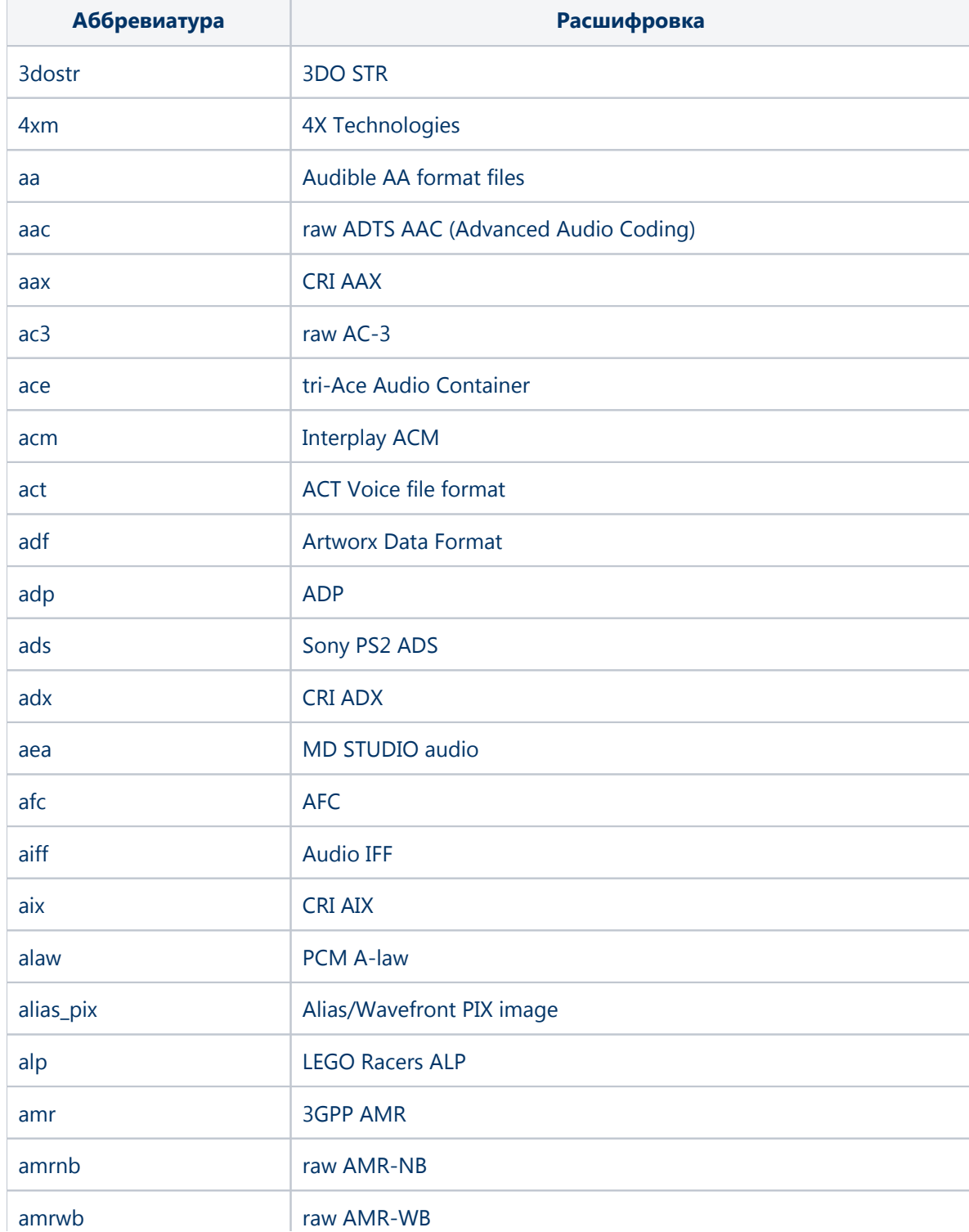

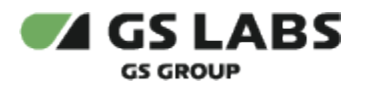

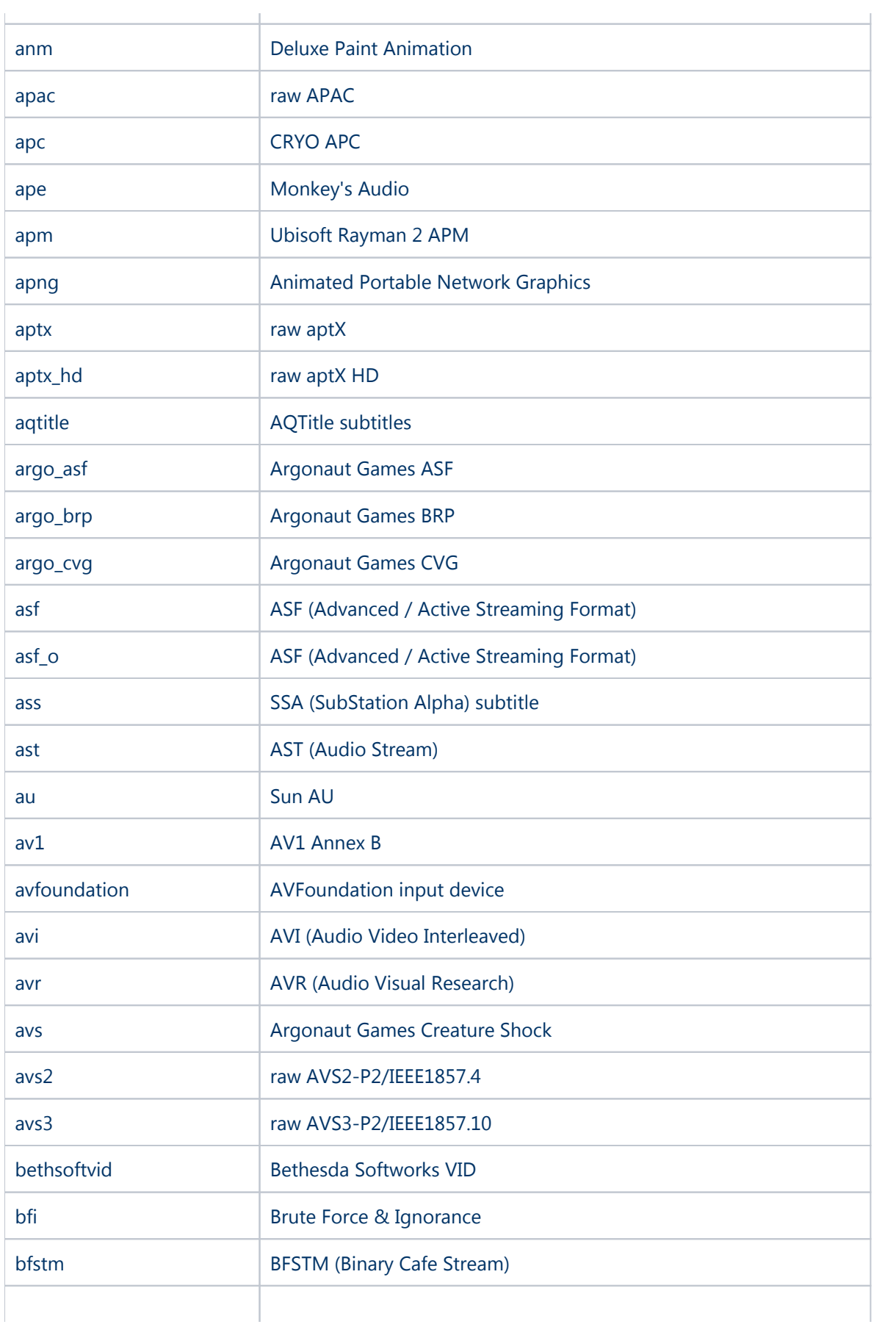

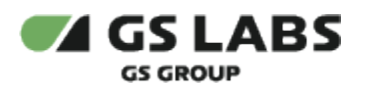

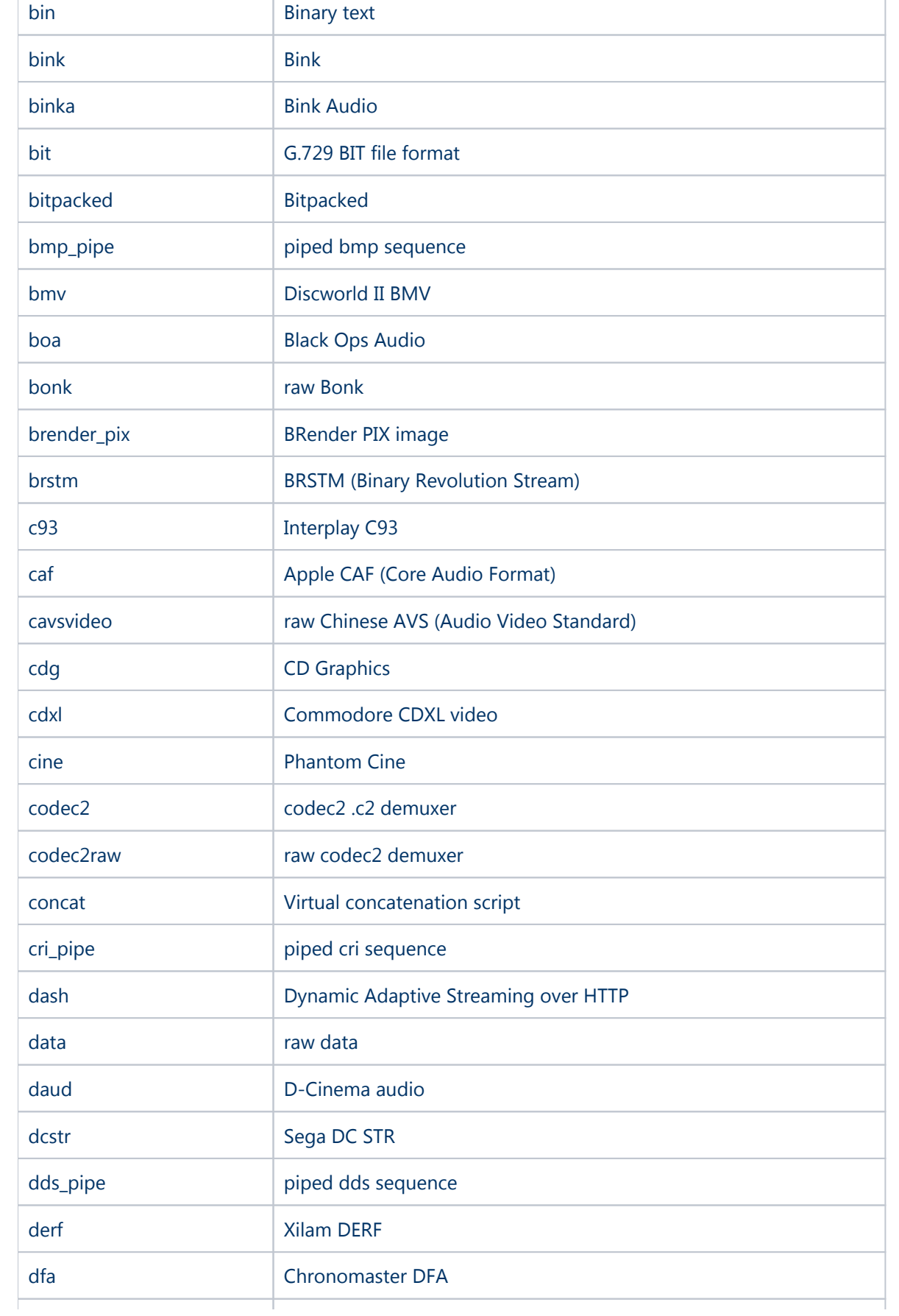

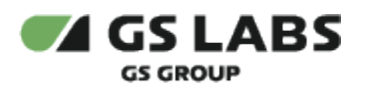

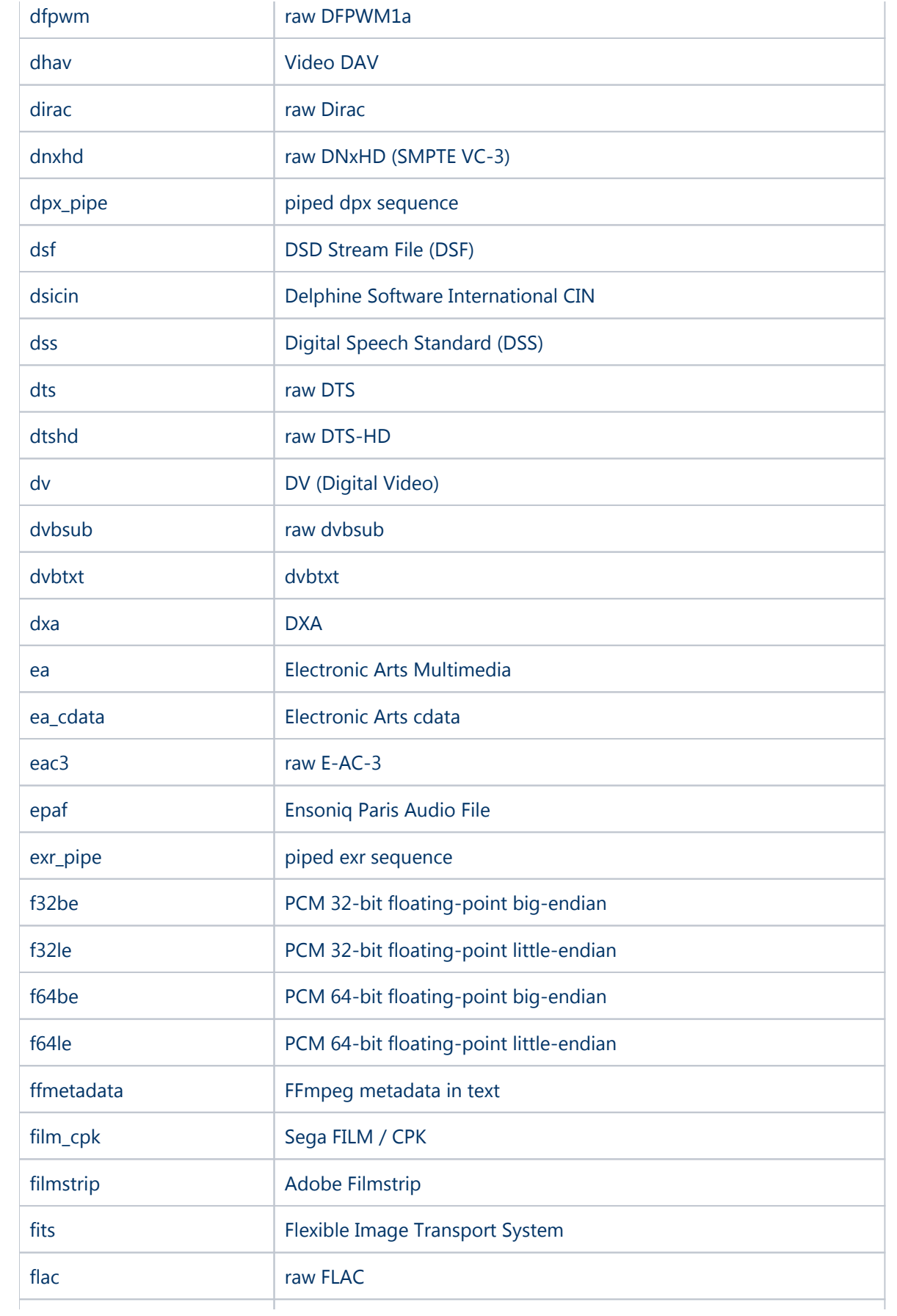

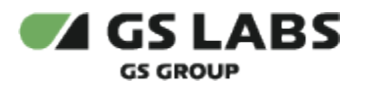

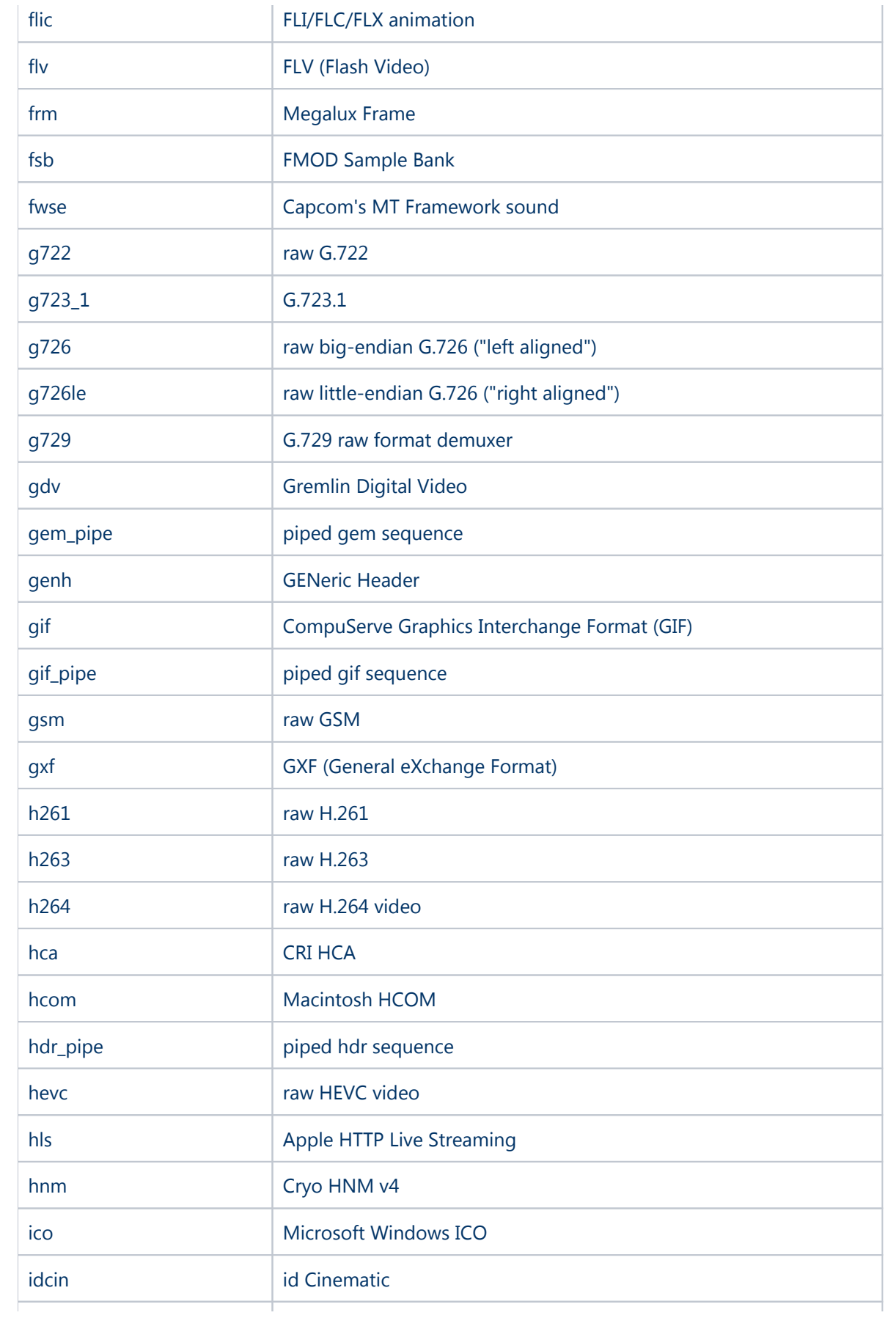

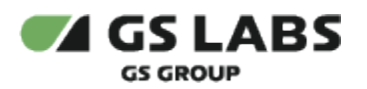

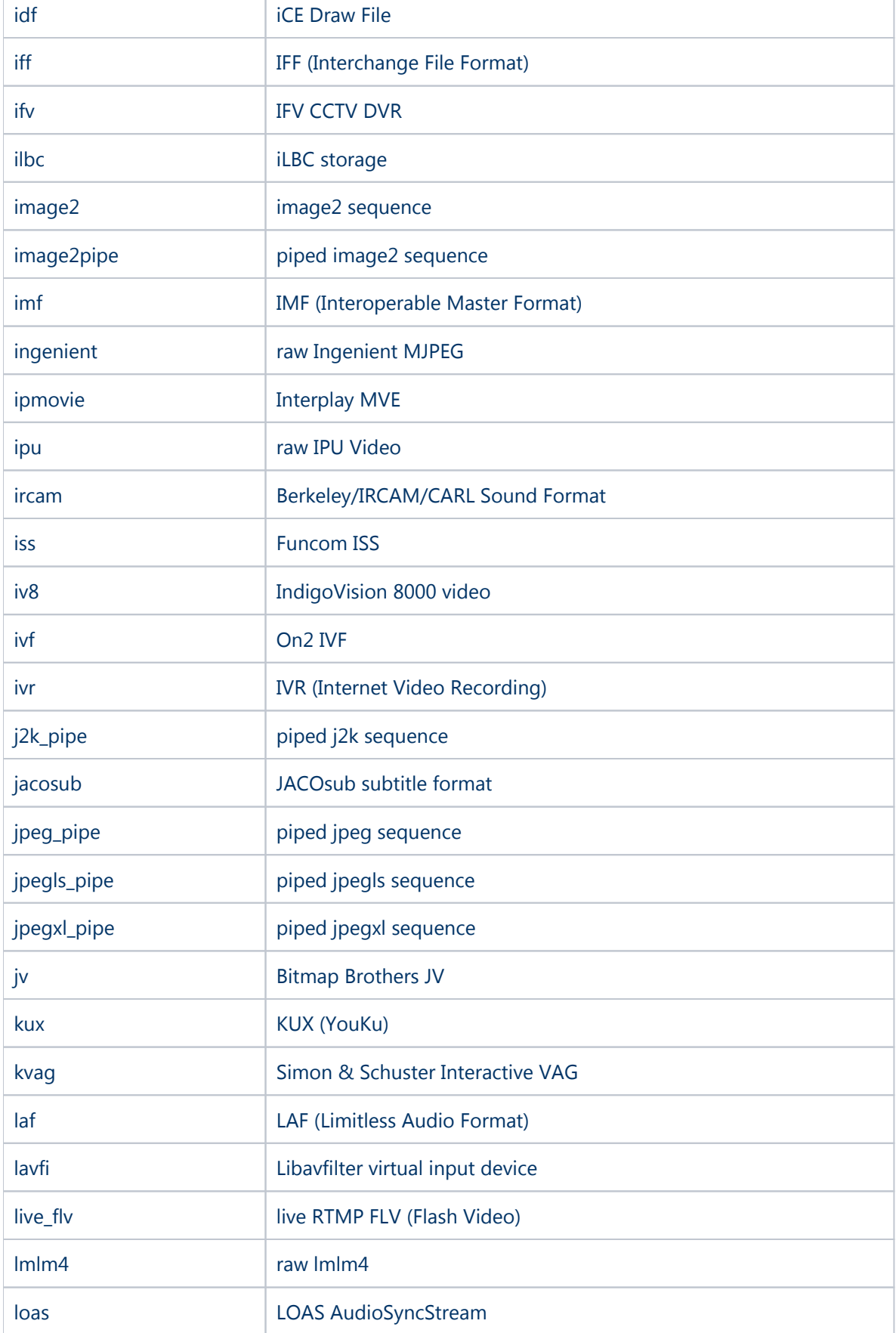

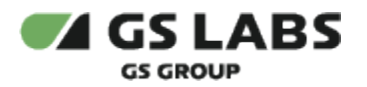

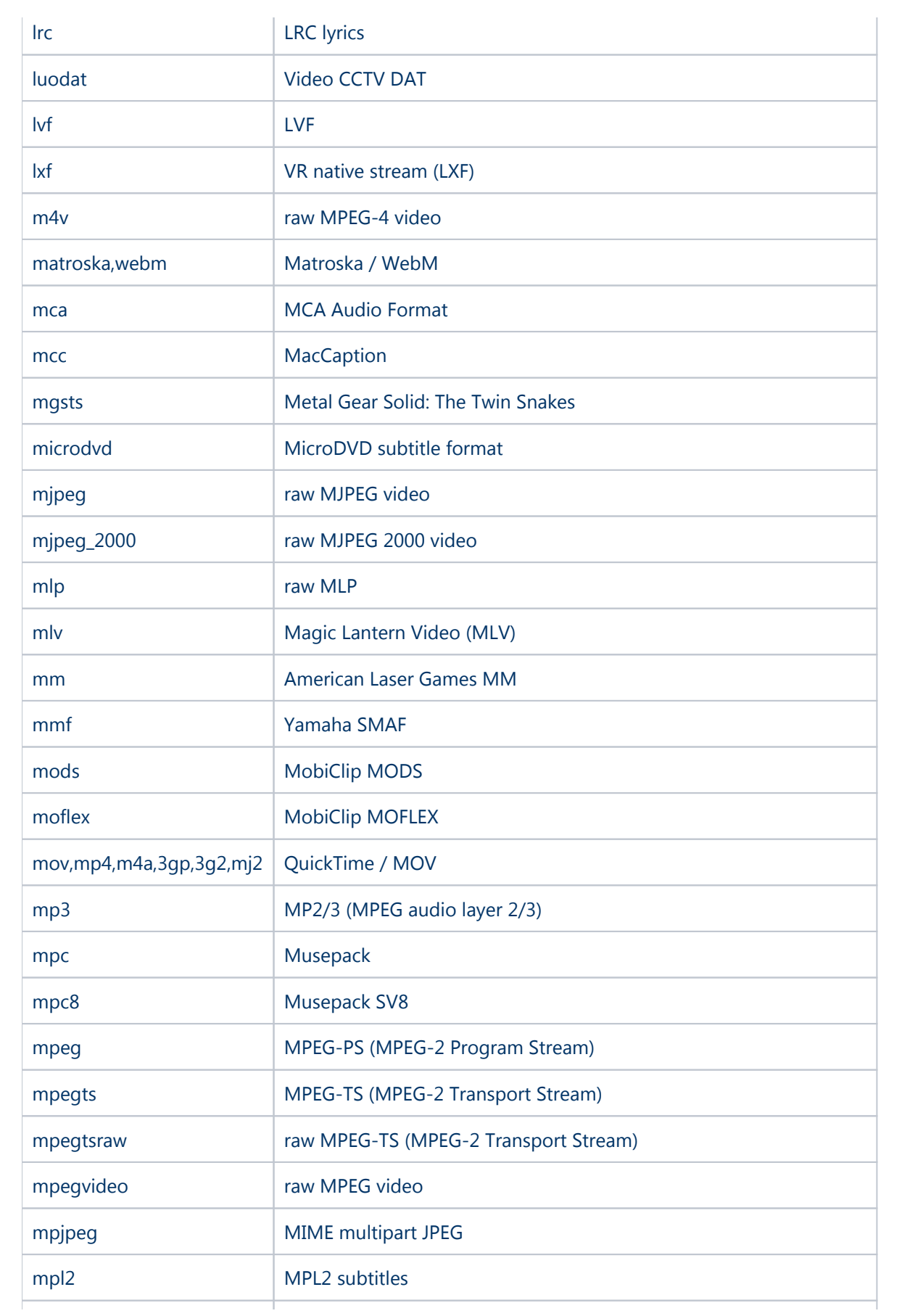

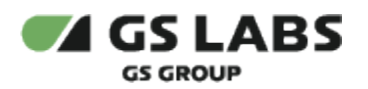

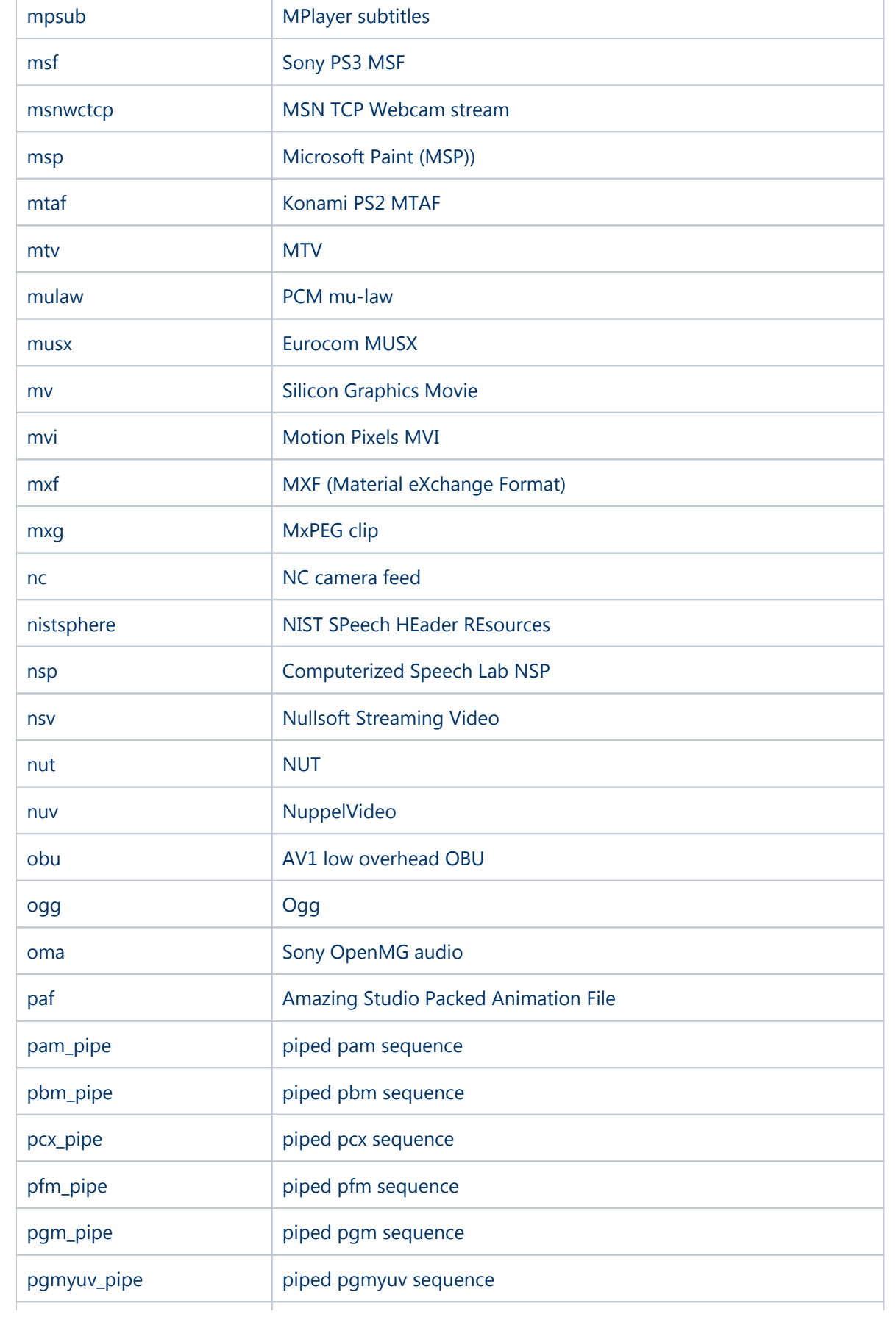

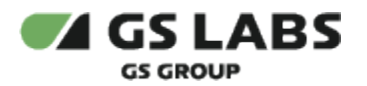

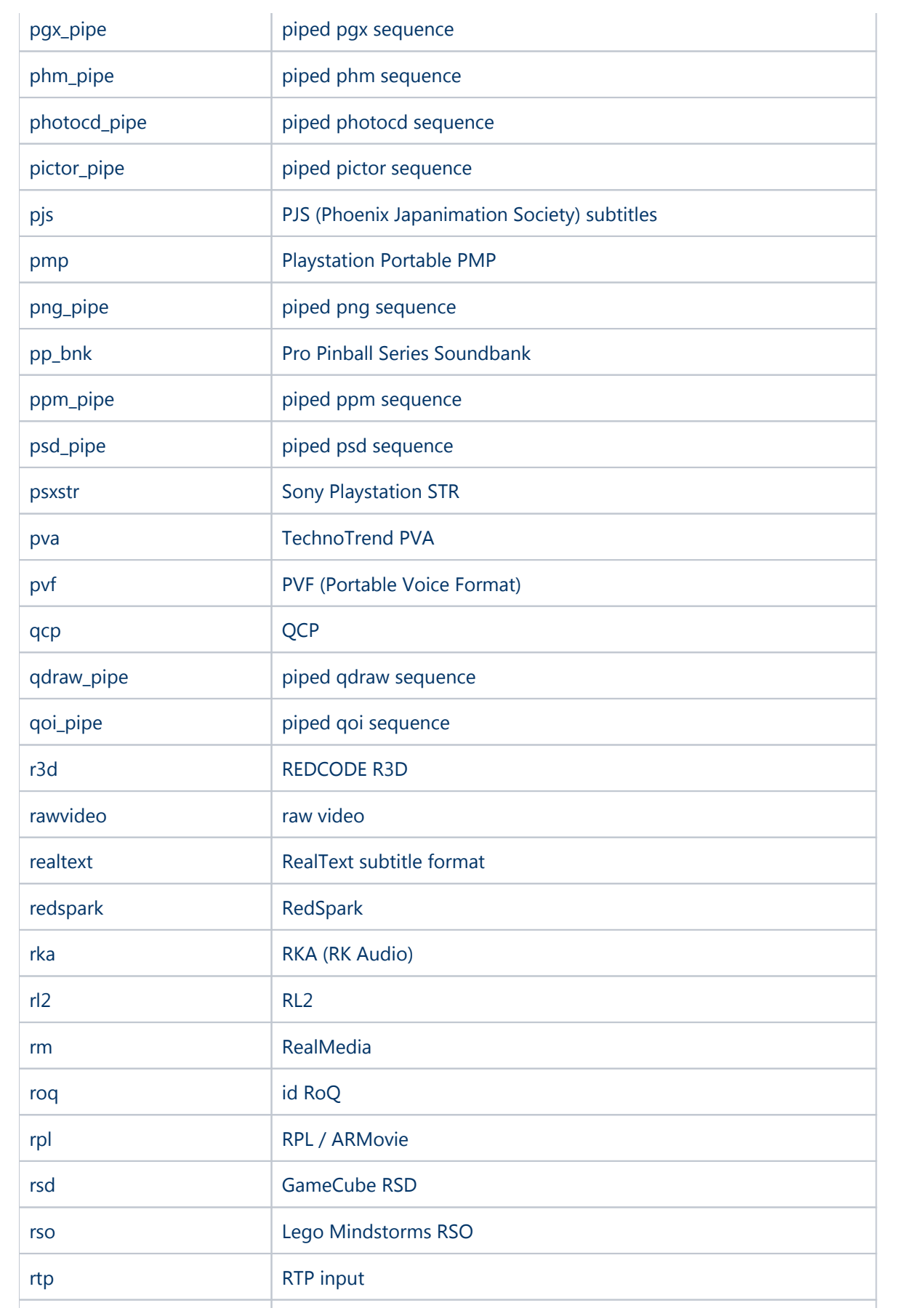

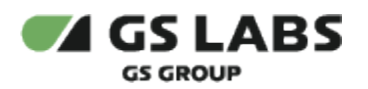

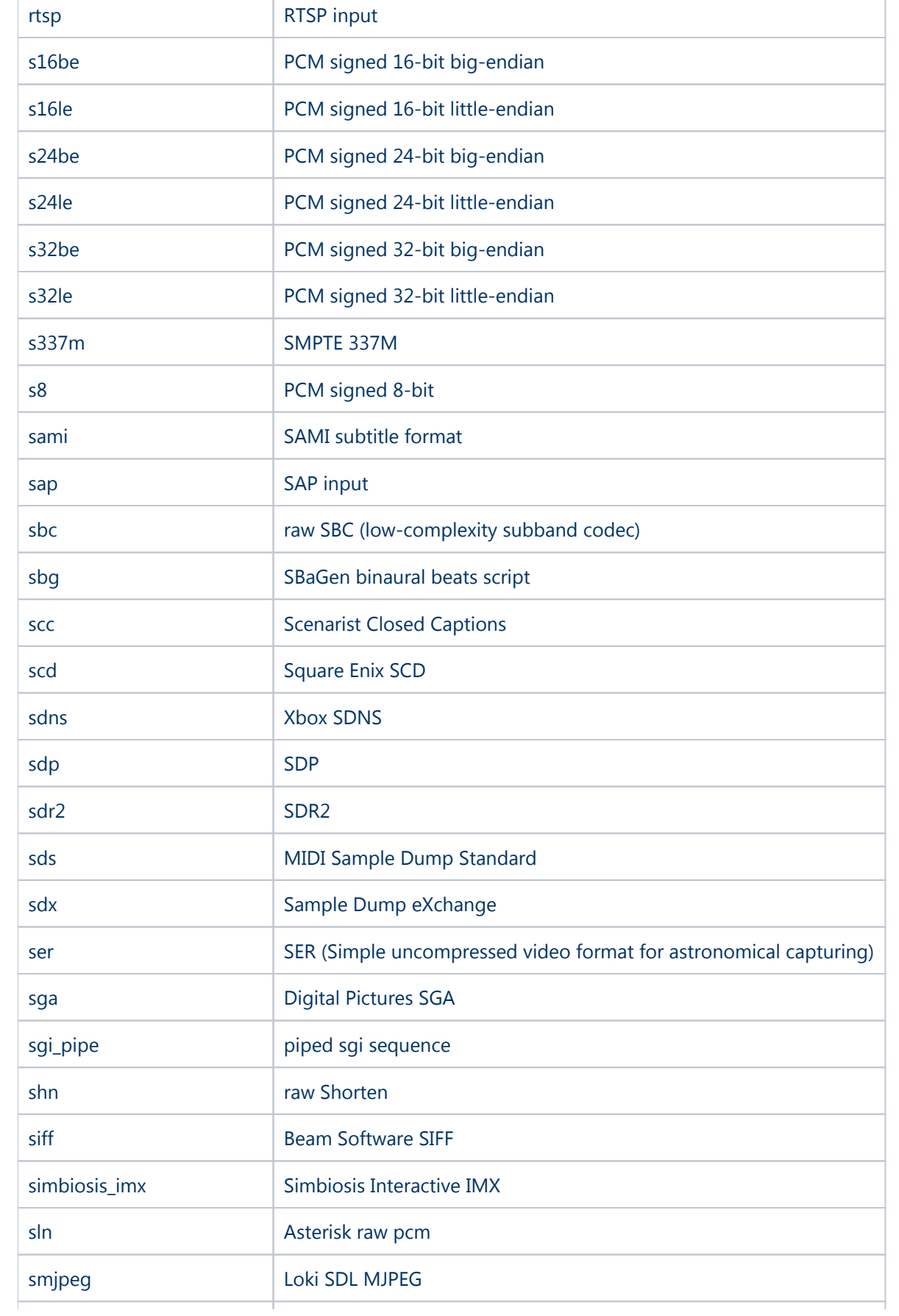

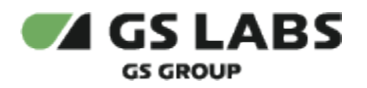

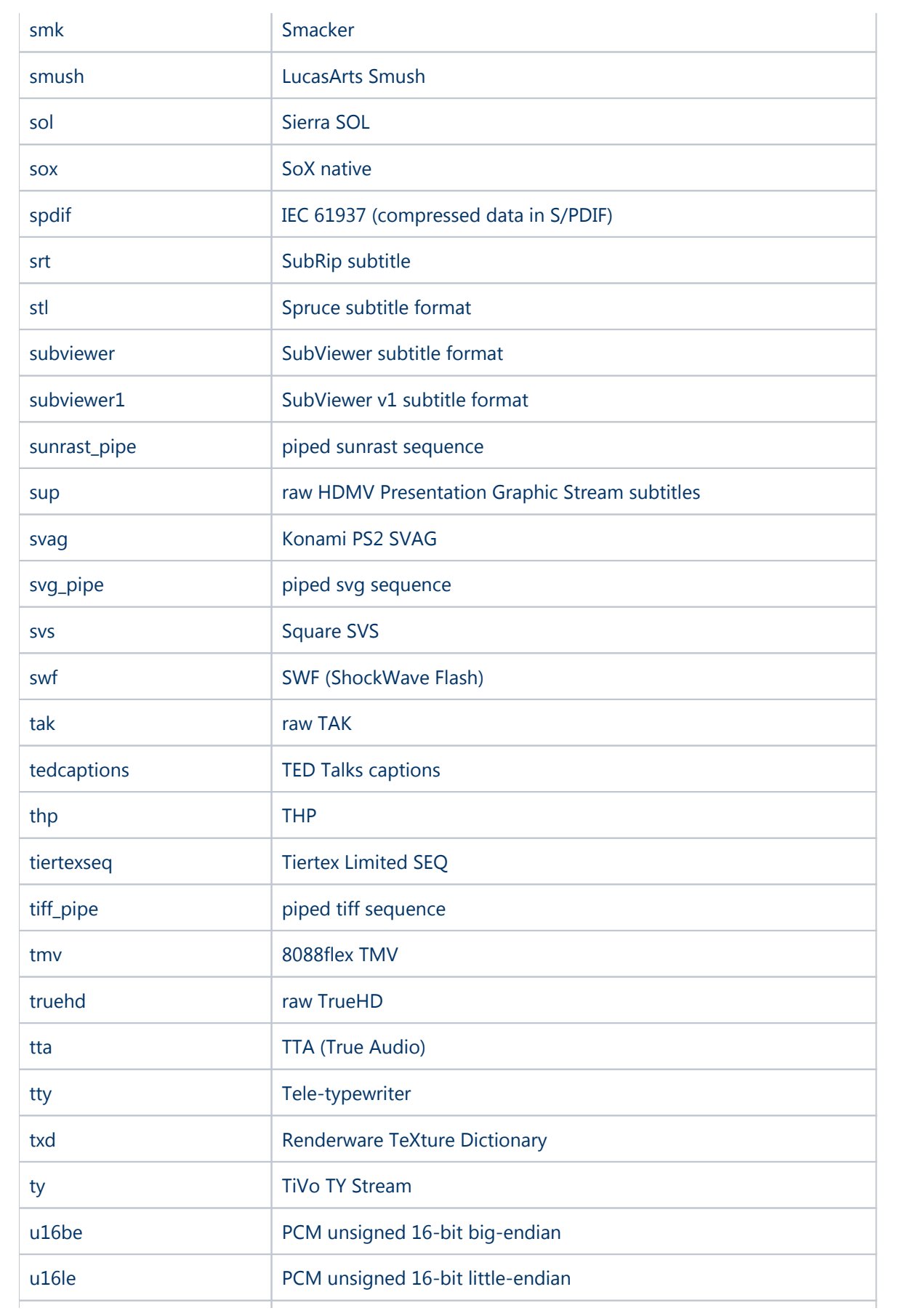

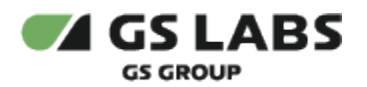

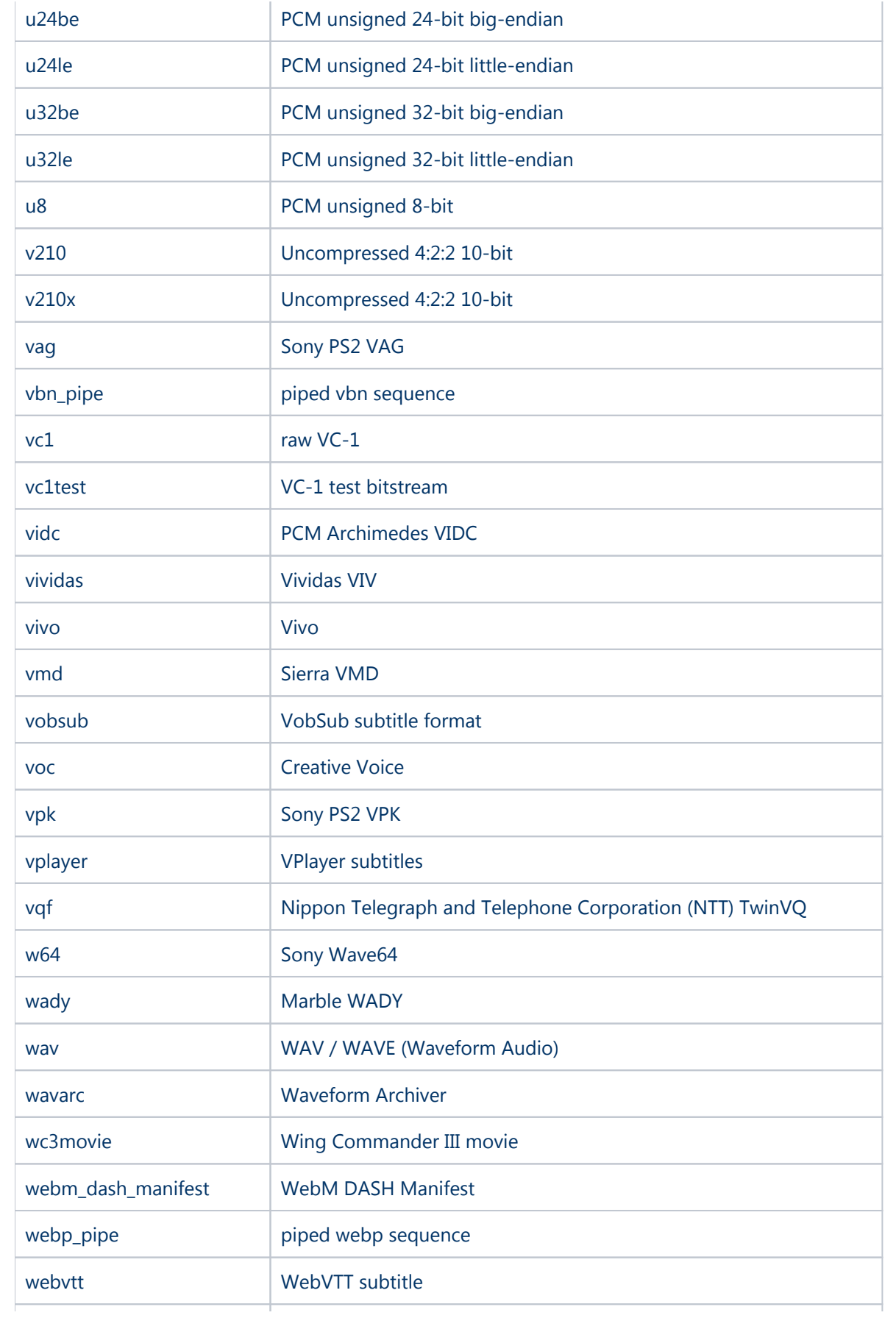

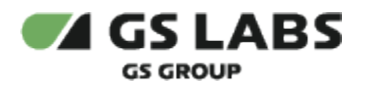

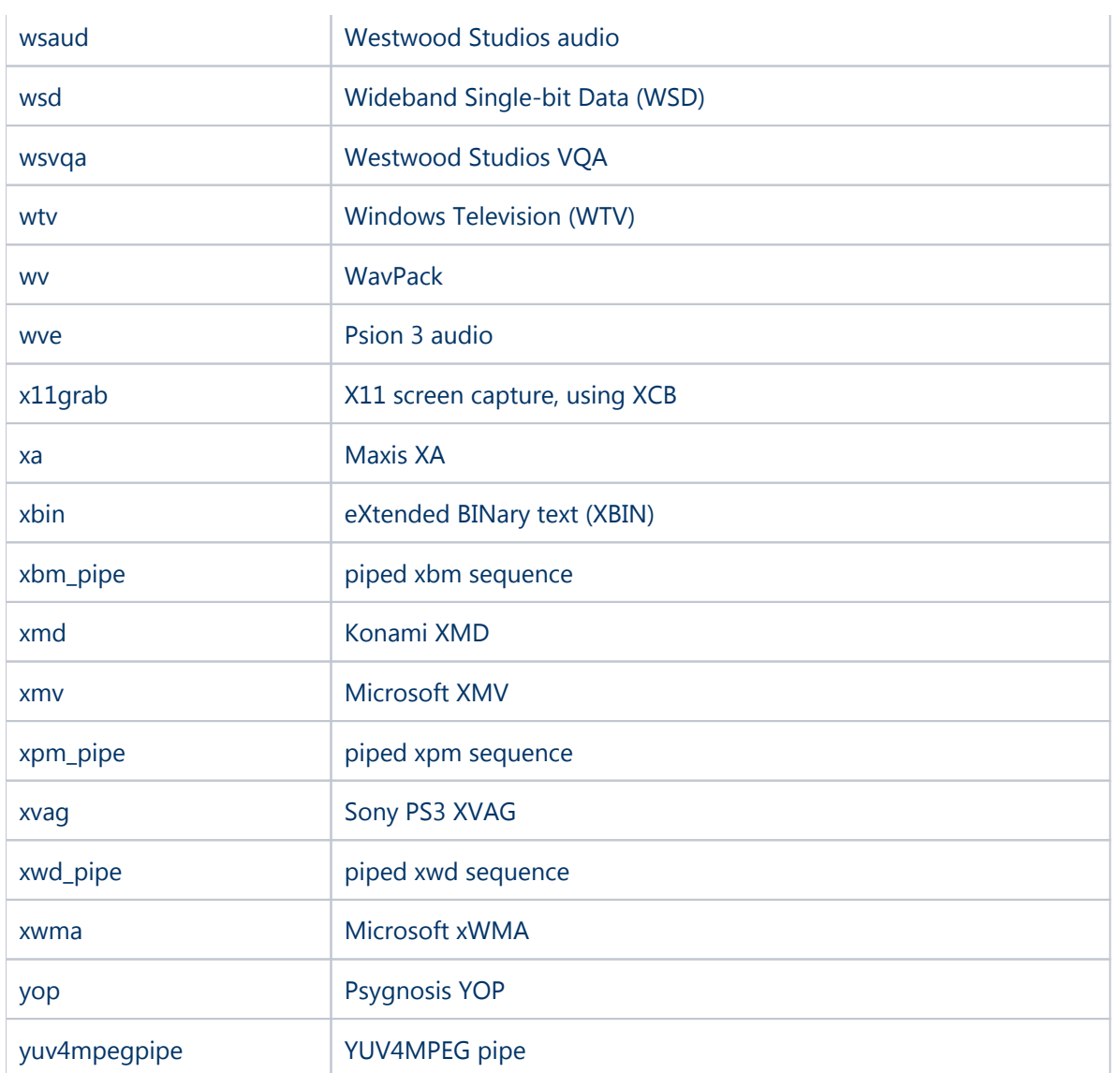

# 7.2. Поддерживаемые типы кодеков

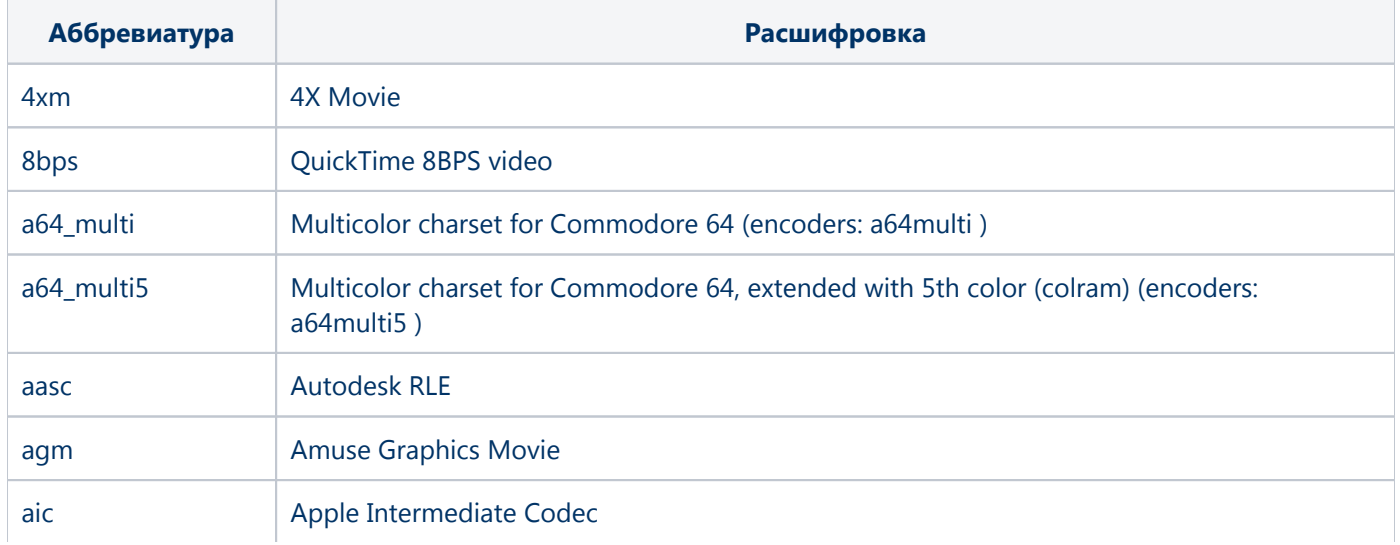

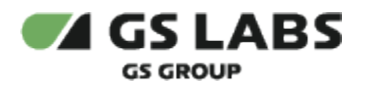

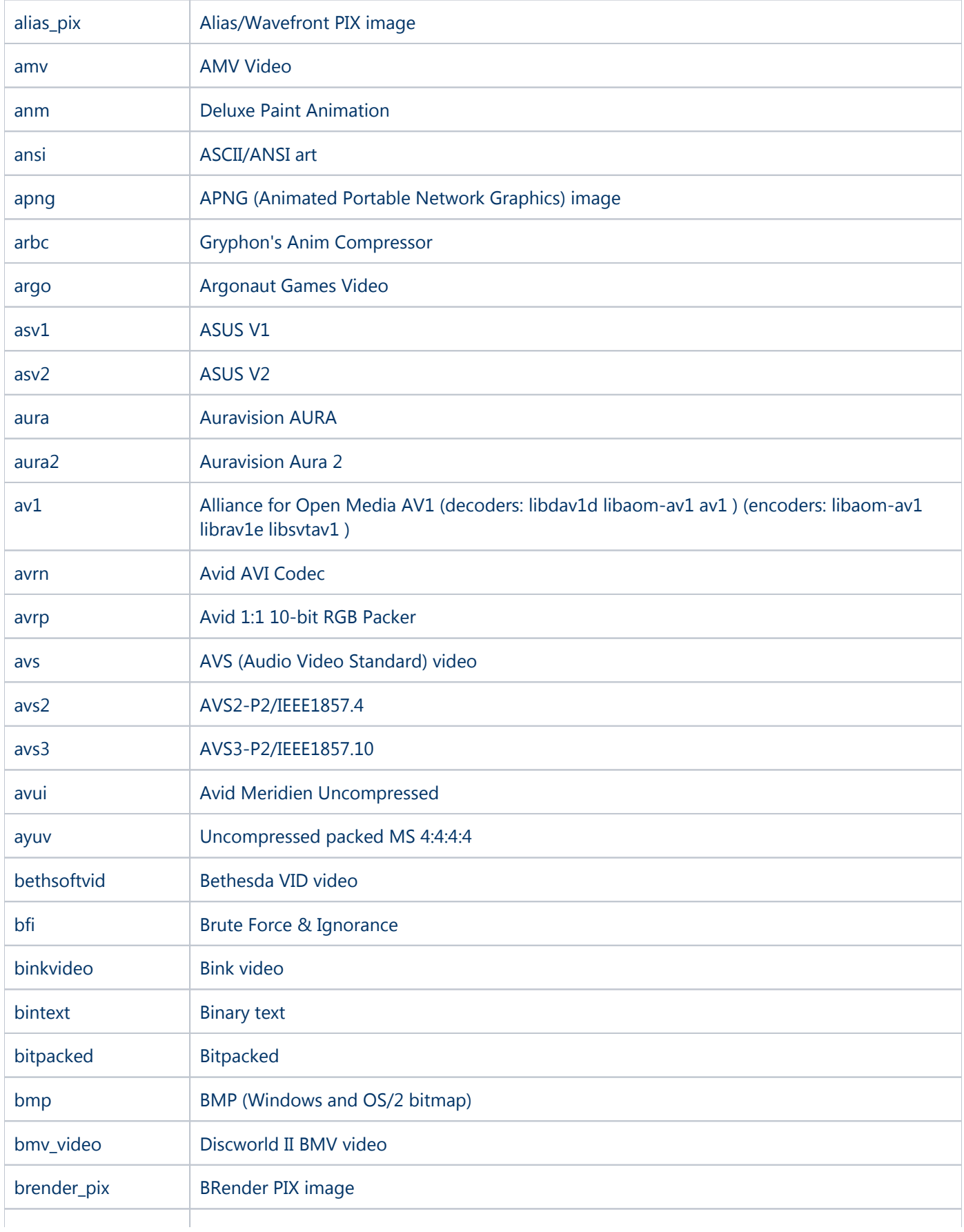

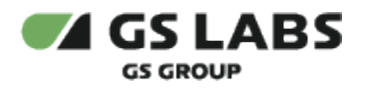

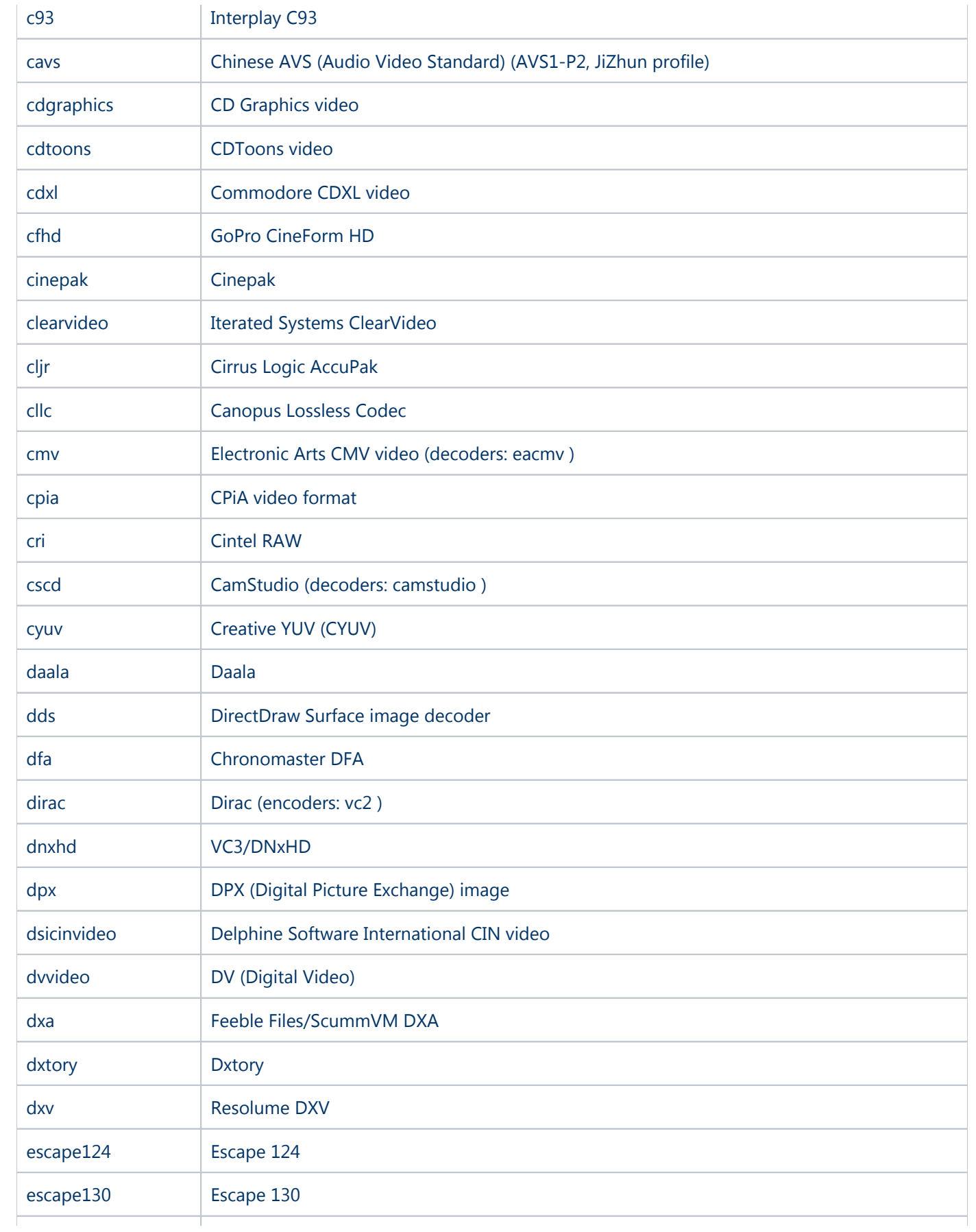

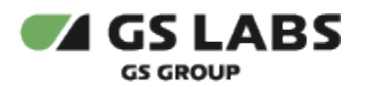

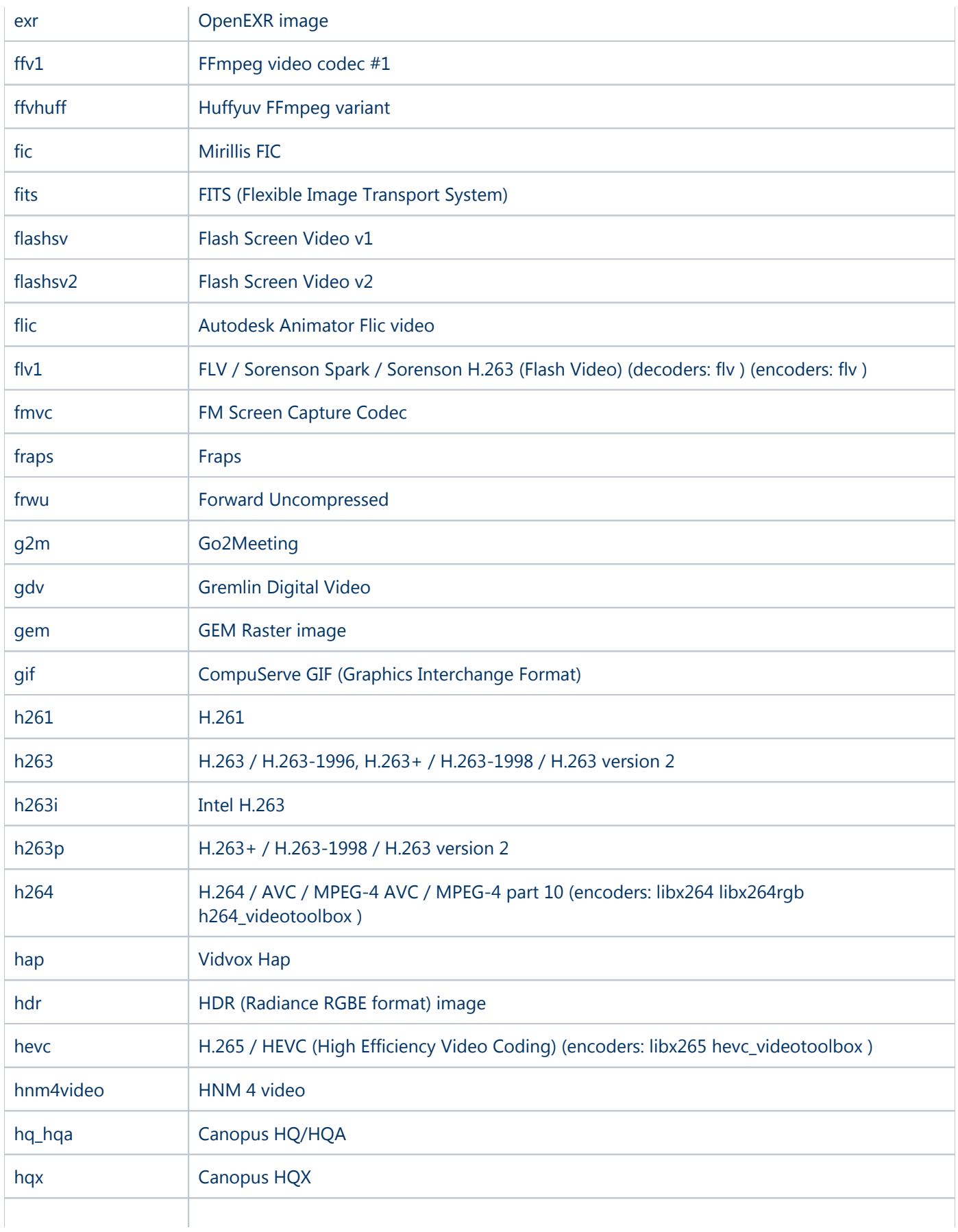

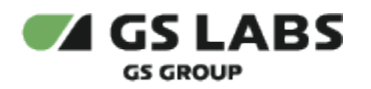

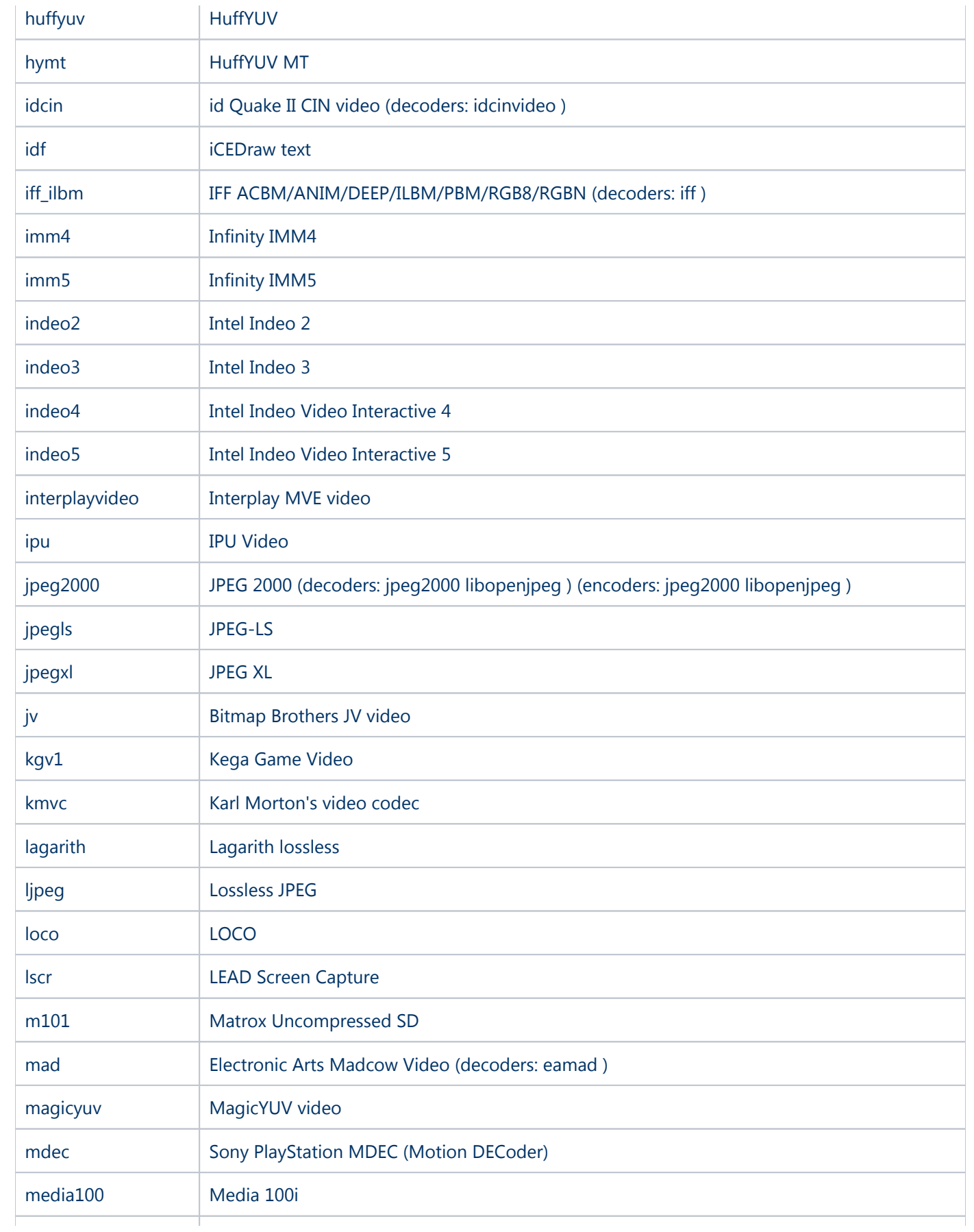

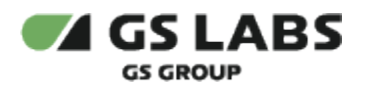

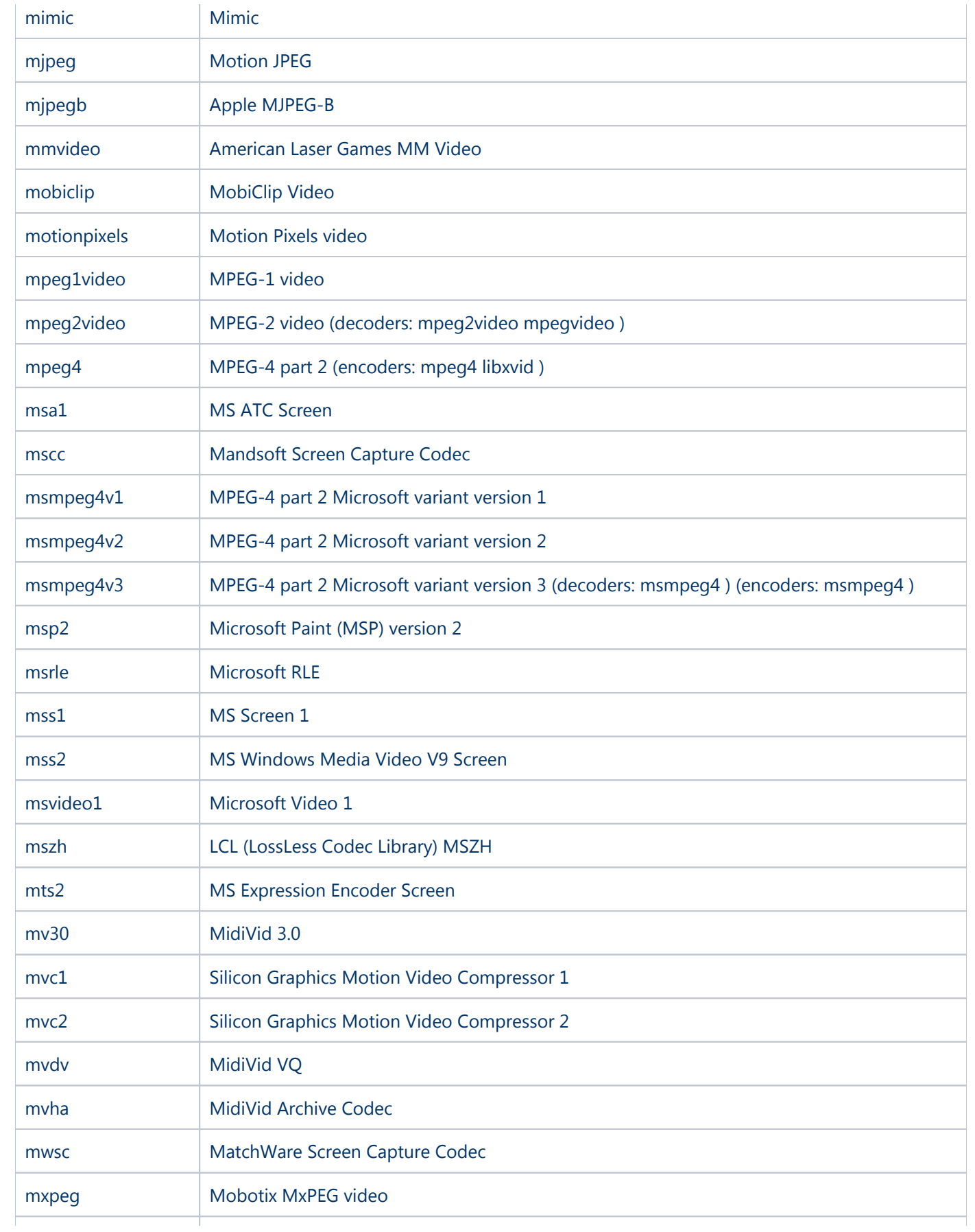
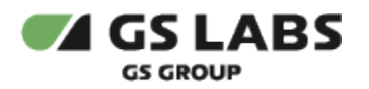

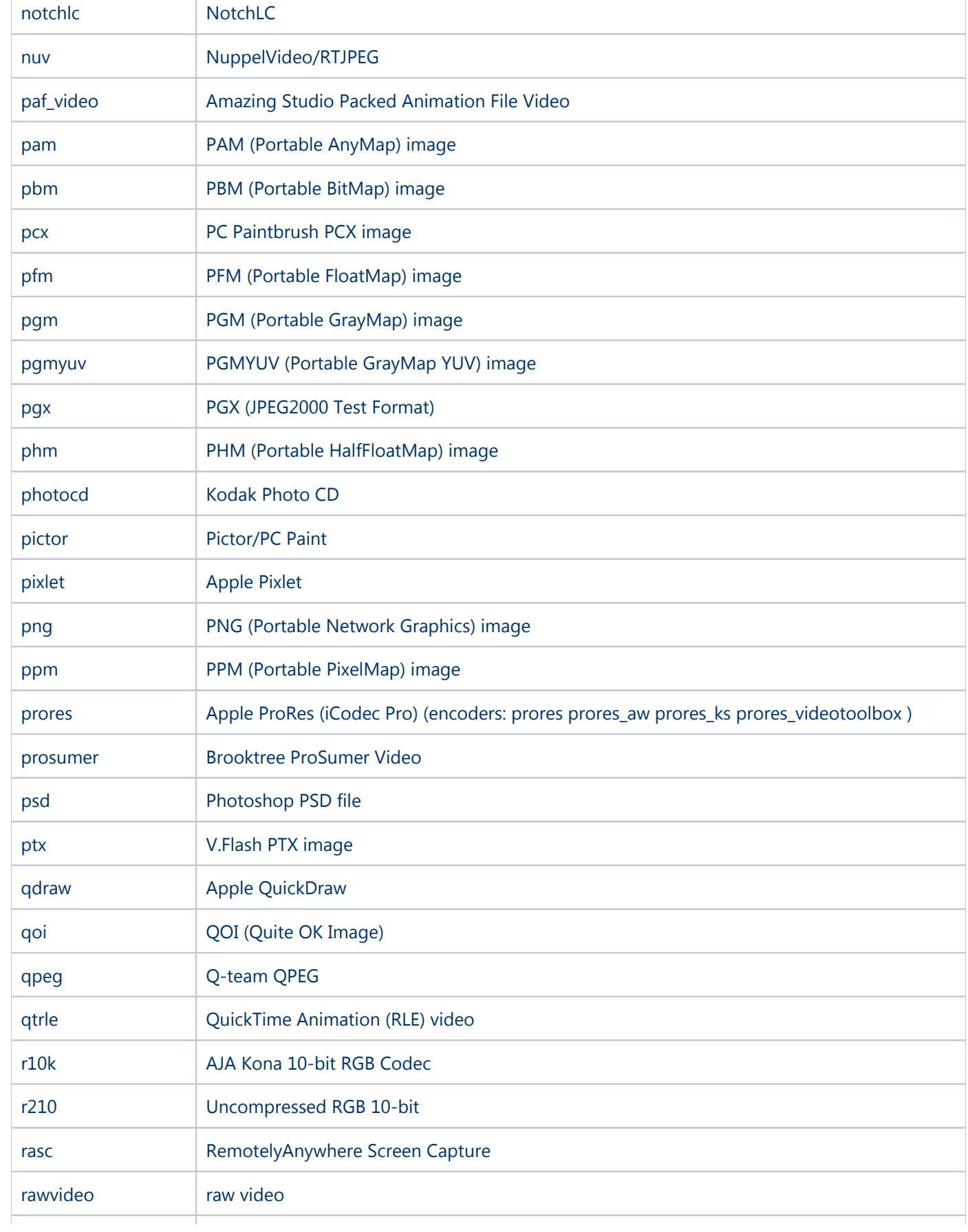

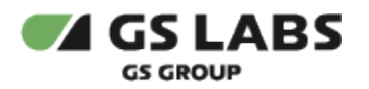

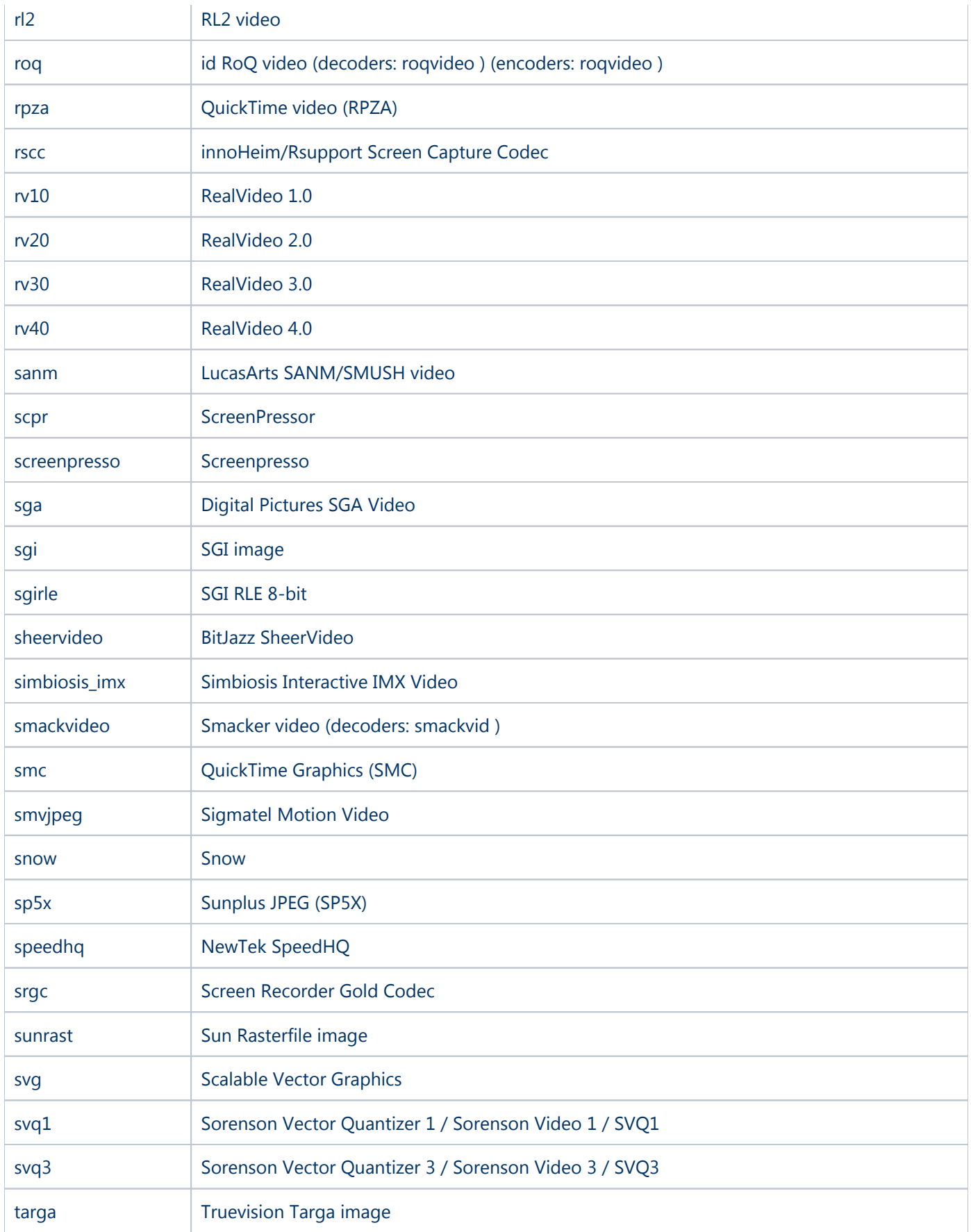

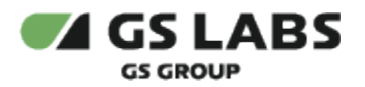

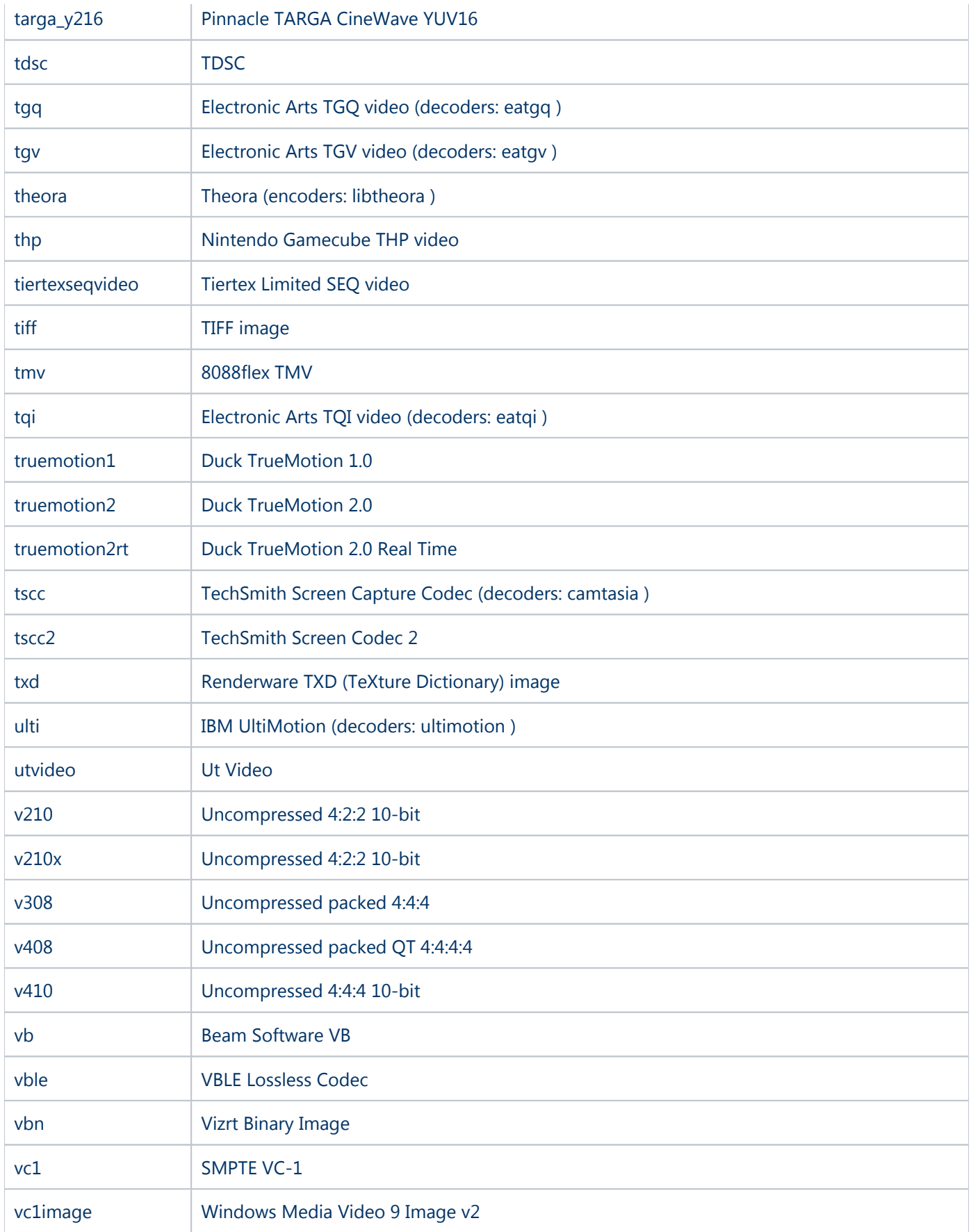

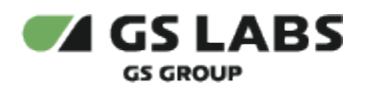

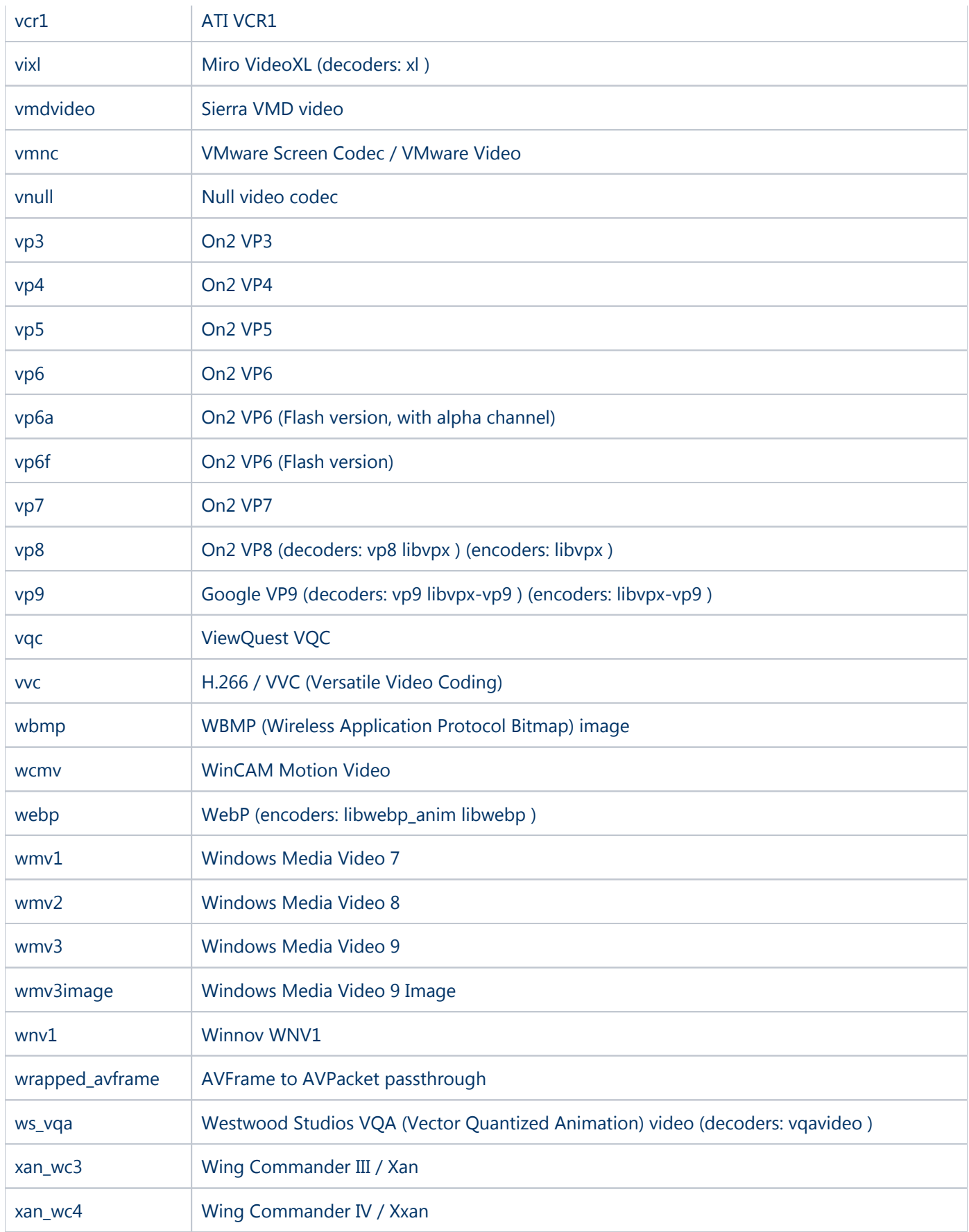

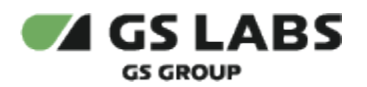

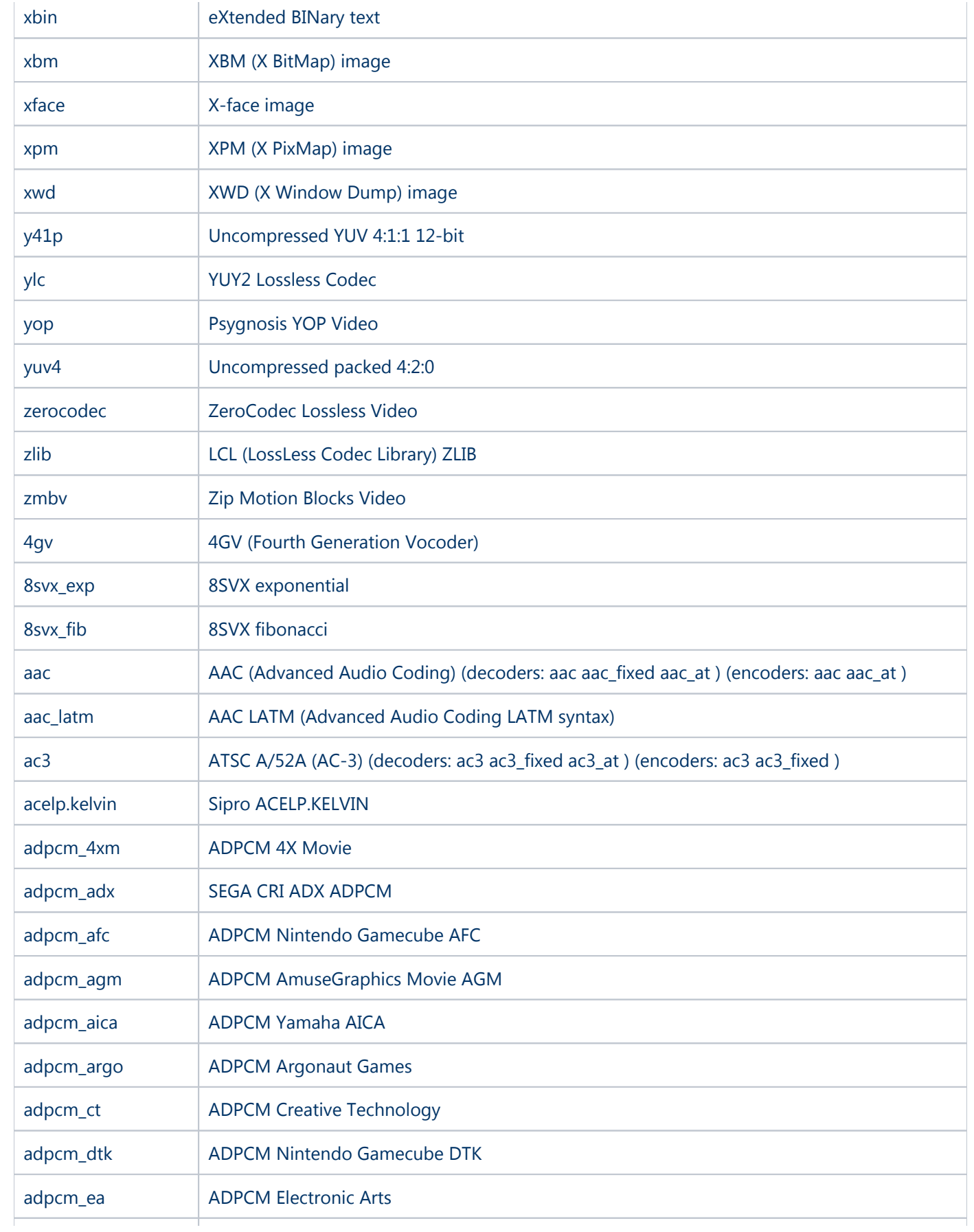

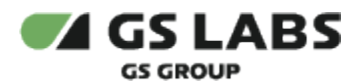

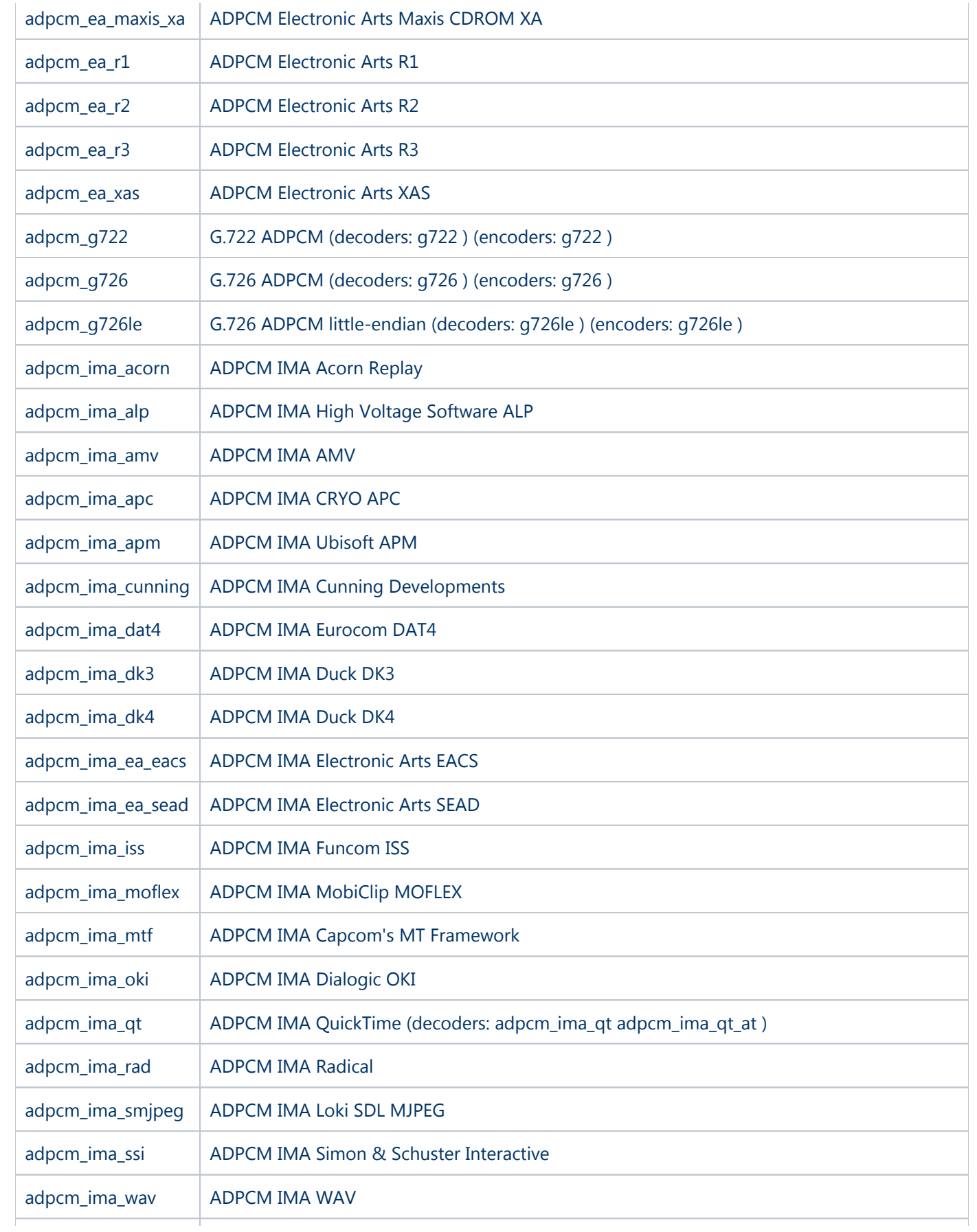

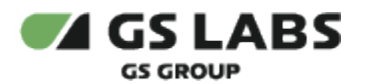

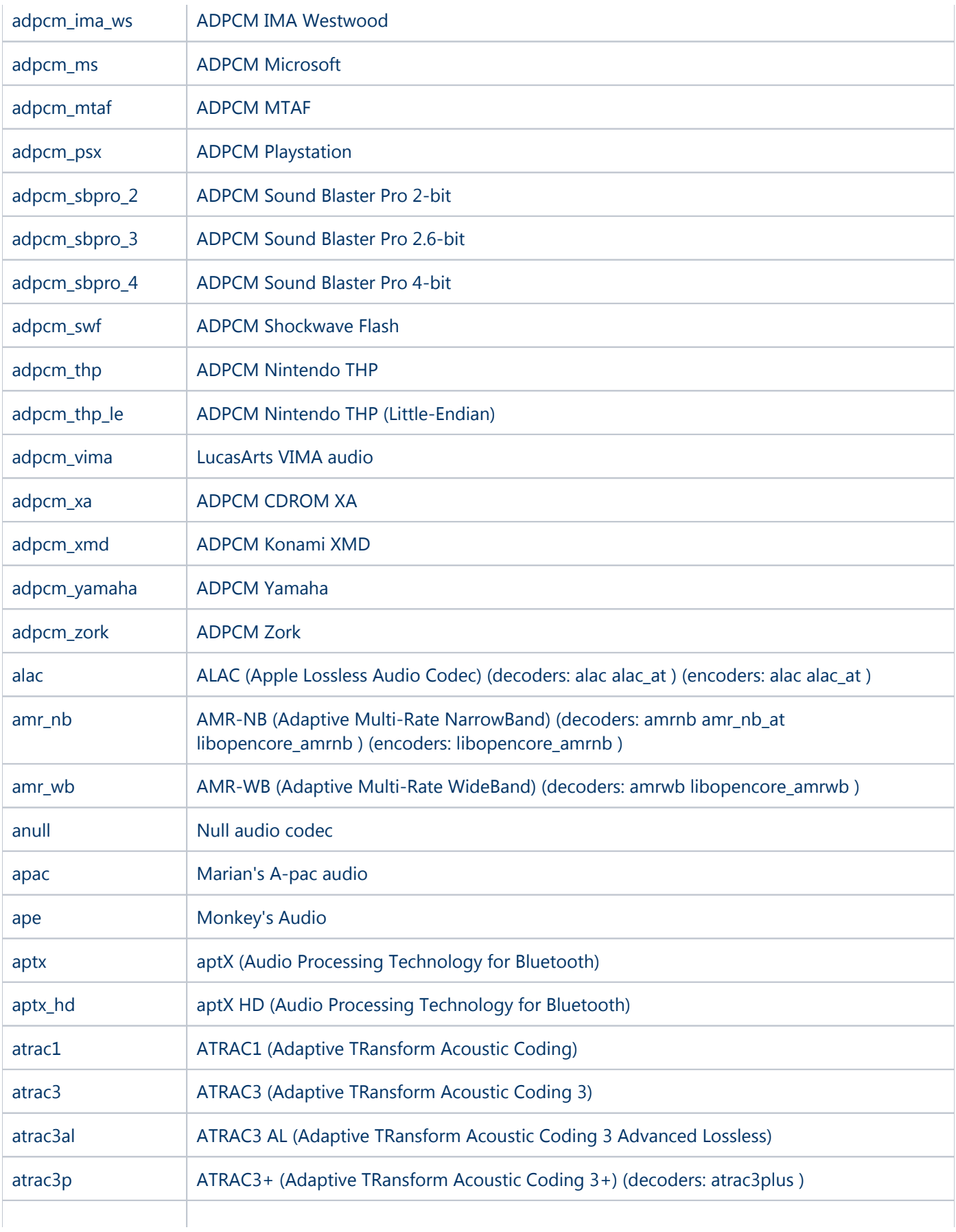

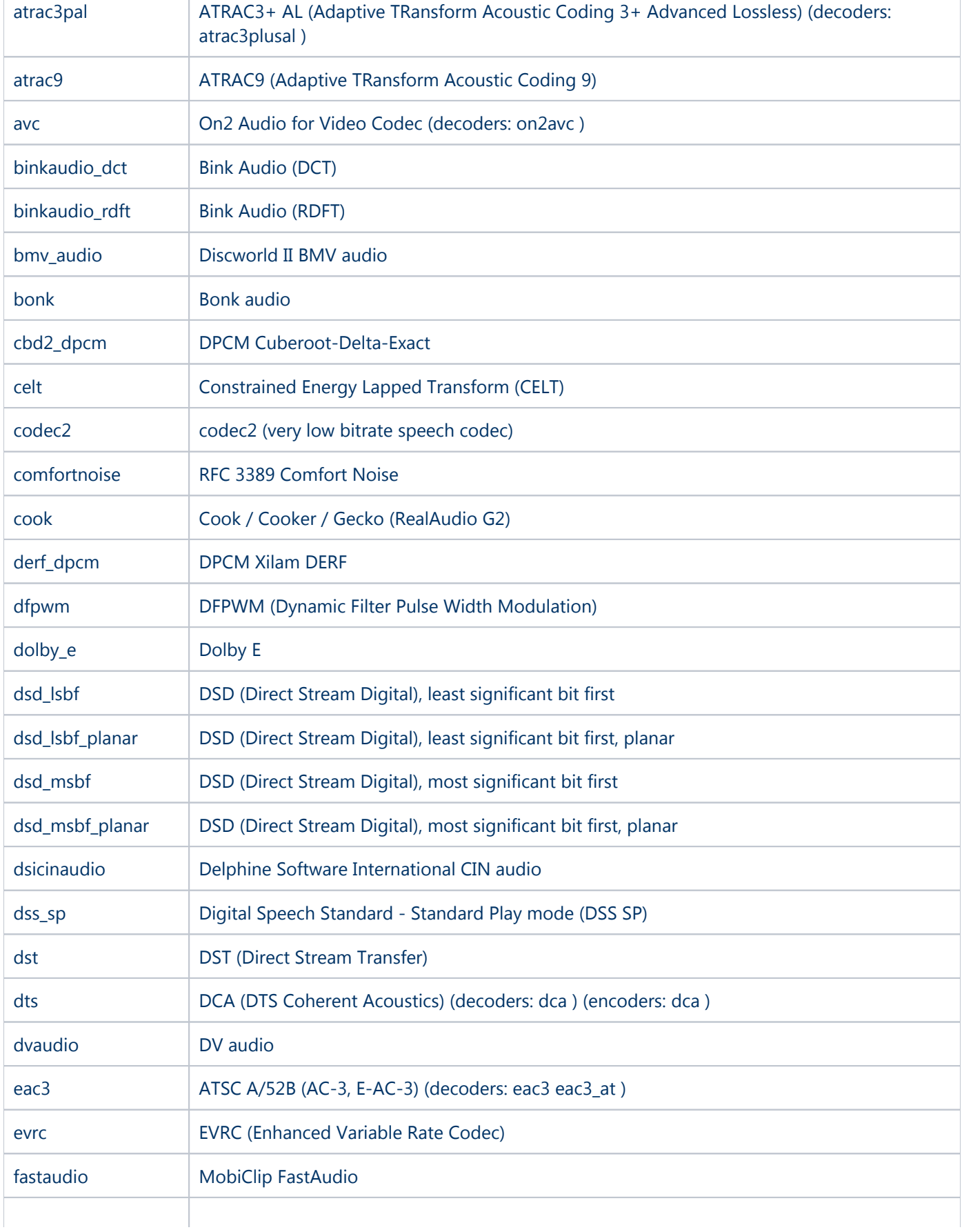

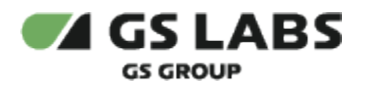

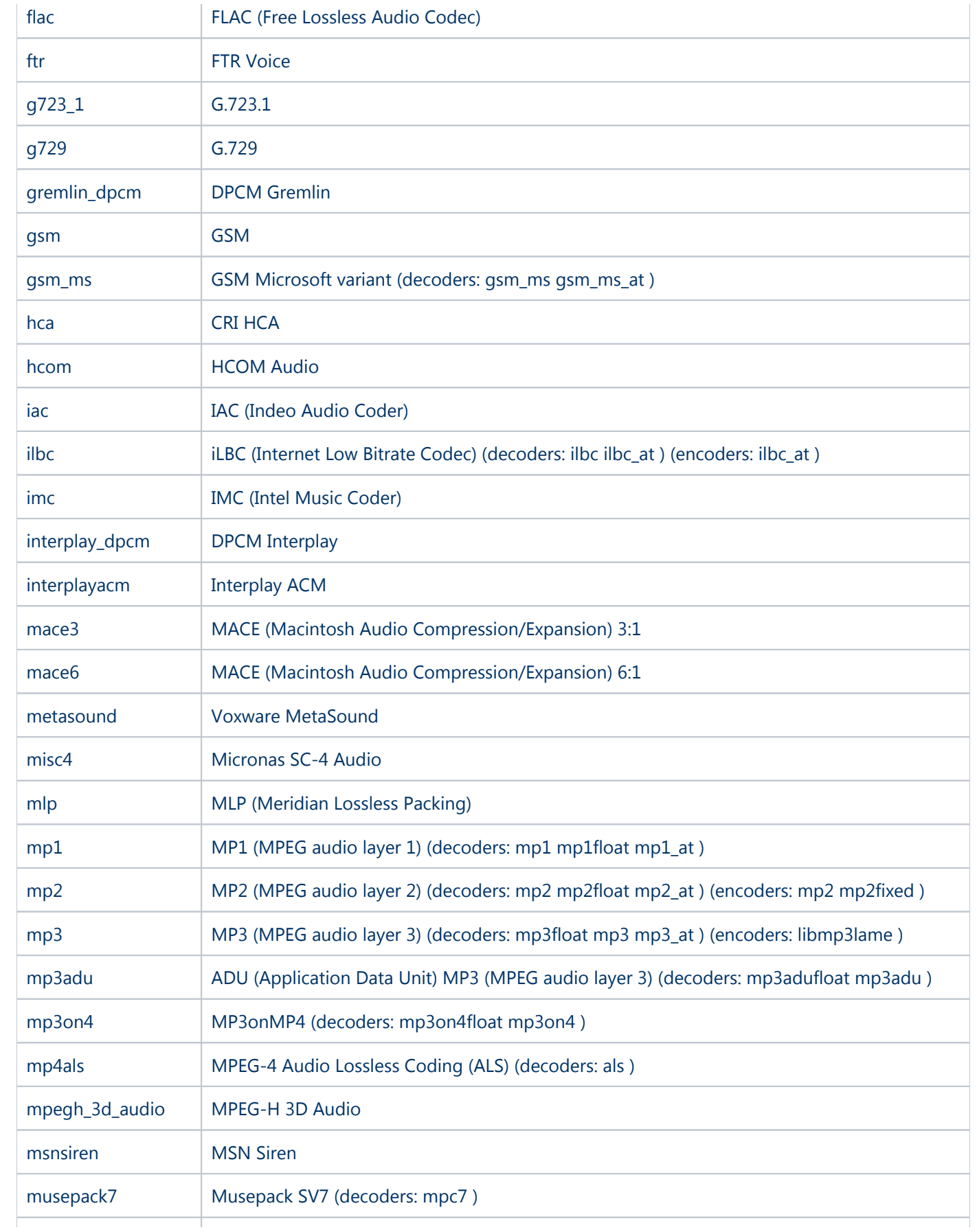

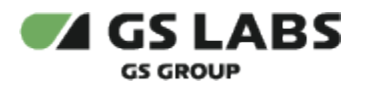

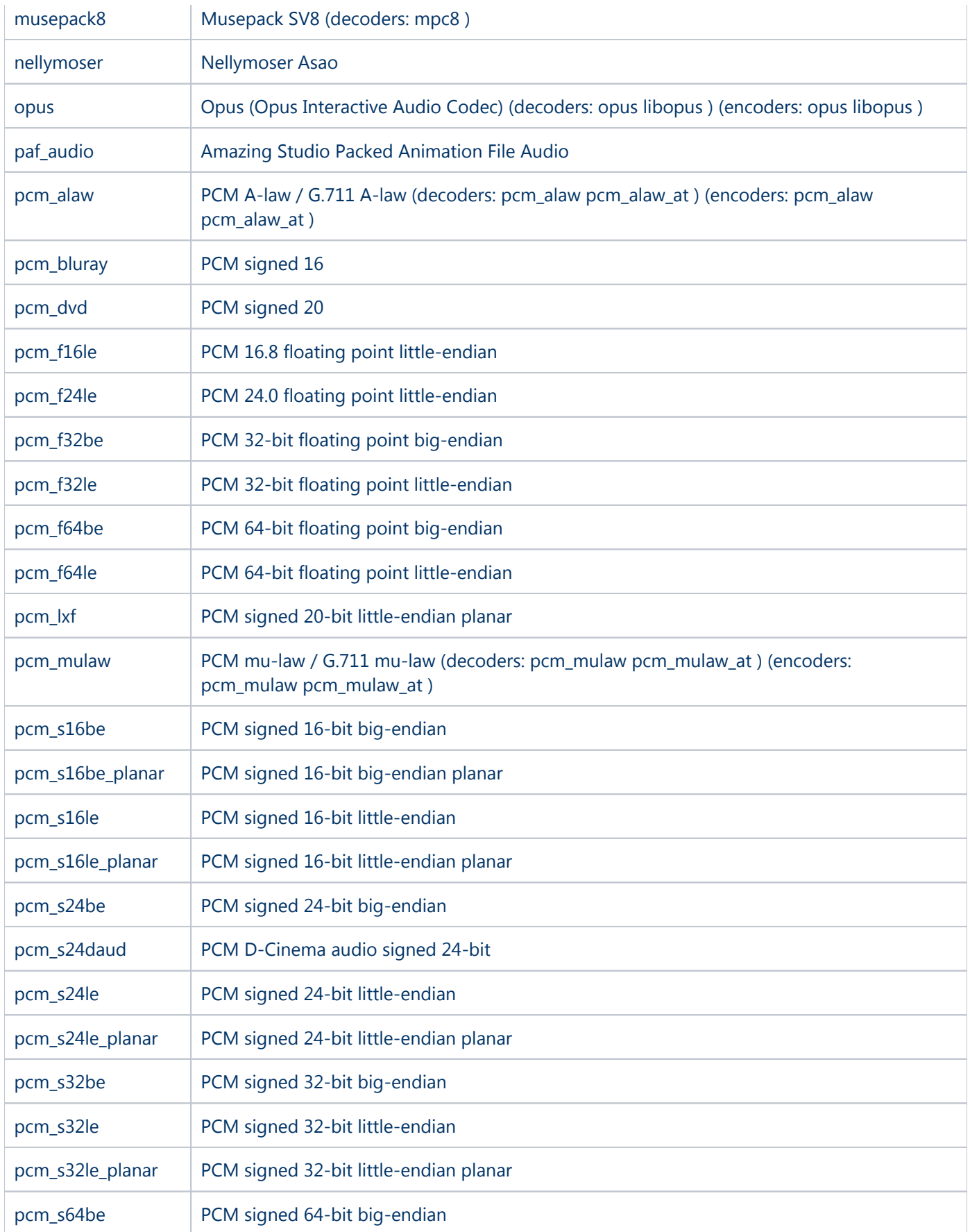

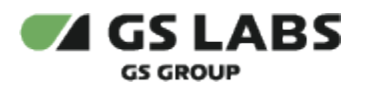

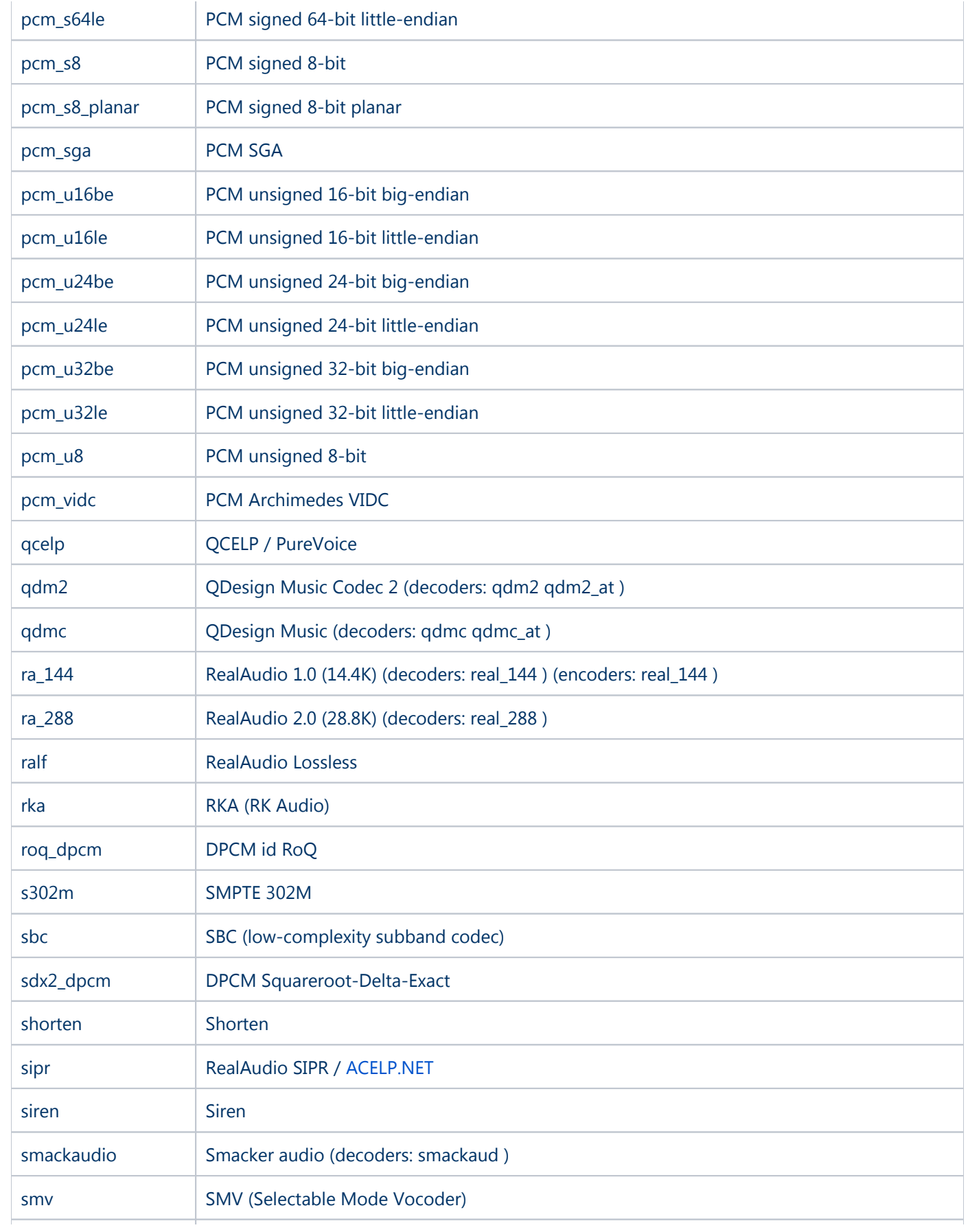

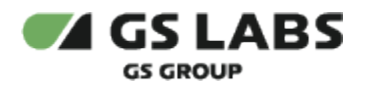

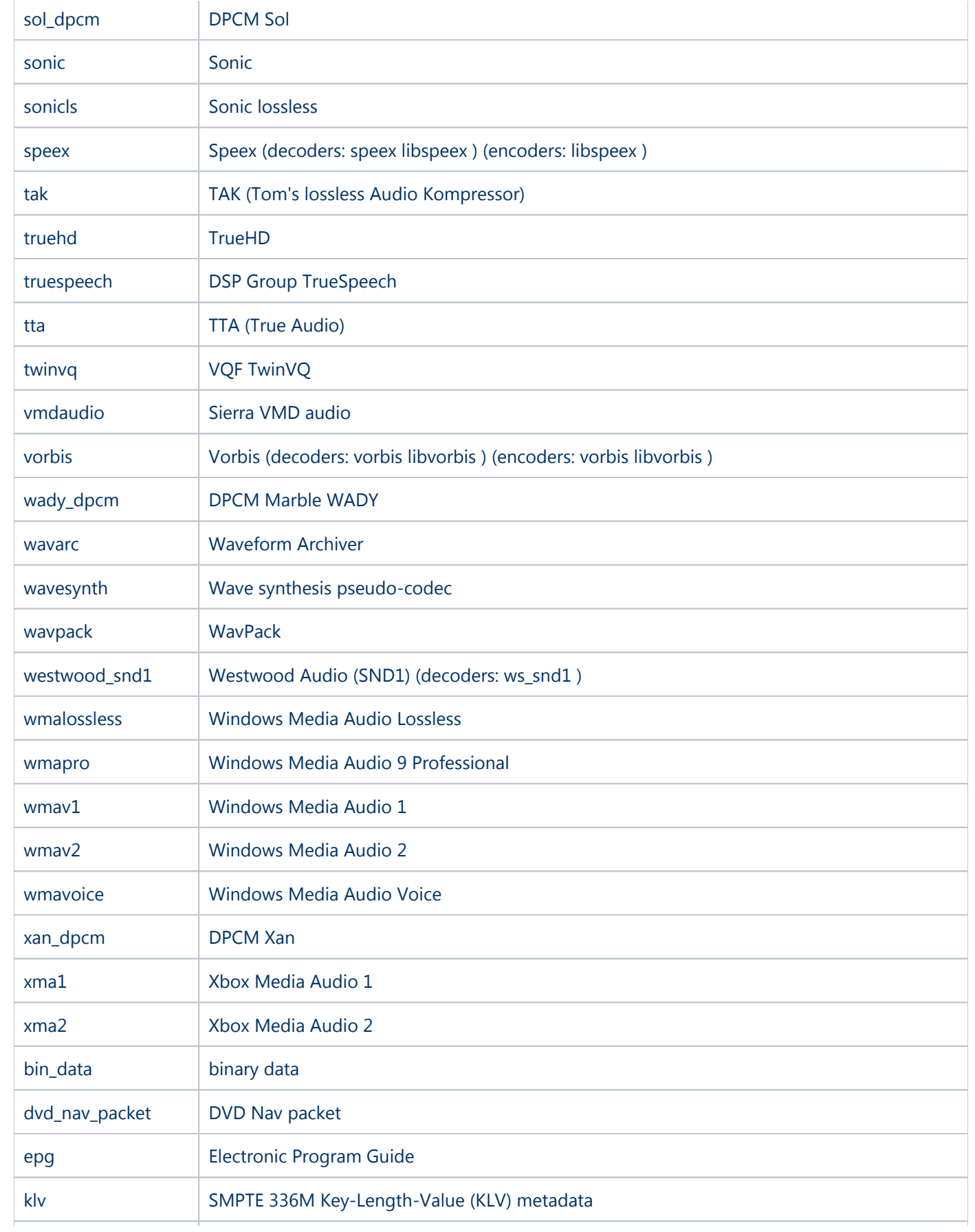

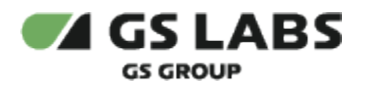

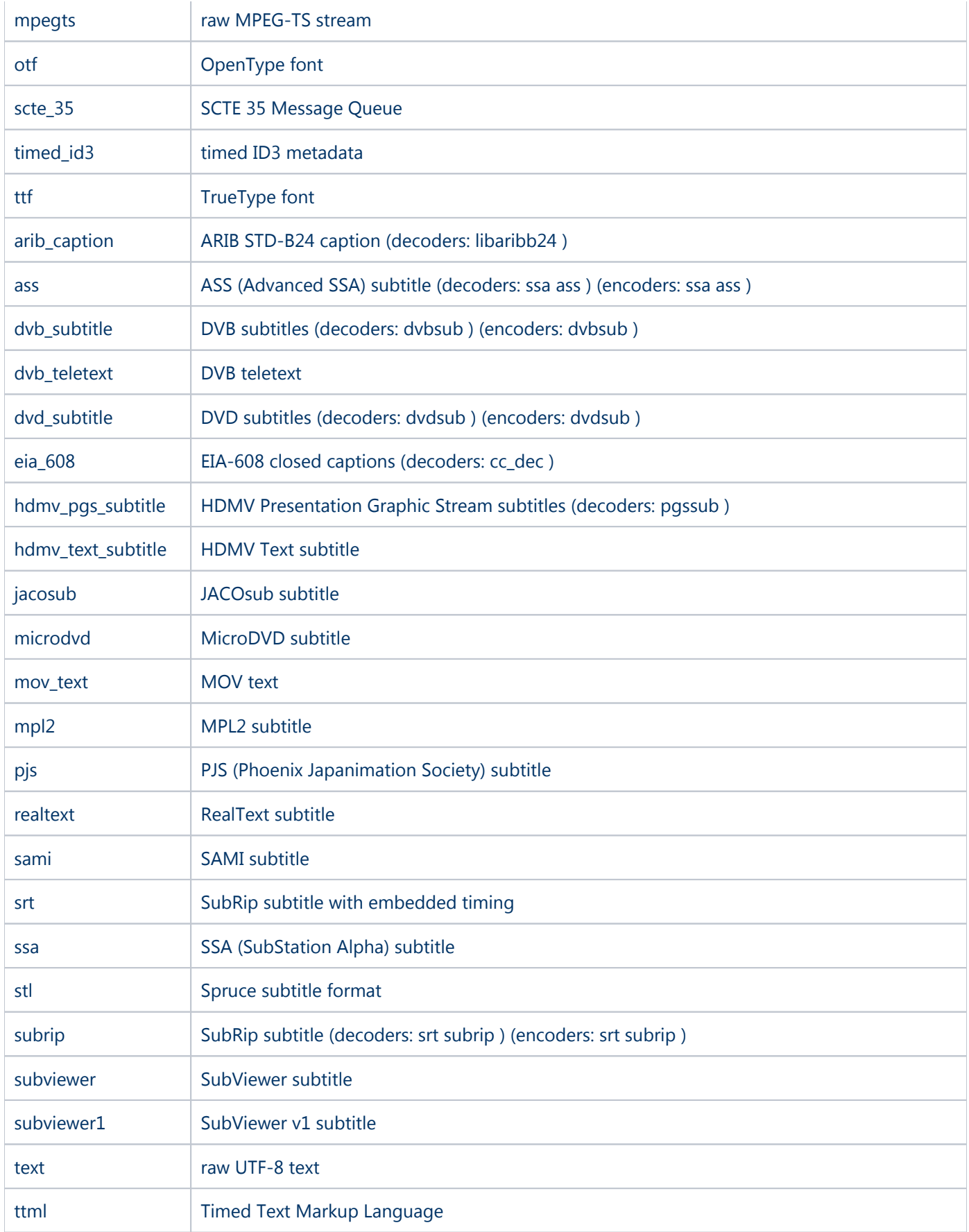

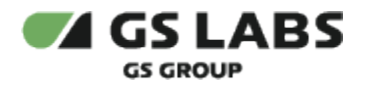

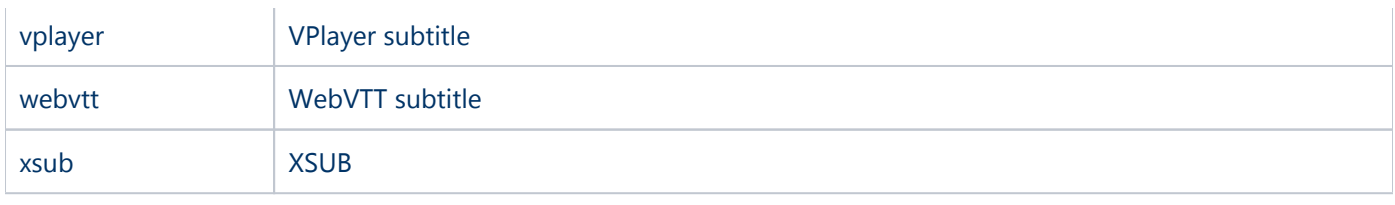

© ООО "Цифра", 2023-2024

Документация "Сервис защиты цифрового контента DREMARK. Руководство пользователя" является объектом авторского права. Воспроизведение всего произведения или любой его части воспрещается без письменного разрешения правообладателя